# в среде виртуализации «РЕД Виртуализация»

# Администрирование виртуальных машин

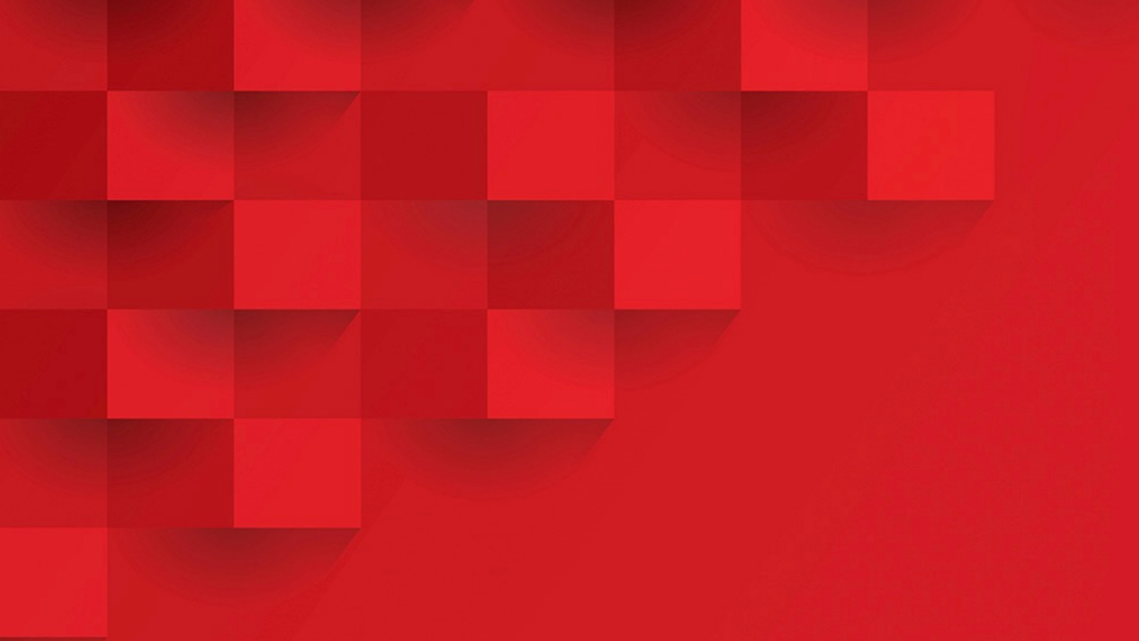

# Оглавление

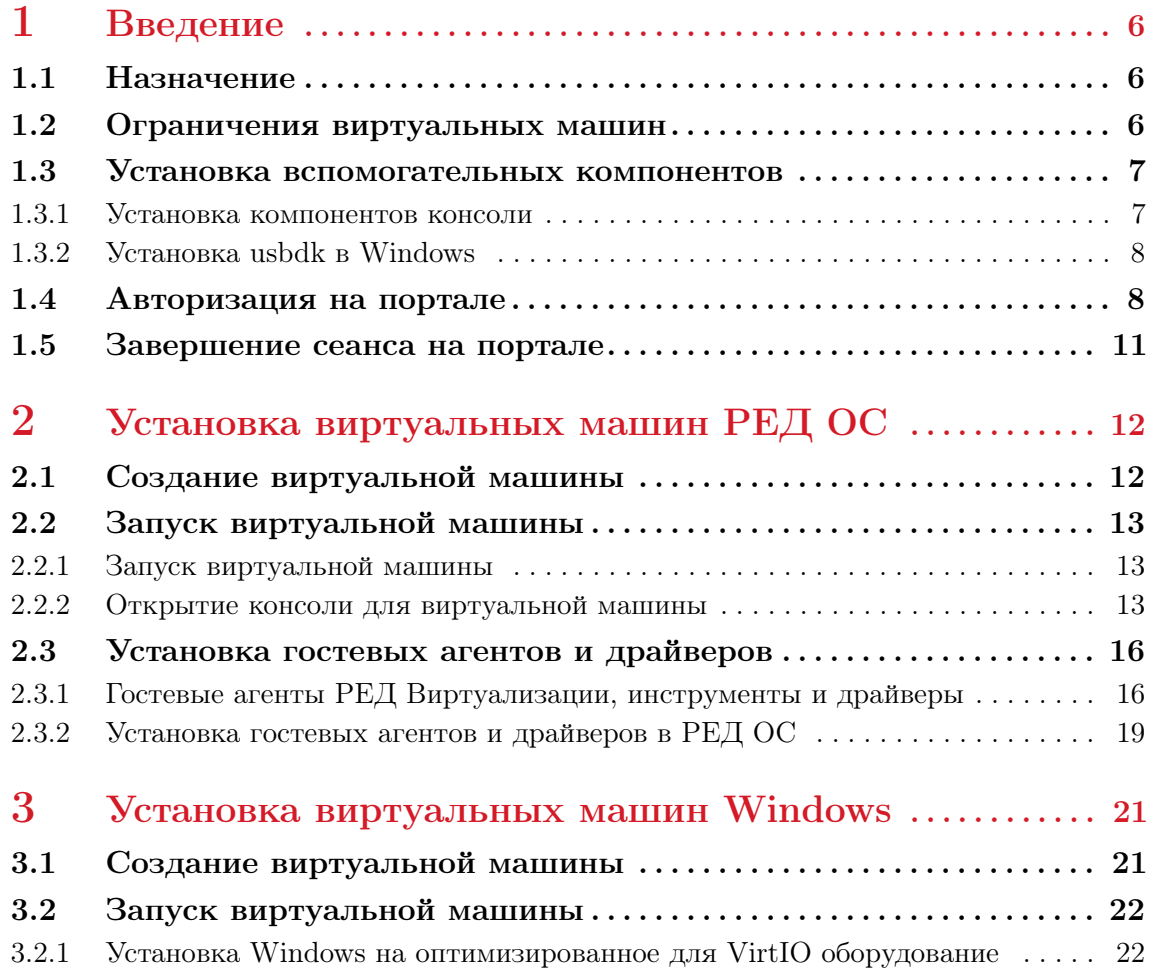

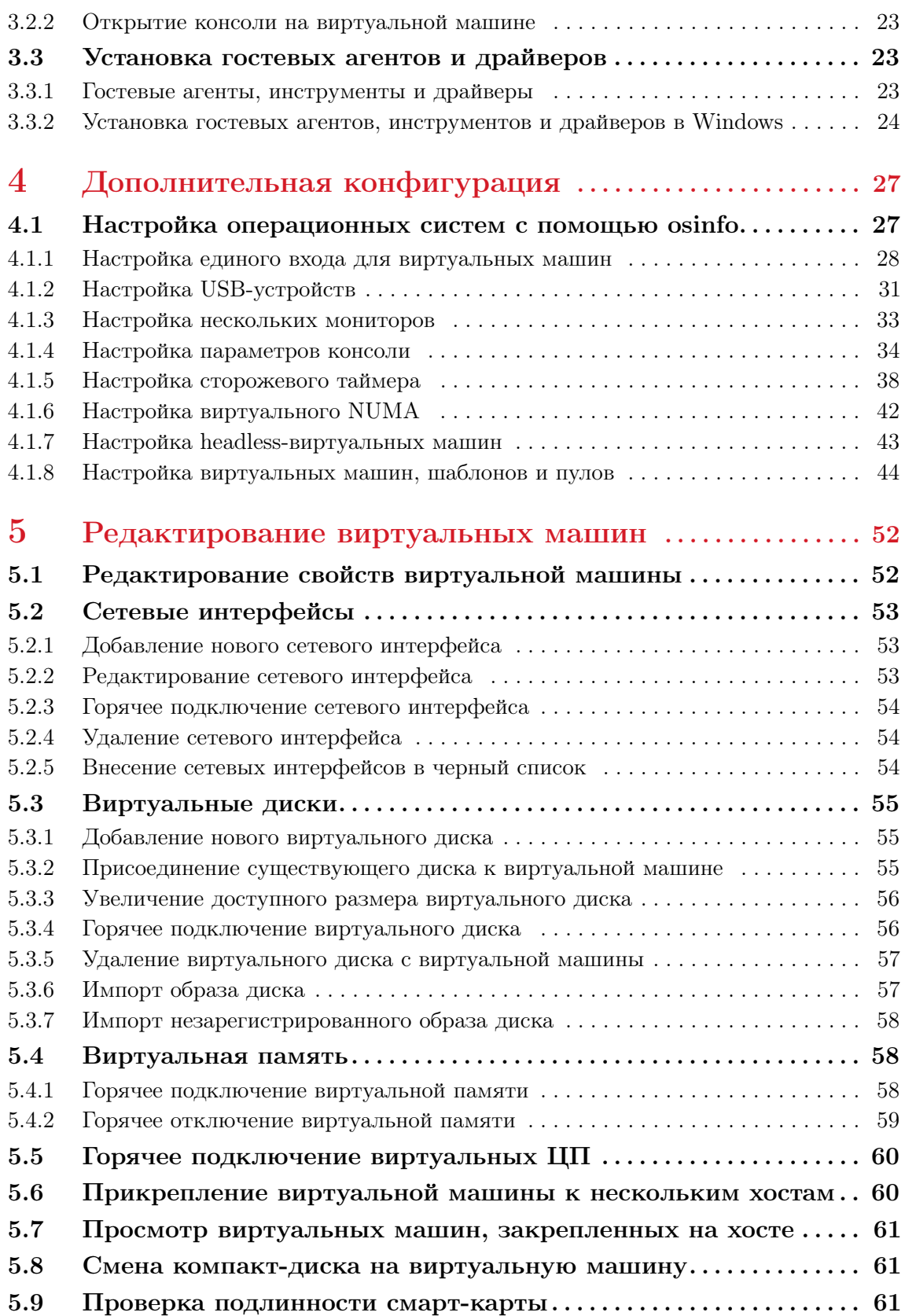

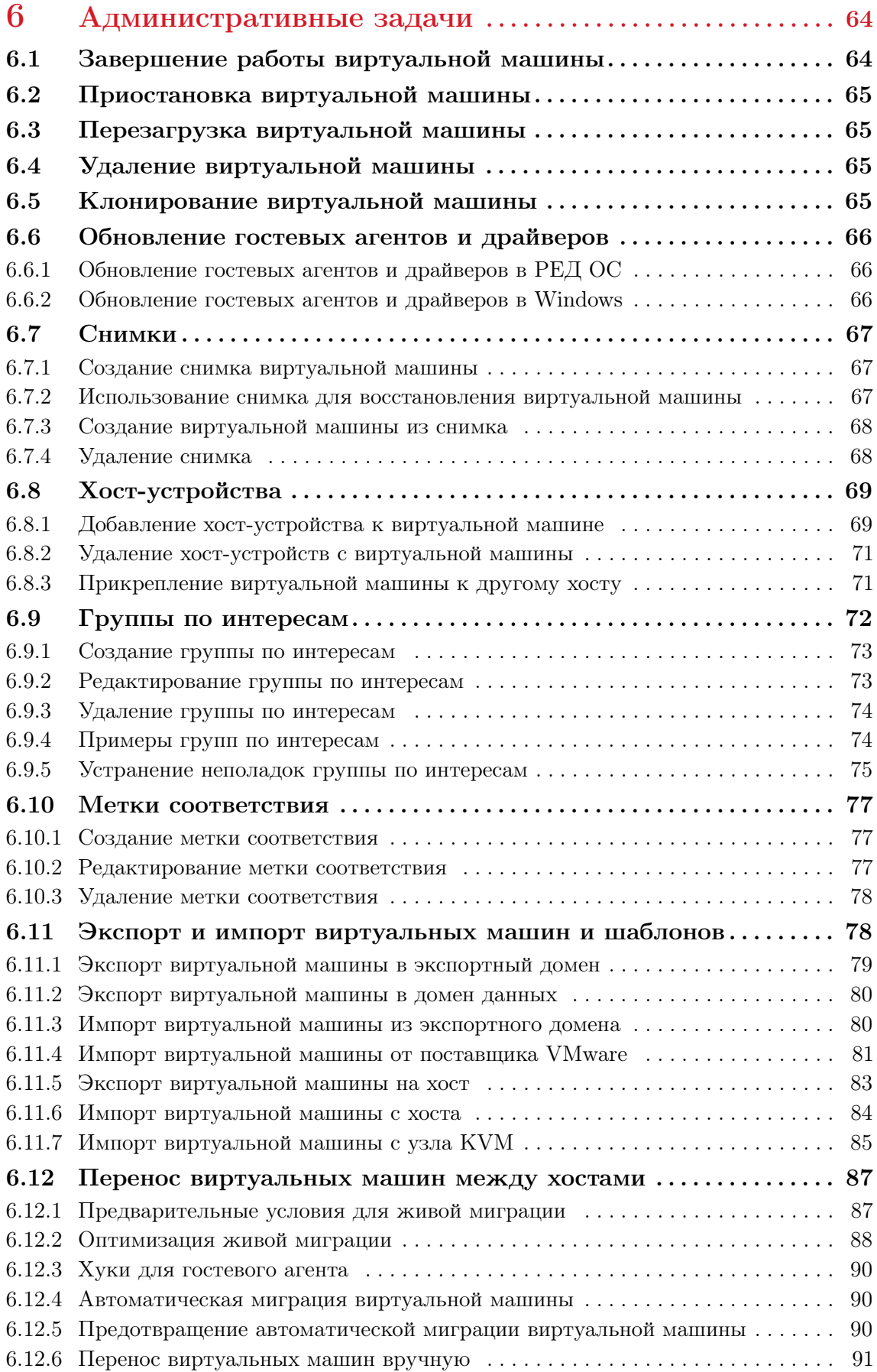

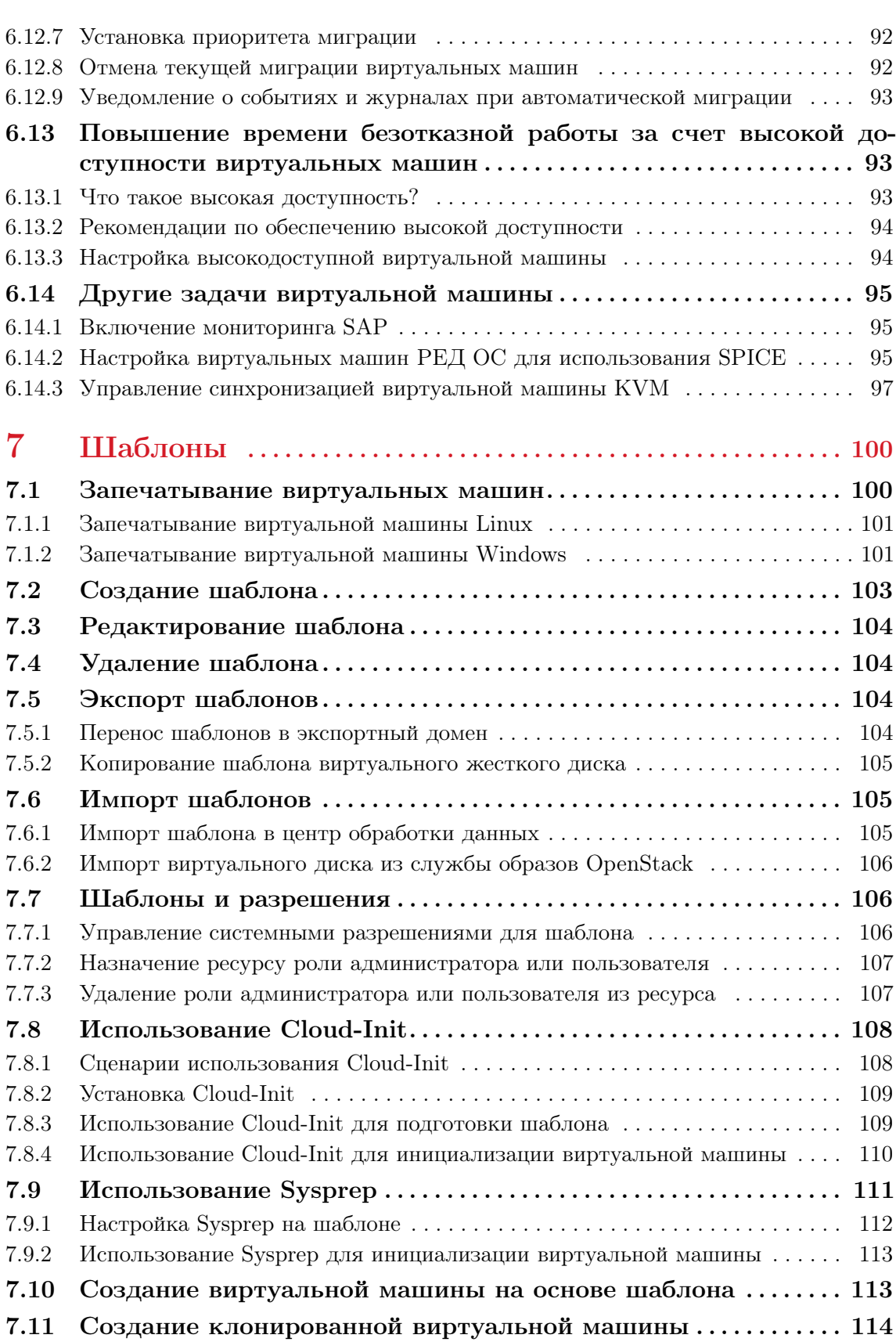

### <span id="page-5-0"></span>1. Введение

Виртуальная машина — это программная реализация компьютера. Среда РЕД Виртуализации позволяет создавать виртуальные рабочие столы и виртуальные сервера.

Виртуальные машины объединяют вычислительные задачи и рабочие нагрузки. В традиционных вычислительных средах рабочие нагрузки обычно выполняются на индивидуально администрируемых и обновляемых серверах. Виртуальные машины сокращают объем аппаратных средств и средств администрирования, необходимых для выполнения одних и тех же вычислительных задач и рабочих нагрузок.

#### 1.1 Назначение

<span id="page-5-1"></span>Большинство задач виртуальных машин в РЕД Виртуализации можно выполнять как на портале виртуальных машин, так и на портале администрирования. Однако пользовательский интерфейс на разных порталах различается, и для некоторых административных задач требуется доступ к порталу администрирования. В этом руководстве будут описаны задачи, которые можно выполнять только на портале администрирования. Какой портал вы используете и какие задачи вы можете выполнять на каждом портале, определяется вашим уровнем разрешений.

#### 1.2 Ограничения виртуальных машин

<span id="page-5-2"></span>Для виртуальных машин определены следующие максимальные ограничения:

- максимальное количество одновременно работающих ВМ: не ограничено;
- максимальное количество виртуальных процессоров для ВМ:  $384 \mu$ ля типа машин Q35, 240 — для типа машин PC;
- максимальный объем памяти на ВМ: 4ТБ;
- максимальный размер одного диска на ВМ: 8ТБ.

Примечание. Q35 - виртуальный чипсет с поддержкой PCI Express, PC  $(i440fx)$  - с поддержкой legacy PCI.

#### <span id="page-6-0"></span>1.3 Установка вспомогательных компонентов на клиентские машины

#### 1.3.1 Установка компонентов консоли

<span id="page-6-1"></span>Консоль — это графическое окно, которое позволяет просматривать экран запуска, экран выключения и рабочий стол виртуальной машины, а также взаимодействовать с этой виртуальной машиной так же, как с физической машиной. В РЕД Виртуализации приложением по умолчанию для открытия консоли на виртуальной машине является Remote Viewer, который необходимо установить на клиентском компьютере перед использованием.

#### Установка Remote Viewer в РЕД ОС

Приложение Remote Viewer предоставляет пользователям графическую консоль для подключения к виртуальным машинам. После установки он вызывается автоматически при попытке открыть сеанс SPICE с виртуальной машиной. Кроме того, его можно использовать как отдельное приложение. Remote Viewer входит в пакет virt-viewer, предоставляемый базовыми репозиториями РЕД ОС «РАБОЧАЯ СТАНЦИЯ» и РЕД ОС «СЕРВЕР».

Для установки Remote Viewer в РЕД ОС выполните следующие действия:

1. Установите пакет virt-viewer:

dnf install virt-viewer

2. Перезагрузите браузер, чтобы изменения вступили в силу.

Теперь вы можете подключаться к своим виртуальным машинам, используя протокол SPICE или протокол VNC.

#### Установка Remote Viewer в Windows

Приложение Remote Viewer предоставляет пользователям графическую консоль для подключения к виртуальным машинам. После установки он вызывается автоматически при попытке открыть сеанс SPICE с виртуальной машиной. Кроме того, его также можно использовать как отдельное приложение.

Для установки Remote Viewer в Windows выполните следующие действия:

1. Откройте веб-браузер и загрузите один из следующих установщиков в соответствии с архитектурой вашей системы.

• Virt Viewer для 32-битной Windows:

```
https://virt-manager.org/download/sources/virt-viewer/virt-viewer
-x86-11.0-1.0.msi
```
• Virt Viewer для 64-битной Windows:

https://virt-manager.org/download/sources/virt-viewer/virt-viewer  $-x64-11.0-1.0.msi$ 

2. Откройте папку, в которой был сохранен файл.

3. Дважды нажмите на файл.

4. Нажмите Запустить, если появится предупреждение системы безопасности.

5. Нажмите Да, если будет предложено «Управление учетными записями пользователей».

Remote Viewer установлен, и к нему можно получить доступ через папку VirtViewer Remote Viewer в разделе Все программы в меню Пуск.

#### $1.3.2$ NCTAHOBKA UShdk B Windows

<span id="page-7-0"></span> $usbdk$  – это драйвер, обеспечивающий remote-viewer монопольный доступ к USB-устройствам в операционных системах Windows. Для установки usbdk требуются права администратора.

Для установки usbdk в Windows выполните следующие действия:

1. Откройте веб-браузер и загрузите один из следующих установщиков в соответствии с архитектурой вашей системы.

 $\bullet$  usbdk для 32-битной Windows:

https://www.spice-space.org/download/windows/usbdk/UsbDk\_1.0.22\_  $x86.msi$ 

 $\bullet$  usbdk для 64-битной Windows:

https://www.spice-space.org/download/windows/usbdk/UsbDk\_1.0.22\_  $x64.msi$ 

2. Откройте папку, в которой был сохранен файл.

3. Дважды нажмите на файл.

4. Нажмите Выполнить, если появится предупреждение системы безопасности.

5. Нажмите Да, если будет предложено Управление учетными записями пользователей

#### $1.4$ Авторизация на портале

<span id="page-7-1"></span>Для работы с РЕД Виртуализацией перейдите по адресу https:// $\langle$ hosted $engine$ .

Для дальнейшей корректной работы в системе необходимо загрузить сертификат.

Загрузка сертификата доступна на приветственной странице РЕД Виртуализации в поле «Загрузки» - «Корневой сертификат» (Рисунок 1).

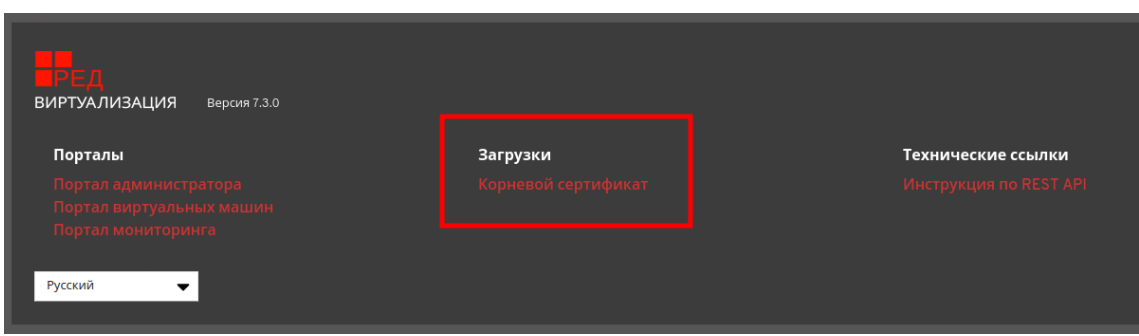

Рисунок 1 – Загрузка Корневого сертификата

После загрузки сертификата перейдите в настройки браузера, выберите пункт «Безопасность» - «Настройка сертификатов», в открывшемся окне перейдите на вкладку «Доверенные корневые центры сертификации», нажмите «Импорт», выберите загруженный ранее сертификат и добавьте его.

Затем откроется главная страница РЕД Виртуализации, где нужно выбрать необходимый портал (Рисунок 2).

В выпадающем меню в левом нижнем углу можно выбрать желаемый язык интерфейса.

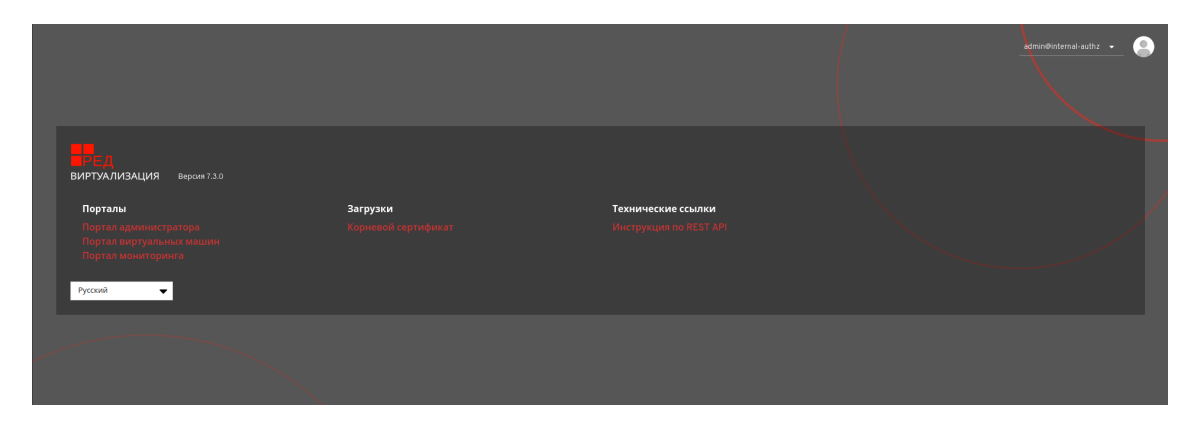

Рисунок 2 – Страница выбора порталов

После выбора портала откроется окно авторизации, где необходимо ввести имя пользователя и пароль. В выпадающем меню «Профиль» есть возможность выбора необходимого домена аутентификации (Рисунок 3).

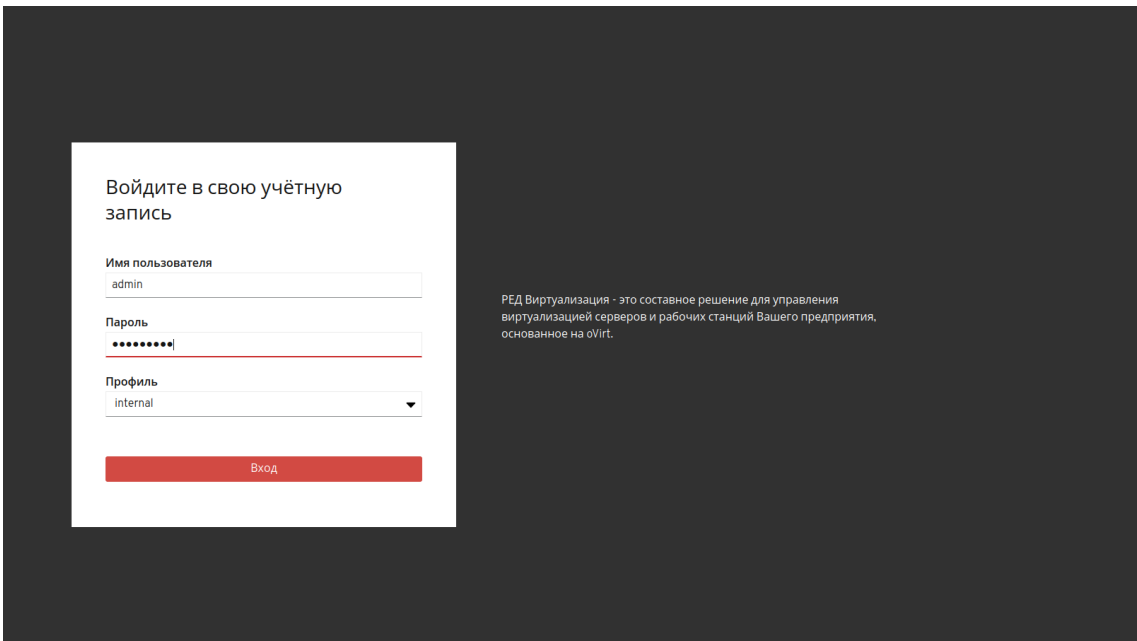

Рисунок 3 – Авторизация на портале

После успешной авторизации будет открыта панель мониторинга ресурсов в портале администрирования (Рисунок 4) или панель мониторинга виртуальных машин в портале виртуальных машин (Рисунок 5).

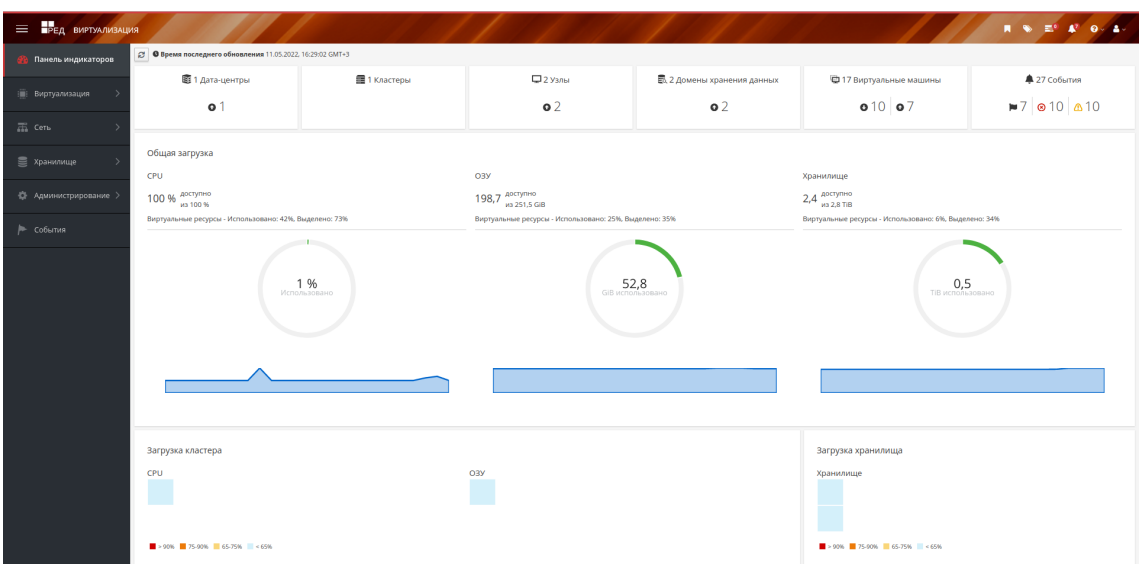

Рисунок 4 – Панель мониторинга ресурсов

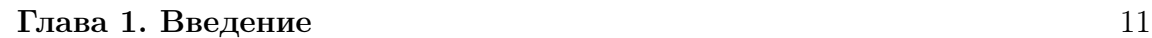

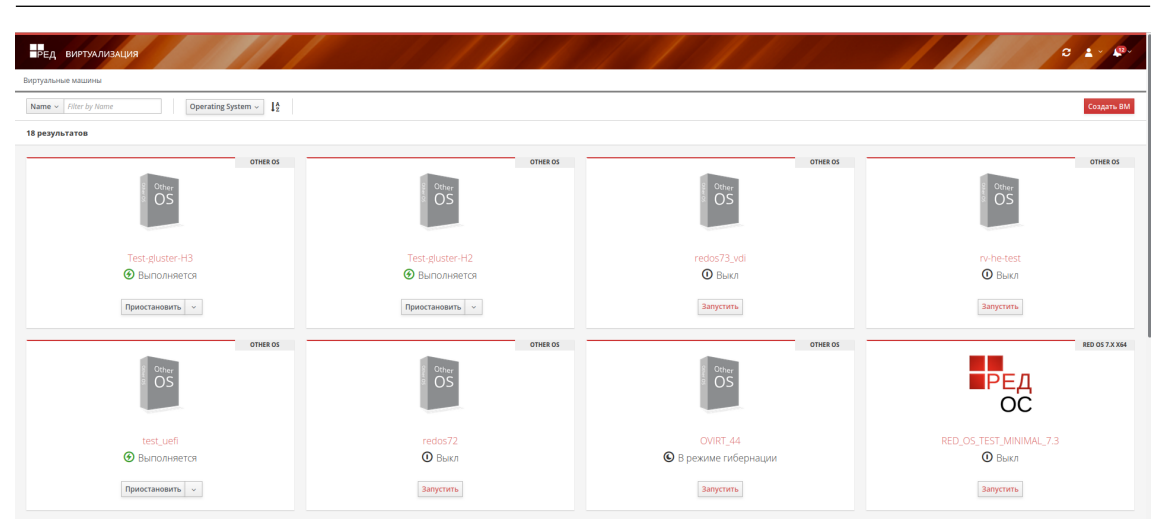

Рисунок 5 – Панель мониторинга виртуальных машин

#### 1.5 Завершение сеанса на портале

<span id="page-10-0"></span>Для завершения сеанса на портале РЕД Виртуализации, на панели заголовка нажмите на знак выпадающего меню рядом с вашим профилем и выберите пункт «Выйти» (Рисунок 6).

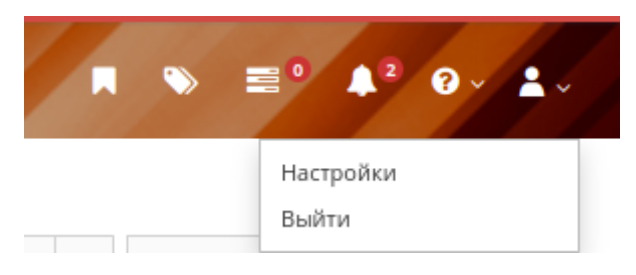

Рисунок 6 – Выход из системы

Сеанс завершится, и будет показан экран авторизации.

# <span id="page-11-0"></span>2. Установка ВМ РЕД ОС

Установка виртуальной машины РЕД ОС включает следующие ключевые шаги:

- 1. Создание виртуальной машины. Вы должны добавить виртуальный диск для хранения и сетевой интерфейс для подключения виртуальной машины к сети.
- 2. Запуск виртуальной машины и установка операционной системы.
- 3. Включение необходимых репозиториев для вашей операционной системы.
- 4. Установка гостевых агентов и драйверов для дополнительных функций виртуальной машины.

#### 2.1 Создание виртуальной машины

<span id="page-11-1"></span>Создайте новую виртуальную машину и настройте необходимые параметры. Для создания виртуальной машины выполните следующие действия:

- 1. Нажмите Виртуализация Виртуальные машины.
- 2. Нажмите Новый, чтобы открыть окно Новая Виртуальная Машина.
- 3. Выберите Операционная система из раскрывающегося списка.
- 4. Введите Имя виртуальной машины.
- 5. Добавьте хранилище в виртуальную машину. Выберите Прикрепить или Создать виртуальный диск в разделе Виртуальные диски:
	- нажмите Прикрепить и выберите существующий виртуальный диск;
	- нажмите Создать и введите Размер (ГБ) и Псевдоним для нового виртуального диска. Вы можете принять настройки по умолчанию для всех остальных полей или изменить их при необходимости.
- 6. Подключите виртуальную машину к сети. Добавьте сетевой интерфейс, выбрав профиль vNIC из раскрывающегося списка nic1 внизу вкладки Общее.
- 7. Укажите Размер памяти виртуальной машины на вкладке Системные.
- 8. Выберите Первое устройство, с которого будет загружаться виртуальная машина, на вкладке Параметры загрузки.
- 9. Вы можете принять настройки по умолчанию для всех остальных полей или изменить их при необходимости.
- 10. Нажмите ОК.

Новая виртуальная машина будет создана и отобразится в списке виртуальных машин со статусом Down. Прежде чем вы сможете использовать эту виртуальную машину, вы должны установить операционную систему и зарегистрироваться в Content Delivery Network.

#### <span id="page-12-0"></span>2.2 Запуск виртуальной машины

#### 2.2.1 Запуск виртуальной машины

<span id="page-12-1"></span>Для запуская виртуальной машины выполните следующие действия:

- 1. Нажмите Виртуализация Виртуальные машины и выберите виртуальную машину со статусом Down.
- 2. Нажмите Запустить.

Состояние виртуальной машины меняется на Up, и начнется установка операционной системы. Откройте консоль виртуальной машины, если она не открывается автоматически.

Примечание. Виртуальная машина не запускается на хосте, на котором перегружен ЦП. По умолчанию ЦП хоста считается перегруженным, если в течение 5 минут он имеет загрузку более 80%, но эти значения можно изменить с помощью политик планирования.

#### 2.2.2 Открытие консоли для виртуальной машины

<span id="page-12-2"></span>Используйте Remote Viewer для подключения к виртуальной машине.

Для подключения к виртуальной машине выполните следующие действия:

- 1. Установите Remote Viewer, если он еще не установлен.
- 2. Нажмите Виртуализация Виртуальные машины и выберите виртуальную машину.
- 3. Нажмите Консоль. Файл Console.vv будет загружен.
- 4. Нажмите на загруженный файл, и для виртуальной машины автоматически откроется окно консоли.

#### Открытие последовательной консоли на виртуальной машине

Вы можете получить доступ к последовательной консоли виртуальной машины из командной строки вместо того, чтобы открывать консоль из портала администрирования или портала виртуальных машин. Последовательная консоль эмулируется через каналы VirtIO с использованием SSH и пар ключей. Engine действует как прокси для соединения, предоставляет информацию о размещении виртуальной машины и хранит ключи аутентификации. Вы можете

добавить открытые ключи для каждого пользователя либо с портала администрирования, либо с портала виртуальных машин. Вы можете получить доступ к последовательной консоли только для тех виртуальных машин, для которых у вас есть соответствующие разрешения.

Важно! Чтобы получить доступ к последовательной консоли виртуальной машины, пользователь должен иметь разрешение UserVmManager, SuperUser или UserInstanceManager на этой виртуальной машине. Эти разрешения должны быть явно определены для каждого пользователя. Недостаточно назначить эти разрешения для всех пользователей виртуальной машины.

Доступ к последовательной консоли осуществляется через ТСР-порт 2222. Этот порт открывается вовремя engine-setup при новых установках.

Использование последовательной консоли требует настройки правил брандмауэра.

Последовательная консоль полагается на пакеты ovirt-vmconsole и ovirtvmconsole-proxy на Engine, и пакеты ovirt-vmconsole и ovirt-vmconsole-host на хостах виртуализации. Чтобы установить пакеты в существующих установках, переустановите хост.

#### Включение последовательной консоли виртуальной машины

1. На виртуальной машине, к последовательной консоли, которой вы обращаетесь, добавьте следующие строки в /etc/default/grub:

```
GRUB_CMDLINE_LINUX_DEFAULT = "console = try0 console = tryS0,
115200n8"
  GRUB_TERMINAL = "console serial"
  GRUB_SERIAL_COMMAND = "serial --speed = 115200 --unit = 0 --word
= 8 --parity = no --stop = 1"
```
Примечание. GRUB\_CMDLINE\_ LINUX\_DEFAULT применяет эту конфигурацию только к пункту меню по умолчанию. Используйте GRUB CMDLI-NE LINUX, чтобы применить конфигурацию ко всем пунктам меню.

Если эти строки уже существуют в /etc/default/grub, обновите их. Не дублируйте их.

2. Изменение /boot/grub2/grub.cfg:

 $\bullet$  Машины на базе BIOS:

grub2-mkconfig -o /etc/grub2.cfg

 $\bullet$  Manutury ha ochore UEFI $\cdot$ 

```
grub2-mkconfig -o /boot/efi/EFI/redos/grub.cfg
```
3. На клиентской машине, с которой вы получаете доступ к последовательной консоли виртуальной машины, сгенерируйте пару ключей SSH. Engine поддерживает стандартные типы ключей SSH, например, ключ RSA:

ssh-keygen -t rsa -b 2048 -C "user@domainf .ssh / serialconsolekey

Эта команда генерирует открытый и закрытый ключи.

4. На портале администрирования или на портале виртуальных машин нажмите на имя вошедшего в систему пользователя и нажмите Опции. Откроется окно Редактировать опции.

5. В текстовое поле Публичный ключ пользователя вставьте открытый ключ клиентского компьютера, который будет использоваться для доступа к последовательной консоли.

6. Нажмите Виртуализация - Виртуальные машины и выберите виртуальную машину.

7. Нажмите Изменить.

8. На вкладке Консоль - Изменить Виртуальную машину установите флажок Включить последовательную консоль VirtIO.

#### Подключение к последовательной консоли виртуальной машины

На клиентской машине подключитесь к последовательной консоли виртуальной машины:

• Если активна одна виртуальная машина, эта команда подключает пользователя к этой виртуальной машине:

ssh -t -p 2222 redvirt-vmconsole@Manager\_FQDN -i .ssh/serialconsolekev

```
Enterprise Linux Server release 6.7 (Santiago)
Kernel 2.6.32-573.3.1.el6.x86_64 on an x86_64
USER login:
```
• Если доступно более одной виртуальной машины, эта команда выводит список доступных виртуальных машин и их идентификаторов:

```
ssh -t -p 2222 redvirt-vmconsole@Manager_FQDN -i .ssh / serial-
consolekey list
```

```
1. vm1 [vmid1]
2. vm2 [vmid2]
3. vm3 [vmid3]
> 2Enterprise Linux Server версии 6.7 (Santiago)
Kernel 2.6.32-573.3.1.el6.x86_64 Ha x86_64
USER login:
```
Введите номер машины, к которой вы хотите подключиться, и нажмите Enter.

• Также можно напрямую подключиться к виртуальной машине, используя

ее уникальный идентификатор или имя:

```
ssh -t -p 2222 redvirt-vmconsole@Manager FQDN connect --vm-id
vmid1
  ssh -t -p 2222 redvirt-vmconsole@Manager_FQDN connect --vm-name
vm1
```
#### Отключение от последовательной консоли виртуальной машины

Нажмите любую клавишу, а затем , чтобы закрыть сеанс последовательной консоли.

Если сеанс последовательной консоли отключен ненормально, произойдет тайм-аут TCP. Вы не сможете повторно подключиться к последовательной консоли виртуальной машины, пока не истечет время ожидания.

#### Автоматическое подключение к виртуальной машине

После входа в систему вы можете автоматически подключаться к одной работающей виртуальной машине. Это можно настроить на портале виртуальных машин.

Автоматическое подключение к виртуальной машине:

- 1. На странице Виртуальные машины нажмите на имя виртуальной машины, чтобы перейти к просмотру сведений.
- 2. Нажмите на значок карандаша рядом с Консоль и установите для параметра Connect automatically значение ON.

В следующий раз, когда вы войдете на портал виртуальных машин, если у вас есть только одна работающая виртуальная машина, вы автоматически подключитесь к ней.

#### <span id="page-15-0"></span>2.3 Установка гостевых агентов и драйверов

#### 2.3.1 Гостевые агенты РЕД Виртуализации, инструменты и драйверы

<span id="page-15-1"></span>Гостевые агенты, инструменты и драйверы РЕД Виртуализации обеспечивают дополнительные функции для виртуальных машин, такие как корректное завершение работы или перезагрузка виртуальных машин с портала виртуальных машин и портала администрирования. Инструменты и агенты также предоставляют информацию для виртуальных машин, такую как:

- Использование ресурсов;
- IP-адреса;
- Установленные приложения.

Гостевые агенты, инструменты и драйверы для операционных систем семейства Windows распространяются в виде ISO-архивов, которые могут быть загружены в домен хранения и прикреплены к виртуальным машинам. Гостевые агенты для ОС семейства Linux обычно содержатся в репозиториях для установленных операционных систем.

Вам необходимо установить гостевые агенты и драйверы на виртуальной машине, чтобы включить эти функции для этой машины.

<span id="page-16-0"></span>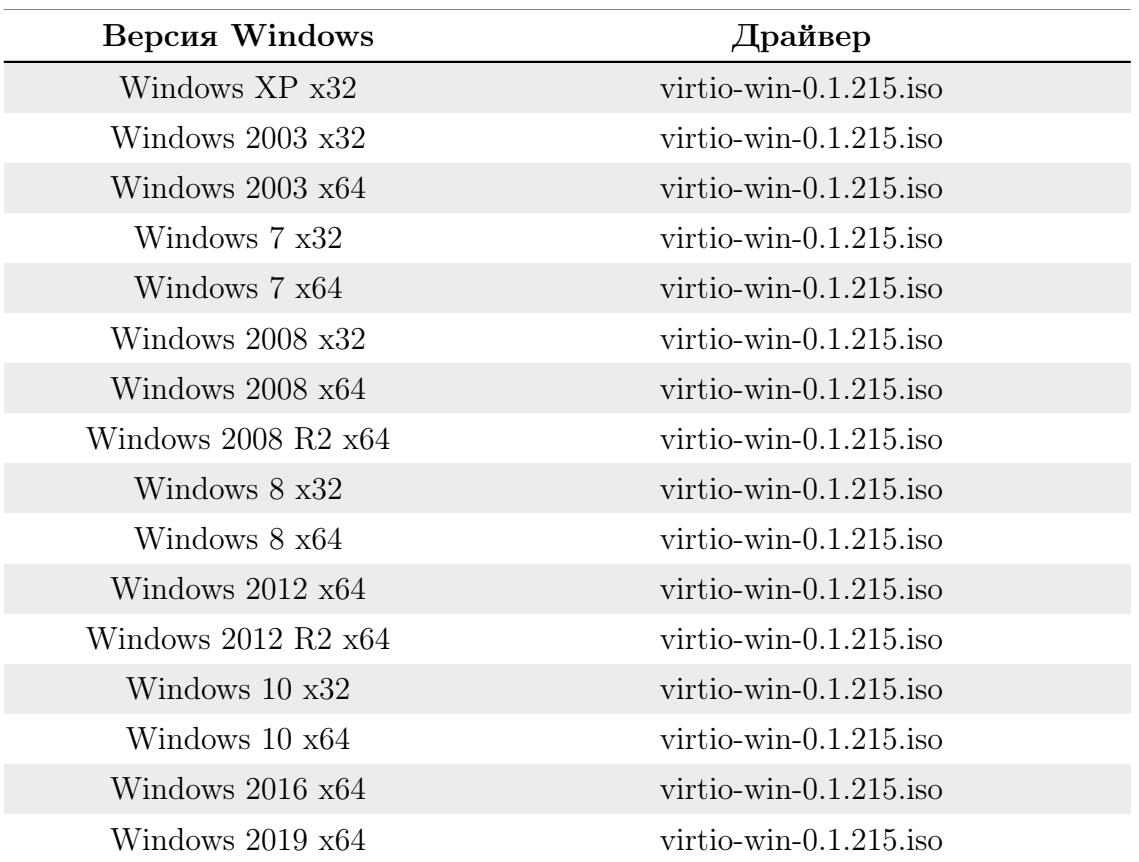

Таблица 1. Соответствие версий ОС Windows и версий драйверов.

Таблица 2. Используемые драйверы.

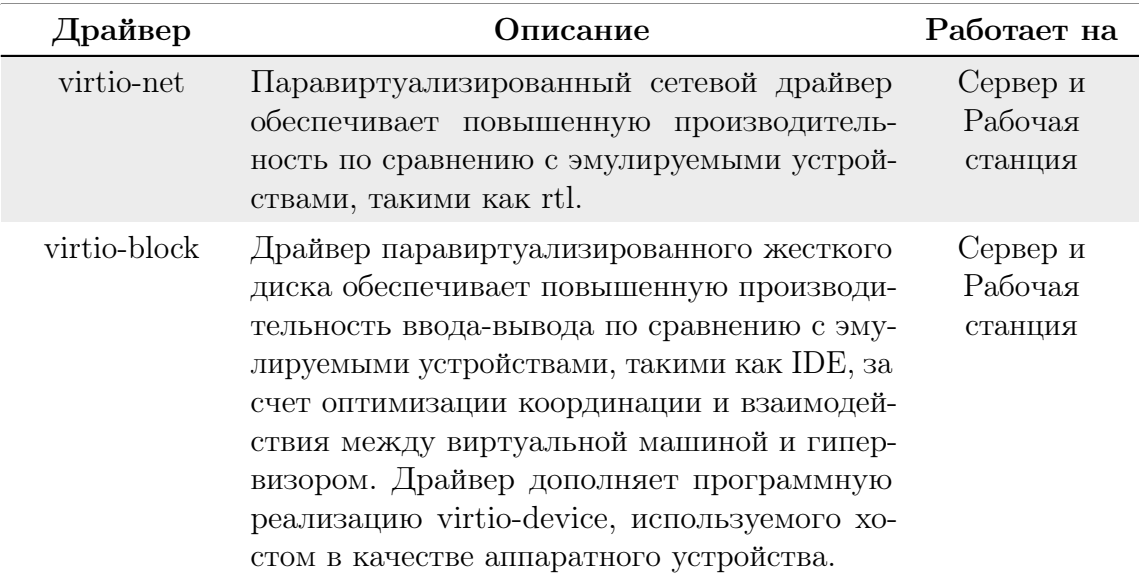

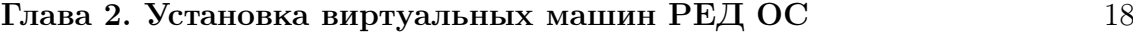

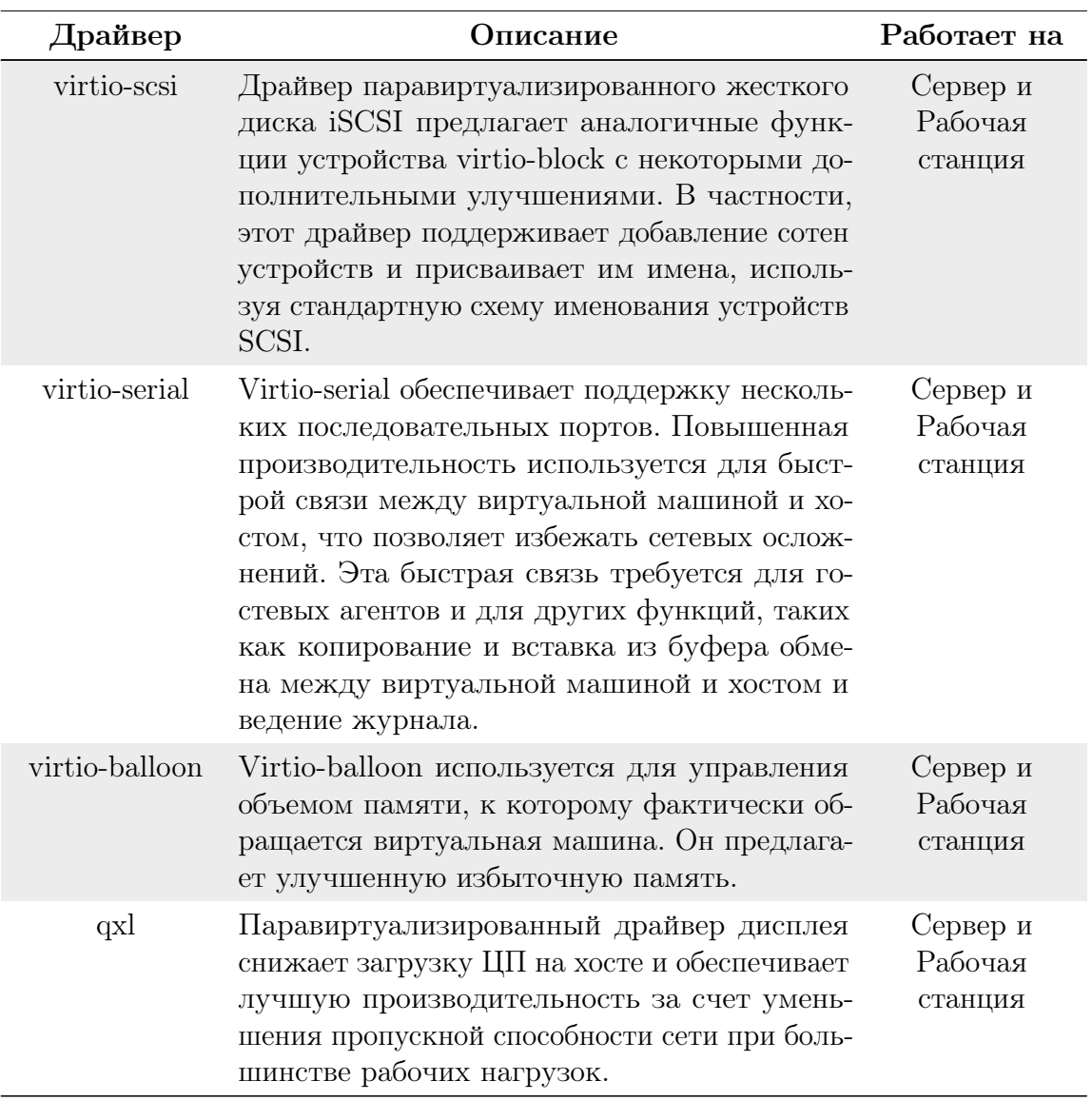

Таблица 3. Используемые гостевые агенты.

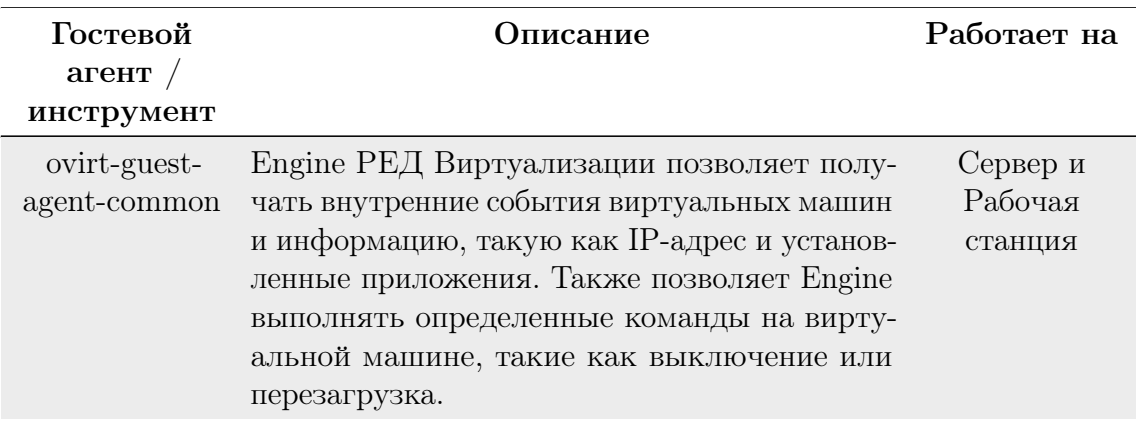

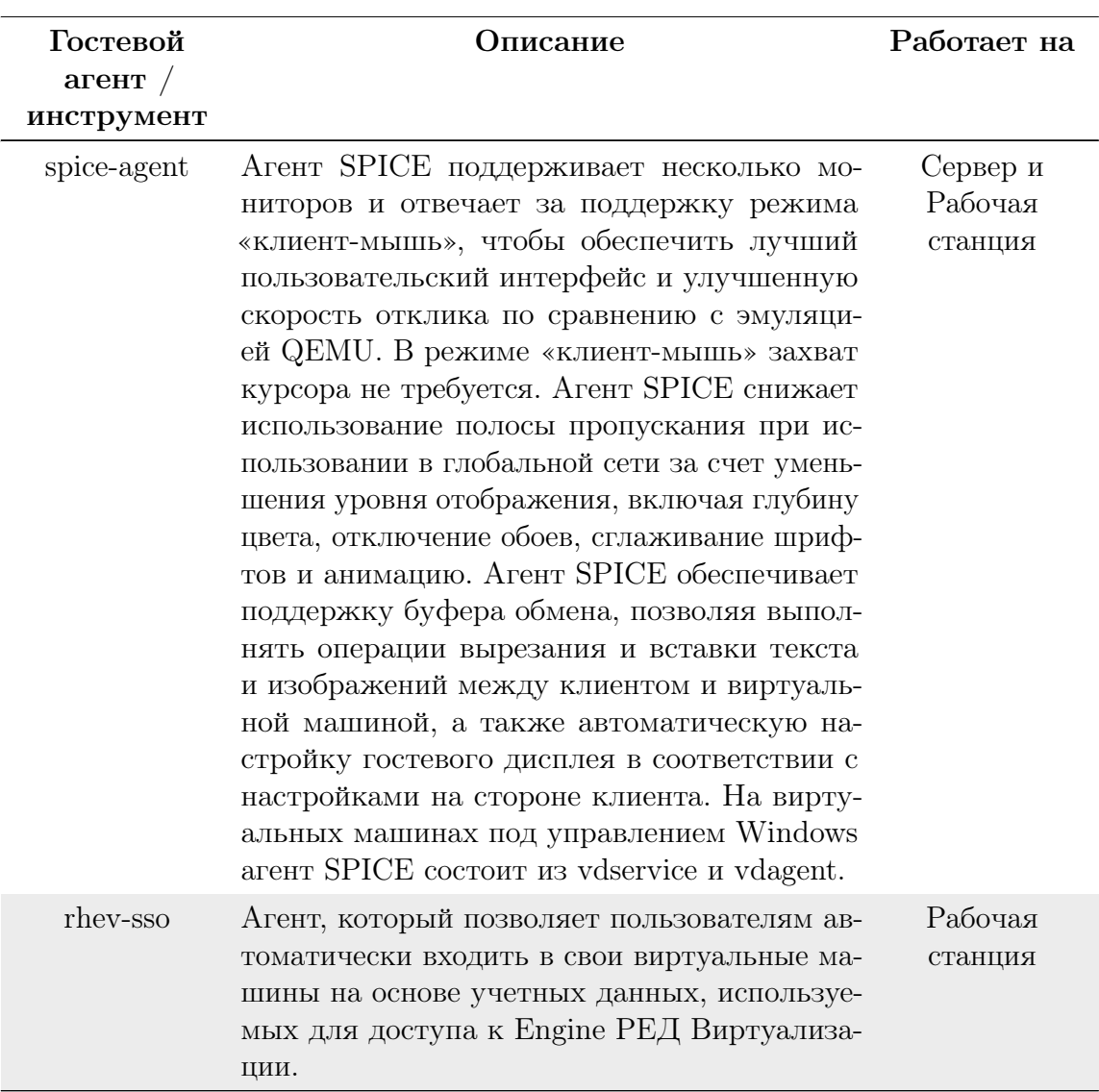

#### Глава 2. Установка виртуальных машин РЕД ОС 19

#### 2.3.2 Установка гостевых агентов и драйверов в РЕД ОС

<span id="page-18-0"></span>Гостевые агенты и драйверы для РЕД Виртуализации предоставляются репозиторием для конкретной версии и редакции РЕД ОС.

Процедура:

1. Войдите в виртуальную машину РЕД ОС.

2. Установите гостевой агент и зависимости:

dnf install ovirt-guest-agent-common

3. Запустите и включите службу ovirt-guest-agent:

```
systemctl start ovirt-guest-agent
systemctl enable ovirt-guest-agent
```
4. Запустите и включите службу qemu-guest-agent:

```
systemctl start qemu-guest-agent
systemctl enable qemu-guest-agent
```
Теперь гостевой агент передает информацию об использовании в Engine РЕД Виртуализации. Вы можете настроить гостевой агент в файле /etc/ovirt-guestagent.conf.

# <span id="page-20-0"></span>3. Установка ВМ Windows

Установка виртуальной машины Windows включает следующие ключевые шаги:

- 1. Создание пустой виртуальной машины, на которую нужно установить операционную систему.
- 2. Добавление виртуального диска для хранения.
- 3. Добавление сетевого интерфейса для подключения виртуальной машины к сети.
- 4. Прикрепление компакт-диска с гостевыми инструментами Windows к виртуальной машине, чтобы драйверы устройств, оптимизированные для VirtIO, можно было установить во время установки операционной системы.
- 5. Установка на виртуальную машину операционной системы Windows.
- 6. Во время установки установите гостевые агенты и драйверы для дополнительных возможностей виртуальной машины.

Когда все эти шаги будут выполнены, новая виртуальная машина заработает и будет готова к выполнению задач.

#### 3.1 Создание виртуальной машины

<span id="page-20-1"></span>Создайте новую виртуальную машину и настройте необходимые параметры. Процедура:

1. Вы можете изменить длину имени виртуальной машины по умолчанию с помощью инструмента engine-config. Выполните следующую команду на компьютере, на котором установлен Engine РЕД Виртуализации:

```
engine-config --set MaxVmNameLength = <целое_число>
```
2. Нажмите Виртуализация - Виртуальные машины.

3. Нажмите Новая, чтобы открыть окно Новая виртуальная машина.

- 4. Выберите Операционная система из раскрывающегося списка.
- 5. Введите Имя виртуальной машины.

6. Добавьте хранилище на виртуальную машину. Выберите Прикрепить или Создать виртуальный диск в разделе Виртуальные диски:

- Нажмите Прикрепить и выберите существующий виртуальный диск.
- Нажмите Создать и введите Размер (ГБ) и Псевдоним для нового виртуального диска. Вы можете принять настройки по умолчанию для всех остальных полей или изменить их при необходимости.

7. Подключите виртуальную машину к сети. Добавьте сетевой интерфейс, выбрав профиль vNIC из раскрывающегося списка nic1 внизу вкладки Общее.

8. Укажите Размер памяти виртуальной машины на вкладке Система.

9. Выберите Первое устройство, с которого будет загружаться виртуальная машина, на вкладке Параметры загрузки.

10. Вы можете принять настройки по умолчанию для всех остальных полей или изменить их при необходимости.

11. Нажмите ОК.

Новая виртуальная машина будет создана и отобразится в списке виртуальных машин со статусом Down. Прежде чем вы сможете использовать эту виртуальную машину, вы должны установить операционную систему и оптимизированные для VirtIO дисковые и сетевые драйверы.

#### <span id="page-21-0"></span>3.2 Запуск виртуальной машины с помощью однократного запуска

#### 3.2.1 Установка Windows на оптимизированное для VirtIO оборудование

<span id="page-21-1"></span>Установите оптимизированные для VirtIO драйверы дисков и сетевых устройств во время установки Windows, прикрепив файл virtio-win\_version.iso к своей виртуальной машине. Эти драйверы обеспечивают повышение производительности по сравнению с эмулируемыми драйверами устройств.

В виртуальную машину будут добавлены следующие элементы:

- VirtIO сетевой интерфейс.
- диск, использующий интерфейс VirtIO.

Вы можете загрузить virtio-win\_version.iso в домен хранения данных.

Чтобы установить драйверы virtio-win при установке Windows, выполните следующие действия:

- 1. Нажмите Виртуализация Виртуальные машины и выберите виртуальную машину.
- 2. Нажмите Запустить Разовый запуск.
- 3. Разверните меню Параметры загрузки.
- 4. Установите флажок Прикрепить CD и выберите ISO-образ Windows из раскрывающегося списка.
- 5. Переместите CD-ROM в верхнюю часть поля Последовательность загрузки.
- 6. При необходимости настройте другие параметры Разовый запуск.
- 7. Нажмите ОК. Состояние виртуальной машины изменится на Включено, и начнется установка операционной системы. Откройте консоль виртуальной машины, если она не открывается автоматически во время установки Windows.
- 8. Когда будет предложено выбрать диск, на который вы хотите установить Windows, нажмите Загрузить драйвер.
- 9. В панели администрирования нажмите на Три точки Сменить CD, и выберите virtio-win\_version.iso.
- 10. В разделе Выберите драйвер для установки выберите соответствующий драйвер для версии Windows.
- 11. Нажмите Далее. Вы вернетесь в раздел Выберите драйвер для установки.
- 12. В панели администрирования нажмите на Три точки Сменить CD, и выберите обратно ISO-образ Windows.
- 13. Нажмите кнопку Далее.

В остальном установка продолжается как обычно.

#### 3.2.2 Открытие консоли на виртуальной машине

<span id="page-22-0"></span>Используйте Remote Viewer для подключения к виртуальной машине. Подключение к виртуальным машинам:

- 1. Установите Remote Viewer, если он еще не установлен.
- 2. Нажмите Виртуализация Виртуальные машины и выберите виртуальную машину.

#### 3. Нажмите Консоль.

- Если протокол подключения установлен на SPICE, для виртуальной машины автоматически откроется окно консоли.
- Если протокол подключения установлен на VNC, будет загружен файл console.vv. Нажмите на файл и для виртуальной машины автоматически откроется окно консоли.

#### <span id="page-22-1"></span>3.3 Установка гостевых агентов и драйверов

#### 3.3.1 Гостевые агенты, инструменты и драйверы

<span id="page-22-2"></span>Гостевые агенты, инструменты и драйверы РЕД Виртуализации обеспечивают дополнительные функции для виртуальных машин, такие как корректное завершение работы или перезагрузка виртуальных машин с портала виртуальных машин и портала администрирования. Инструменты и агенты также предоставляют информацию для виртуальных машин, такую как:

- Использование ресурсов;
- IP-адреса;
- Установленные приложения.

Гостевые агенты, инструменты и драйверы для операционных систем семейства Windows распространяются в виде ISO-архивов, которые должны быть загружены в домен хранения и прикреплены к виртуальным машинам.

Вам необходимо установить гостевые агенты и драйверы на виртуальной машине, чтобы включить эти функции для этой машины (таблица  $2-3$ ).

#### 3.3.2 Установка гостевых агентов, инструментов и драйверов в Windows

<span id="page-23-0"></span>Чтобы установить гостевые агенты, инструменты и драйверы на виртуальной машине Windows, выполните следующие действия:

1. Загрузить virtio-win version.iso в домен хранения данных. Версия образа ISO должна соответствовать версии установленной гостевой ОС в соответствии с таблицей 1.

2. На портале администрирования или портале виртуальных машин, если виртуальная машина запущена, используйте кнопку Сменить СD, чтобы прикрепить файл virtio-win version.iso к каждой из ваших виртуальных машин. Если виртуальная машина выключена, нажмите кнопку Разовый запуск и прикрепите ISO-образ как компакт-диск.

3. Авторизуйтесь на виртуальной машине.

4. Выберите дисковод компакт-дисков, содержащий файл virtio-win version.iso. Вы можете завершить установку с помощью графического интерфейса или командной строки.

5. Запустите установщик.

Для установки с графическим интерфейсом выполните следующие действия: 1. Дважды нажмите virtio-win-gt-x64.msi или virtio-win-gt-x86.msi.

2. Нажмите Далее на экране приветствия.

3. Следуйте подсказкам мастера установки. Убедитесь, что все флажки в списке компонентов установлены.

4. По завершении установки выберите Да, перезагрузить компьютер сейчас и нажмите Завершить, чтобы применить изменения.

5. После перезагрузки виртуальной машины откройте CD-ROM, перейдите в каталог guest-agent и дважды нажмите qemu-ga-x86 64.msi или qemu-ga-i386.msi, чтобы установить gemu-ga и гостевой агент Qemu.

Для автоматической установки с помощью командной строки выполните следующие действия:

• Откройте командную строку с правами администратора.

 $\bullet$  Введите команду msiexec:

msiexec / i "PATH\_TO\_MSI "/ qn  $[$ / 1 \* v "PATH\_TO\_LOG "]  $D:$ [/ norestart] ADDLOCAL = ALL

Другие возможные значения ADDLOCAL перечислены ниже.

Например, чтобы запустить установку, когда virtio-win-gt-x64 msi находится на диске  $D: \backslash$ , без сохранения журнала, а затем сразу перезапустить виртуальную машину, введите следующую команду:

Глава 3. Установка виртуальных машин Windows

msiexec / i "virtio-win-gt-x64.msi"/ qn ADDLOCAL = ALL  $D:$ 

После завершения установки гостевые агенты и драйверы передают информацию об использовании РЕД Виртуализации и позволяют получить доступ к USB-устройствам, единому входу в виртуальные машины и другим функциям.

#### Значения ADDLOCAL для настройки установки virtio-win из командной строки

При установке virtio-win-gt-x64 msi или virtio-win-gt-x32 msi с помощью командной строки, вы можете установить любой драйвер или любую комбинацию драйверов.

Вы также можете установить определенные агенты, но вы также должны установить соответствующие драйверы каждого агента.

Параметр ADDLOCAL команды msiexec позволяет указать, какие драйверы или агенты необходимо установить. ADDLOCAL=ALL устанавливает все драйверы и агенты. Остальные значения перечислены в следующих таблицах.

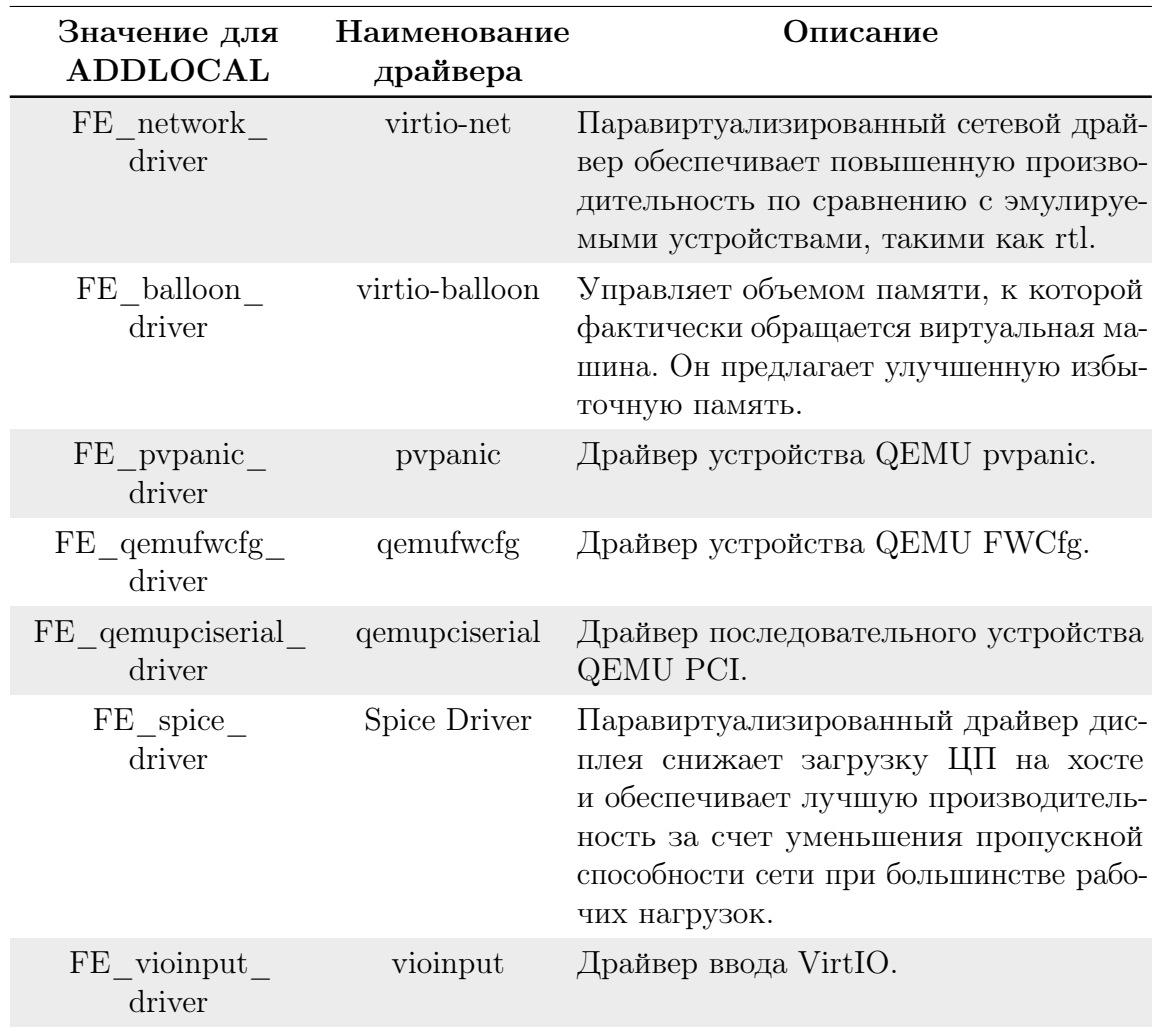

Таблица 4. Значения ADDLOCAL для настройки установки virtio-win.

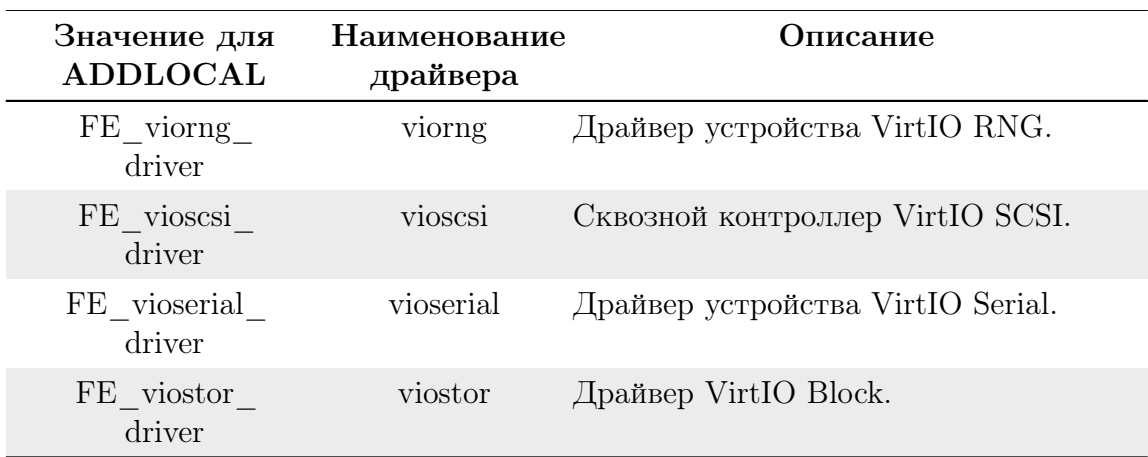

Таблица 5. Описание агента.

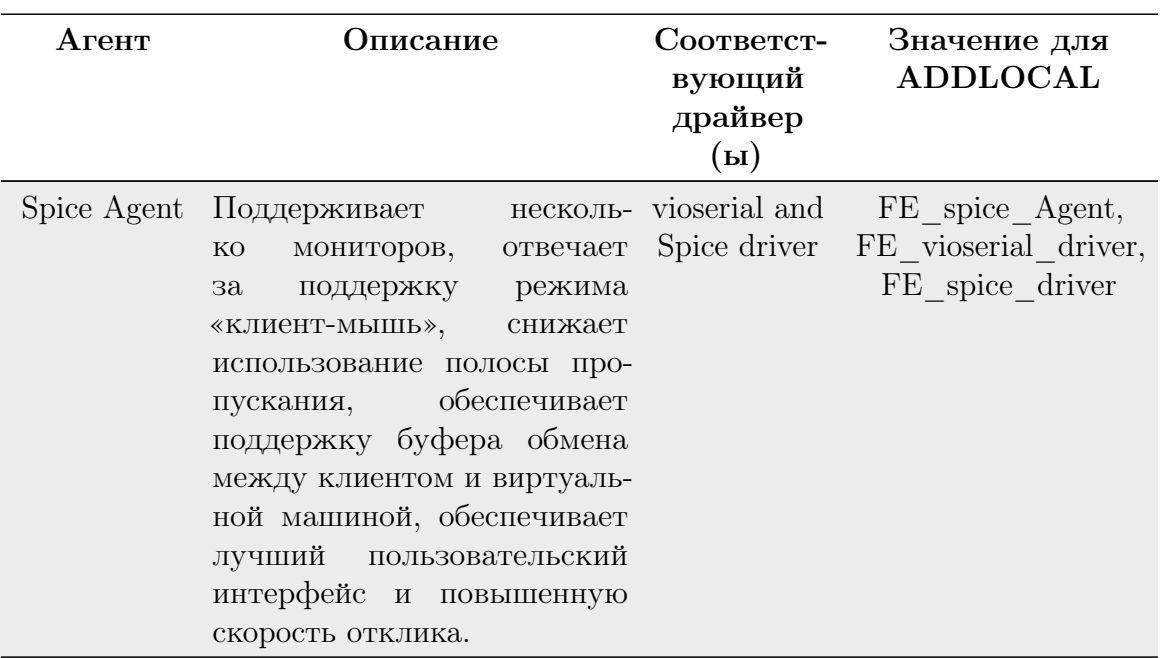

## <span id="page-26-0"></span>4. Дополнительная конфигурация

#### $4.1$ Настройка операционных систем с помощью osinfo

<span id="page-26-1"></span>РЕД Виртуализация хранит конфигурации операционной системы для виртуальных машин в /etc/ovirt-engine/osinfo.conf.d/00-defaults.properties. Этот файл содержит значения по умолчанию, такие как os.other.devices.display. protocols.value =  $\text{spice}/\text{q}x\text{l,vnc}/\text{vga,vnc}/\text{q}x\text{l}.$ 

Существует лишь ограниченное количество сценариев, в которых вы можете изменять эти значения:

- Добавление операционной системы, которой нет в списке поддерживаемых гостевых операционных систем
- Добавление ключа продукта (например, os.windows  $10x64$ . productKey.value  $=$
- Настройка пути sysprep для виртуальной машины Windows (например, os.windows  $10x64$ .sysprepPath.value = ENGINE USR/conf/sysprep/sysprep.  $w10x64$ ).

Важно! Не редактируйте фактический файл 00-defaults.properties. Изменения будут перезаписаны, если вы обновите или восстановите Engine РЕД Виртуализации.

Не изменяйте значения, поступающие непосредственно из операционной системы или Engine РЕД Виртуализации, например максимальный размер памяти.

Чтобы изменить конфигурацию операционной системы, создайте файл переопределения в /etc/ovirt-engine/osinfo.conf.d/. Имя файла должно начинаться со значения больше 00, чтобы файл отображался после /etc/ovirt- $\mathbf{engine}/\mathbf{osinfo}.\mathbf{conf. d}/00$ -defaults.properties и заканчивался расширением

#### .properties.

Например, 10-productkeys.properties заменяет файл по умолчанию 00 defaults.properties. Последний файл в списке файлов имеет приоритет над более ранними файлами.

#### 4.1.1 Настройка единого входа для виртуальных машин

<span id="page-27-0"></span>Настройка единого входа, также известного как делегирование паролей, позволяет автоматически входить в виртуальную машину, используя учетные данные, которые вы используете для входа на портал виртуальных машин. Единый вход можно использовать как на виртуальных машинах Red OS, так и на Windows.

Важно! Если включен единый вход на портал виртуальных машин, единый вход на виртуальные машины будет невозможен. Если включен единый вход на портал виртуальных машин, порталу виртуальных машин не нужно принимать пароль, поэтому пароль нельзя делегировать для входа на виртуальные машины.

#### Настройка единого входа для виртуальных машин РЕД ОС с помощью IPA (IdM)

Чтобы настроить единый вход для виртуальных машин РЕД ОС с использованием графических сред рабочего стола GNOME и KDE и серверов IPA (IdM), вы должны установить пакет ovirt-guest-agent на виртуальную машину и установить пакеты, связанные с вашим оконным менеджером.

Важно! В следующей процедуре предполагается, что у вас есть рабочая конфигурация IPA и что домен IPA уже присоединен к Engine. Вы также должны убедиться, что часы Engine, виртуальной машины и системы, в которой размещен IPA (IdM), синхронизированы с использованием NTP.

Настройка единого входа для виртуальных машин РЕД ОС:

1. Войдите в виртуальную машину РЕД ОС.

2. Загрузите и установите гостевой агент, пакеты единого входа и IPA:

dnf install ovirt-guest-agent-common ovirt-guest-agent-pam-module ovirt-guest-agent-gdm-plugin ipa-client

3. Выполните следующую команду и следуйте инструкциям по настройке ipa-client и присоединению виртуальной машины к домену:

ipa-client-install --permit --mkhomedir

Примечание. В средах, использующих обфускацию DNS, эта команда должна быть:

ipa-client-install --domain = FQDN --server == FQDN

4. Получите подробную информацию о пользователе IPA:

getent passwd ipa-user

5. Запишите UID и GID пользователя IPA:

ipa-user: \*: 936600010: 936600001:/home/ipa-user:/ bin/sh

6. Создайте домашний каталог для пользователя IPA:

mkdir/home/ipa-user

7. Назначьте пользователю IPA право на владение каталогом:

chown 936600010:936600001/home/ipa-user

Войдите на портал виртуальных машин, используя имя и пароль пользователя, настроенного на использование единого входа, и подключитесь к консоли виртуальной машины. Вы войдете в систему автоматически.

#### Настройка единого входа для виртуальных машин РЕД ОС с помощью **Active Directory**

Чтобы настроить единый вход для виртуальных машин РЕД ОС с использованием графических сред рабочего стола GNOME и KDE и Active Directory, вы должны установить на виртуальную машину пакет ovirt-guest-agent, а также пакеты, связанные с вашим оконным менеджером, и присоединить виртуальную машину к домену.

Важно! Следующая процедура предполагает, что у вас есть рабочая конфигурация Active Directory и что домен Active Directory уже присоединен к Engine. Вы также должны убедиться, что время на Engine, виртуальной машине и системе, в которой размещен Active Directory, синхронизированы с помощью NTP.

Настройка единого входа для виртуальных машин РЕД ОС:

- 1. Войдите в виртуальную машину РЕД ОС.
- 2. Загрузите и установите пакеты гостевого агента:

dnf install ovirt-guest-agent-common

3. Установите пакеты единой регистрации:

dnf install ovirt-guest-agent-gdm-plugin

4. Установите клиентские пакеты Samba:

```
dnf install samba-client samba-winbind samba-winbind-clients
```
5. На виртуальной машине измените файл /etc/samba/smb.conf, заменив DOMAIN его коротким именем домена и REALM.LOCAL областью Active

Directory:

```
[global]
  workgroup = DOMAINrealm = REALM.LOCALlog level = 2syslog = 0server string = Linux File Server
  security = adslog file = /var/log/samba/
  max log size = 50
  printcap name = cups
  primitive = cupswinbind enum users = Yes
  winbind enum groups = Yeswinbind use default domain = true
  winbind separator =idmap uid = 1000000 - 2000000idmap grid = 1000000 - 2000000template shell = /bin / bash
```
6. Присоедините виртуальную машину к домену:

net ads join -U user\_name

7. Запустите службу **winbind** и убедитесь, что она запускается при загрузке:

systemctl start winbind.service systemctl enable winbind.service

8. Убедитесь, что система может взаимодействовать с Active Directory:

• Убедитесь, что доверительные отношения созданы:

wbinfo -t

• Убедитесь, что вы можете просмотреть список пользователей:

wbinfo -u

• Убедитесь, что вы можете просмотреть список групп:

 $\texttt{wbin} \texttt{6} - \texttt{g}$ 

- 9. Настройте стек NSS и PAM:
- Откройте окно Конфигурация аутентификации:

authconfig-tui

• Установите флажок Использовать Winbind, выберите Далее и нажми-

#### Te Enter.

• Выберите кнопку ОК и нажмите Enter.

Войдите на портал виртуальных машин, используя имя и пароль пользователя, настроенного на использование единого входа, и подключитесь к консоли виртуальной машины. Вы войдете в систему автоматически.

#### Настройка единого входа для виртуальных машин Windows

Чтобы настроить единый вход для виртуальных машин Windows, на гостевой виртуальной машине должен быть установлен гостевой агент Windows. Этот агент предоставляется в ISO-образе virtio-win. Версия образа ISO должна соответствовать версии установленной гостевой гостевой ОС в соответствии с таблицей 1.

Процедура:

- 1. Выберите виртуальную машину Windows. Убедитесь, что машина включе-
- 2. Нажмите Изменить CD.
- 3. Выберите virtio-win version.iso из списка образов.
- 4. Нажмите ОК.
- 5. Нажмите Консоль и войдите в виртуальную машину.
- 6. На виртуальной машине найлите лисковол компакт-лисков, чтобы получить доступ к содержимому ISO-файла гостевых инструментов, и запустите virtio-win version.iso. После установки инструментов вам будет предложено перезагрузить компьютер, чтобы применить изменения.

Войдите на портал виртуальных машин, используя имя пользователя и пароль пользователя, настроенного на использование единого входа, и подключитесь к консоли виртуальной машины. Вы войдете в систему автоматически.

#### Отключение единого входа для виртуальных машин

Следующая процедура объясняет, как отключить единый вход для виртуальной машины.

Отключение единого входа для виртуальных машин:

- 1. Выберите виртуальную машину и нажмите Изменить.
- 2. Нажмите вкладку Консоль.
- 3. Установите флажок Выключить елиный вход.
- 4. Нажмите  $\mathbf{OK}$ .

#### Настройка USB-устройств  $4.1.2$

<span id="page-30-0"></span>Виртуальную машину, подключенную по протоколу SPICE, можно настроить для прямого подключения к USB-устройствам.

USB-устройство будет перенаправлено, только если виртуальная машина активна, находится в фокусе и запушена с портала виртуальных машин. Перенаправление USB можно включить вручную каждый раз при подключении устройства или настроить автоматическое перенаправление в окне параметров консоли.

Важно! Обратите внимание на различие между клиентской и гостевой машинами. Клиент - это оборудование, с которого вы получаете доступ к гостю. Гость - это виртуальный рабочий стол или виртуальный сервер, доступ к которому осуществляется через портал виртуальных машин или портал администрирования. п

Режим перенаправления USB позволяет KVM / SPICE перенаправлять USB для виртуальных машин Linux и Windows. Виртуальные (гостевые) машины не требуют установленных гостем агентов или драйверов для собственного USB. На клиентах РЕД ОС все пакеты, необходимые для перенаправления USB, предоставляются пакетом virt-viewer. На клиентах Windows вы также должны установить пакет **usbdk**. Включенный режим USB поддерживается следующими клиентами и гостями:

Примечание! Если у вас компьютер с 64-битной архитектурой, вы должны использовать 64-битную версию Internet Explorer для установки 64-битной версии драйвера USB. Перенаправление USB не будет работать, если вы установите 32-разрядную версию на 64-разрядной архитектуре. Если вы изначально устанавливаете правильный тип USB, вы можете получить доступ к перенаправлению USB из 32- и 64-разрядных браузеров.

#### Использование USB-устройств на клиенте Windows

Драйвер usbdk должен быть установлен на клиенте Windows, чтобы USBустройства были перенаправлены на гостя. Убедитесь, что версия usbdk соответствует архитектуре клиентского компьютера. Например, 64-битная версия usbdk должна быть установлена на 64-битных компьютерах Windows.

Примечание. Перенаправление USB поддерживается только при открытии виртуальной машины с портала виртуальных машин.

Для использования USB-устройств на клиенте Windows выполните следующие действия:

- 1. После установки драйвера usbdk выберите виртуальную машину, настроенную для использования протокола SPICE.
- 2. Убедитесь, что для поддержки USB установлено значение Включено:
	- а. нажмите Изменить.
	- **b.** нажмите вкладку Консоль.
	- с. выберите Включено в раскрывающемся списке Поддержка USB. d. нажмите ОК.
- 3. Нажмите Консоль Параметры консоли.
- 4. Установите флажок Включить USB Auto-Share и нажмите ОК.
- 5. Запустите виртуальную машину с портала виртуальных машин и нажмите Консоль, чтобы подключиться к этой виртуальной машине.
- 6. Подключите USB-устройство к клиентской машине, чтобы оно автоматически появилось на гостевой машине.

#### Использование USB-устройств на РЕД ОС

Пакет usbredir позволяет перенаправлять USB от клиентов РЕД ОС на виртуальные машины. usbredir является зависимостью пакета virt-viewer и автоматически устанавливается вместе с ним.

Примечание. Перенаправление USB поддерживается только при открытии виртуальной машины с портала виртуальных машин.

Для использования USB-устройств на клиенте РЕД ОС выполните следующие действия:

- 1. Нажмите Виртуализация Виртуальные машины и выберите виртуальную машину, которая была настроена для использования протокола SPICE.
- 2. Убедитесь, что для поддержки USB установлено значение Enabled:
	- a. Нажмите Изменить.
	- b. Нажмите на вкладку Консоль.
	- c. Выберите Включено в раскрывающемся списке Поддержка USB. d. Нажмите ОК.
- 3. Нажмите Консоль Параметры консоли.
- 4. Установите флажок Включить USB Auto-Share и нажмите ОК.
- 5. Запустите виртуальную машину с портала виртуальных машин и нажмите Консоль, чтобы подключиться к этой виртуальной машине.
- 6. Подключите USB-устройство к клиентской машине, чтобы оно автоматически появилось на гостевой машине.

#### 4.1.3 Настройка нескольких мониторов

#### <span id="page-32-0"></span>Настройка нескольких дисплеев для виртуальных машин РЕД ОС

Для одной виртуальной машины РЕД ОС можно настроить максимум четыре дисплея при подключении с использованием протокола SPICE.

- 1. Запустите сеанс SPICE с виртуальной машиной.
- 2. Откройте раскрывающееся меню Просмотр в верхней части окна клиента SPICE.
- 3. Откройте меню Показать.
- 4. Нажмите на имя дисплея, чтобы включить или отключить его.

#### Настройка нескольких дисплеев для виртуальных машин Windows

Для одной виртуальной машины Windows можно настроить максимум четыре дисплея при подключении с использованием протокола SPICE.

- 1. Нажмите Виртуализация Виртуальные машины и выберите виртуальную машину.
- 2. Когда виртуальная машина находится в выключенном состоянии, нажмите Изменить.
- 3. Нажмите вкладку Консоль.
- 4. В раскрывающемся списке Мониторы выберите количество дисплеев.
- 5. Нажмите ОК.
- 6. Запустите сеанс SPICE с виртуальной машиной.
- 7. Откройте раскрывающееся меню Просмотр в верхней части окна клиента

SPICE.

- 8. Откройте меню Показать.
- 9. Нажмите имя дисплея, чтобы включить или отключить его.

#### $4.1.4$ Настройка параметров консоли

<span id="page-33-0"></span>Протоколы подключения – это базовая технология, используемая для предоставления графических консолей для виртуальных машин и позволяющая пользователям работать с виртуальными машинами так же, как с физическими машинами. РЕД Виртуализация в настоящее время поддерживает следующие протоколы подключения:

#### **SPICE**

Простой протокол для независимой вычислительной среды (SPICE) - рекомендуемый протокол подключения как для виртуальных машин Linux, так и для виртуальных машин Windows. Чтобы открыть консоль для виртуальной машины с помощью SPICE, используйте Remote Viewer.

#### **VNC**

Виртуальные сетевые вычисления (VNC) можно использовать для открытия консолей как для виртуальных машин Linux, так и для виртуальных машин Windows. Чтобы открыть консоль для виртуальной машины с помощью VNC, используйте Remote Viewer или клиент VNC.

#### $RDP$

Протокол удаленного рабочего стола (RDP) может использоваться только для открытия консолей для виртуальных машин Windows и доступен только при доступе к виртуальным машинам с компьютера Windows, на котором установлен удаленный рабочий стол. Прежде чем вы сможете подключиться к виртуальной машине Windows с помощью RDP, вы должны настроить удаленный общий доступ на виртуальной машине и настроить брандмауэр, чтобы разрешить подключения к удаленному рабочему столу.

Примечание. SPICE не поддерживается на виртуальных машинах под управлением Windows 8 или Windows 8.1. Если виртуальная машина под управлением одной из этих операционных систем настроена на использование протокола SPICE, она обнаруживает отсутствие необходимых драйверов SPICE и запускается в режиме совместимости VGA.

#### Доступ к параметрам консоли

Вы можете настроить параметры открытия графических консолей для виртуальных машин на Портале администрирования.

- Для доступа к параметрам консоли выполните следующие действия:
- 1. Нажмите Виртуализация Виртуальные машины и выберите работающую виртуальную машину.
- 2. Нажмите Консоль Параметры консоли.

#### Параметры консоли SPICE

Когда выбран протокол подключения SPICE, в окне Параметры консоли доступны следующие параметры.

Параметры SPICE:

- Сочетание ctrl-alt-del назначено на  $\text{ctrl}+\text{alt}+\text{end}$ : установите этот флажок, чтобы отобразить Ctrl + Alt + Del комбинацию клавиш для Ctrl  $+$  Alt  $+$  End внутри виртуальной машины.
- Включить USB Auto-Share: установите этот флажок, чтобы автоматически перенаправлять USB-устройства на виртуальную машину. Если этот параметр не выбран, USB-устройства будут подключаться к клиентской машине вместо гостевой виртуальной машины. Чтобы использовать USBустройство на гостевой машине, включите его вручную в меню клиента SPICE.
- Открыть в полноэкранном режиме: установите этот флажок, чтобы консоль виртуальной машины автоматически открывалась в полноэкранном режиме при подключении к виртуальной машине. Нажмите SHIFT + F11, чтобы включить или выключить полноэкранный режим.
- Включить SPICE прокси: установите этот флажок, чтобы включить прокси-сервер SPICE.

#### Параметры консоли VNC

Когда выбран протокол подключения VNC, в окне Параметры консоли доступны следующие параметры.

Вызов консоли:

- Родной клиент: при подключении к консоли виртуальной машины диалоговое окно загрузки файла предоставляет вам файл, который открывает консоль для виртуальной машины через Remote Viewer.
- $noVNC$ : когда вы подключаетесь к консоли виртуальной машины, открывается вкладка браузера, которая действует как консоль.

Параметры VNC:

• Сочетание ctrl-alt-del назначено на  $\text{ctrl}+\text{alt}+\text{end}$ : установите этот флажок, чтобы сопоставить Ctrl+ Alt+ Del комбинации клавиш Ctrl+ Alt+ End внутри виртуальной машины.

#### Параметры консоли RDP

Когда выбран протокол подключения RDP, в окне Параметры консоли доступны следующие параметры.

Вызов консоли:

- Автоматически: Engine автоматически выбирает метод вызова консоли.
- Родной клиент: при подключении к консоли виртуальной машины диалоговое окно загрузки файла предоставляет вам файл, который открывает консоль для виртуальной машины через удаленный рабочий стол.

Параметры RDP:

• Использовать локальные драйверы: установите этот флажок, чтобы сделать диски на клиентской машине доступными на гостевой виртуальной машине.

#### Параметры удаленного просмотра

Если вы укажете параметр вызова консоли Родной клиент, вы будете подключаться к виртуальным машинам с помощью Remote Viewer. Окно Remote Viewer предоставляет ряд опций для взаимодействия с виртуальной машиной, к которой оно подключено.

Таблица 6. Опции для взаимодействия с виртуальной машиной.

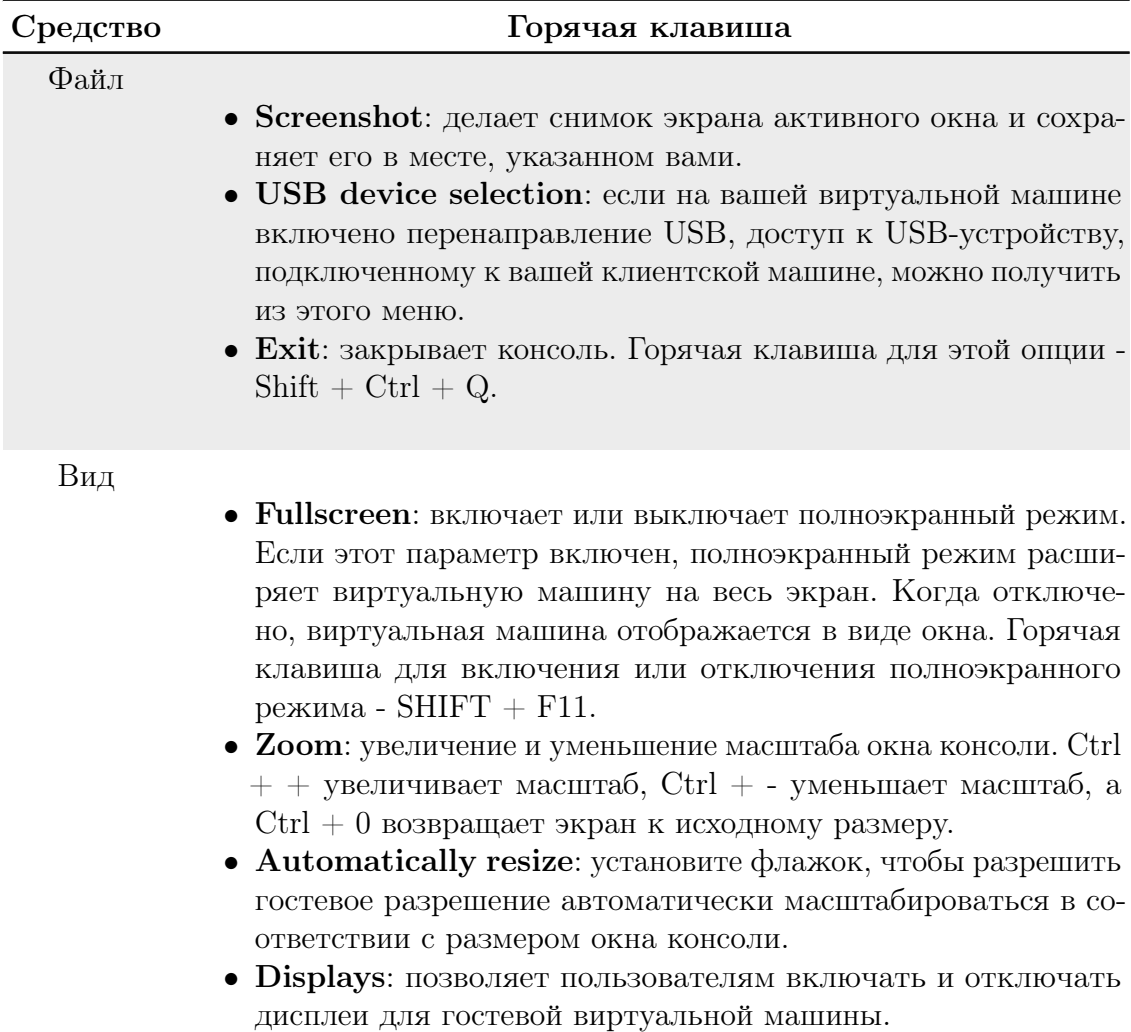
Глава 4. Дополнительная конфигурация

| Средство                                        | Горячая клавиша                                                                                                    |
|-------------------------------------------------|----------------------------------------------------------------------------------------------------|
| Send key                                        | • $Ctrl + Alt + Del$ : На виртуальной машине РЕД ОС отобра-<br>жается диалоговое окно с параметрами приостановки, выклю-<br>чения или перезапуска виртуальной машины. На виртуальной<br>машине Windows отображается диспетчер задач или диалого-<br>вое окно «Безопасность Windows».<br>• Ctrl + Alt + Backspace: На виртуальной машине РЕД ОС<br>он перезапускает X-server. На виртуальной машине Windows<br>ничего не делает.<br>• $Ctrl + Alt + F1$<br>• $Ctrl + Alt + F2$<br>• $Ctrl + Alt + F3$<br>• $Ctrl + Alt + F4$<br>• $Ctrl + Alt + F5$<br>• $Ctrl + Alt + F6$<br>• $Ctrl + Alt + F7$<br>• $Ctrl + Alt + F8$<br>• $Ctrl + Alt + F9$<br>• $Ctrl + Alt + F10$<br>• $Ctrl + Alt + F11$<br>• $Ctrl + Alt + F12$<br>• Print screen: передает виртуальной машине опцию клавиа-<br>туры Print Screen. |
| Help                                            | About отображает сведения о версии средства просмотра вирту-<br>альных машин, которое вы используете.                                                                                                    |
| Release<br>Cursor<br>from<br>Virtual<br>Machine | $SHIFT + F12$                                                                                                    |

#### Горячие клавиши удаленного просмотра

Вы можете получить доступ к горячим клавишам для виртуальной машины как в полноэкранном, так и в оконном режиме. Если вы используете полноэкранный режим, вы можете отобразить меню, содержащее кнопку для горячих клавиш, переместив указатель мыши в середину верхней части экрана. Если вы используете оконный режим, вы можете получить доступ к горячим клавишам через меню Send key в строке заголовка окна виртуальной машины.

# Связывание файлов console.vv вручную с программой удаленного просмотpa

Если вам будет предложено загрузить файл console.vv при попытке открыть консоль на виртуальной машине с использованием опции собственной клиентской консоли, а Remote Viewer уже установлен, вы можете вручную связать файлы console.vy с Remote Viewer, чтобы Remote Viewer мог автоматически использовать эти файлы для открытия консоли.

Для связывания файлов **console.vv** вручную с программой удаленного просмотра выполните следующие действия:

- 1. Запустите виртуальную машину.
- 2. Откройте окно Параметры консоли:
	- На портале администрирования щелкните Консоль Параметры консоли.
	- На портале виртуальных машин нажмите на имя виртуальной машины и нажмите на значок карандаша рядом с Консоль.
- 3. Измените метод вызова консоли на Родной клиент и нажмите ОК.
- 4. Попытайтесь открыть консоль для виртуальной машины, затем нажмите Save, когда будет предложено открыть или сохранить файл console.vv.
- 5. Выберите место на локальном компьютере, где вы сохранили файл.
- 6. Дважды нажмите на файл console. vv и выберите Select a program from a list of installed programs, когда будет предложено.
- 7. В окне Открыть с помощью выберите Always use the selected program to open this kind of file и нажмите кнопку Browse.
- 8. Перейдите в каталог C:\Users [имя пользователя] \AppData\Local \virt-viewer\bin и выберите remote-viewer.exe.
- 9. Нажмите Открыть, затем щелкните ОК.

Когда вы используете опцию вызова собственной клиентской консоли, чтобы открыть консоль для виртуальной машины, Remote Viewer будет автоматически использовать файл console.vv, который предоставляет Engine РЕД Виртуализации, чтобы открыть консоль для этой виртуальной машины, не предлагая вам выбрать приложение для использования.

#### $4.1.5$ Настройка сторожевого таймера

Вы можете добавить на виртуальную машину сторожевую карту, чтобы отслеживать действия операционной системы.

- 1. Нажмите Виртуализация Виртуальные машины и выберите виртуальную машину.
- 2. Нажмите Изменить.
- 3. Нажмите вкладку Высокая доступность.
- 4. Выберите модель сторожевого таймера из раскрывающегося списка Модель наблюдателя.
- 5. Выберите действие из раскрывающегося списка Действие наблюдателя. Это действие, которое виртуальная машина выполняет при срабатывании сторожевого таймера.
- 6. Нажмите ОК.

### Установка Watchdog

Чтобы активировать сторожевую карту, подключенную к виртуальной машине, вы должны установить пакет **watchdog** на эту виртуальную машину и

#### запустить службу watchdog.

Для установки Watchdogs выполните следующие действия:

- 1. Войдите в виртуальную машину, к которой прикреплена сторожевая карта.
- 2. Установите пакет watchdog:

dnf install watchdog

3. Отредактируйте файл / $etc$ /watchdog.conf и раскомментируйте следующую строку:

 $\text{watchdog-device} = / \text{dev}/\text{watchdog}$ 

4. Сохраните изменения.

5. Запустите службу watchdog и убедитесь, что эта служба запускается при загрузке:

```
systemctl start watchdog.service
systemctl enable watchdog.service
```
#### Подтверждение функциональности Watchdog

Убедитесь, что сторожевой таймер подключен к виртуальной машине и что служба watchdog активна.

Внимание! Эта процедура предназначена только для проверки функциональности сторожевых таймеров и не должна выполняться на основных машинах.

Для подтверждения функциональности Watchdog выполните следующие действия:

1. Войдите в виртуальную машину, к которой прикреплена сторожевая карта.

2. Подтвердите, что карта сторожевого таймера была идентифицирована виртуальной машиной:

```
lspci | grep watchdog -i
```
3. Выполните одну из следующих команд, чтобы убедиться, что сторожевой таймер активен:

• Вызвать панику ядра:

echo c > / proc / sysrq-trigger

• Прекратить обслуживание watchdog:

kill -9 pgrep watchdog

Сторожевой таймер больше не может быть сброшен, поэтому сторожевой счетчик достигает нуля через короткий промежуток времени. Когда счетчик сторожевого таймера достигает нуля, выполняется действие, указанное в раскрывающемся меню Действие наблюдателя для этой виртуальной машины.

## Параметры Watchdogs в watchdog.conf

Ниже приводится список параметров для настройки службы watchdog, доступных в файле /etc/watchdog.conf. Чтобы настроить параметр, необходимо раскомментировать этот параметр и перезапустить службу watchdog после сохранения изменений.

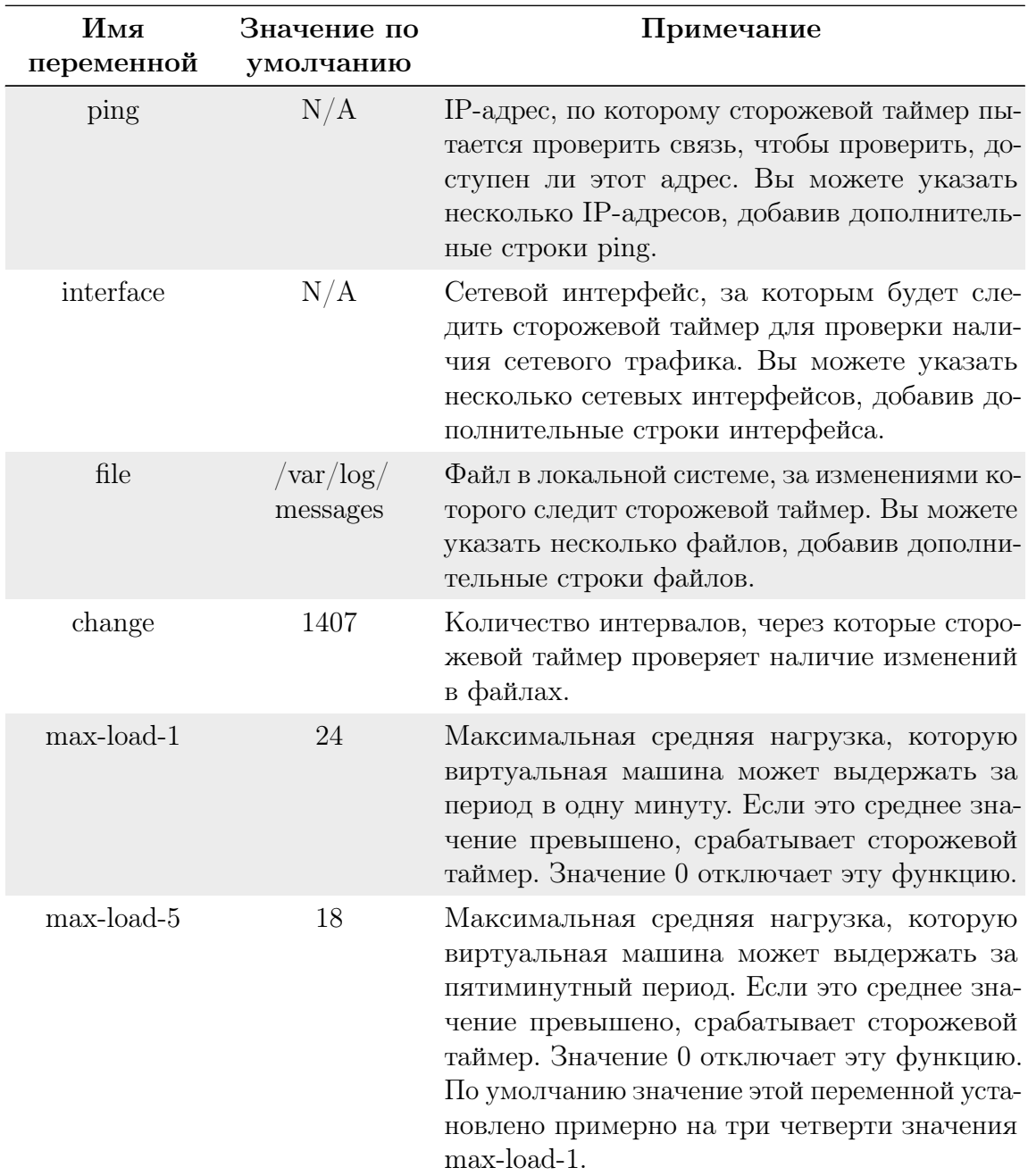

Таблица 7. Описание параметров watchdogs.

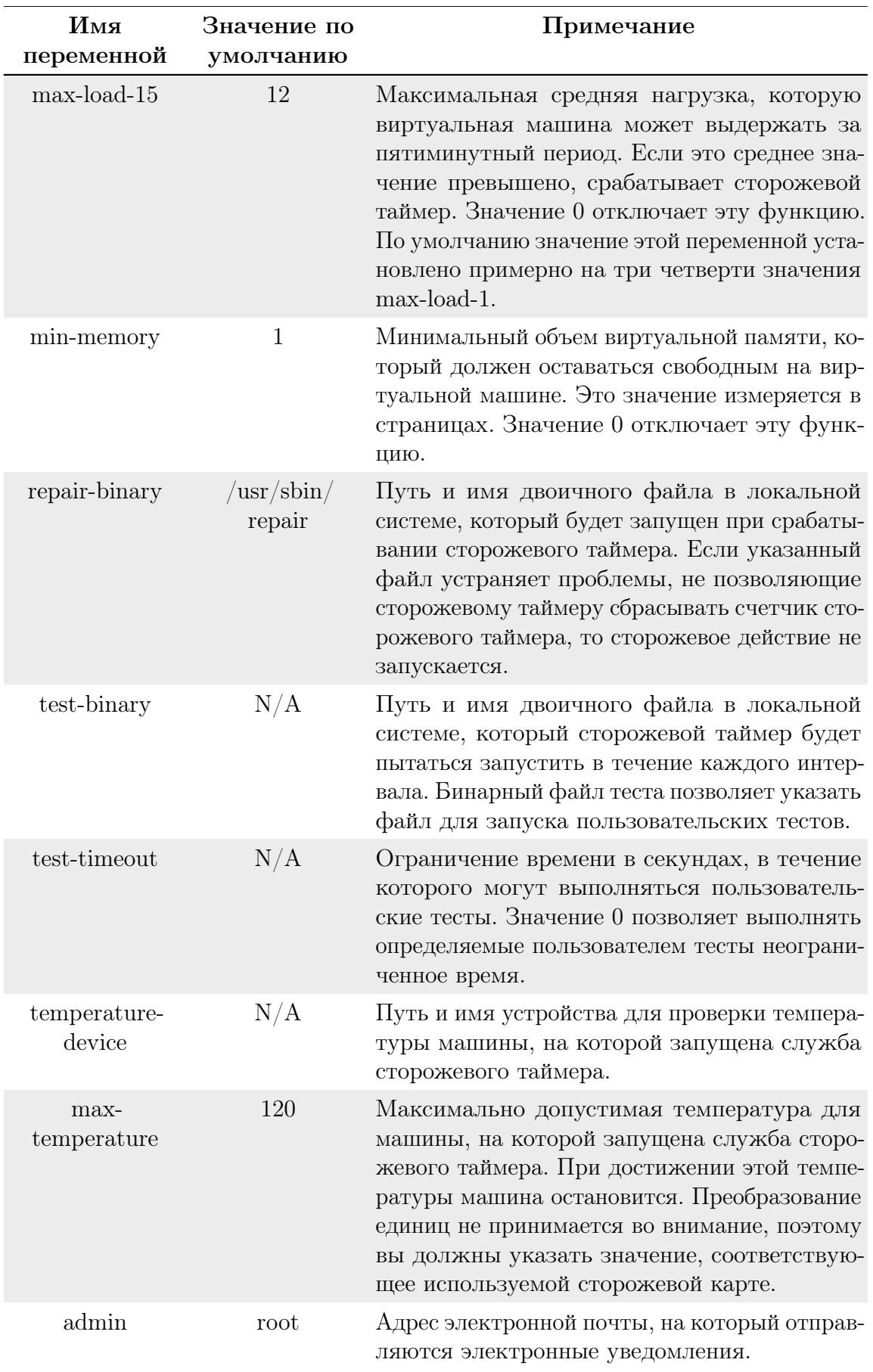

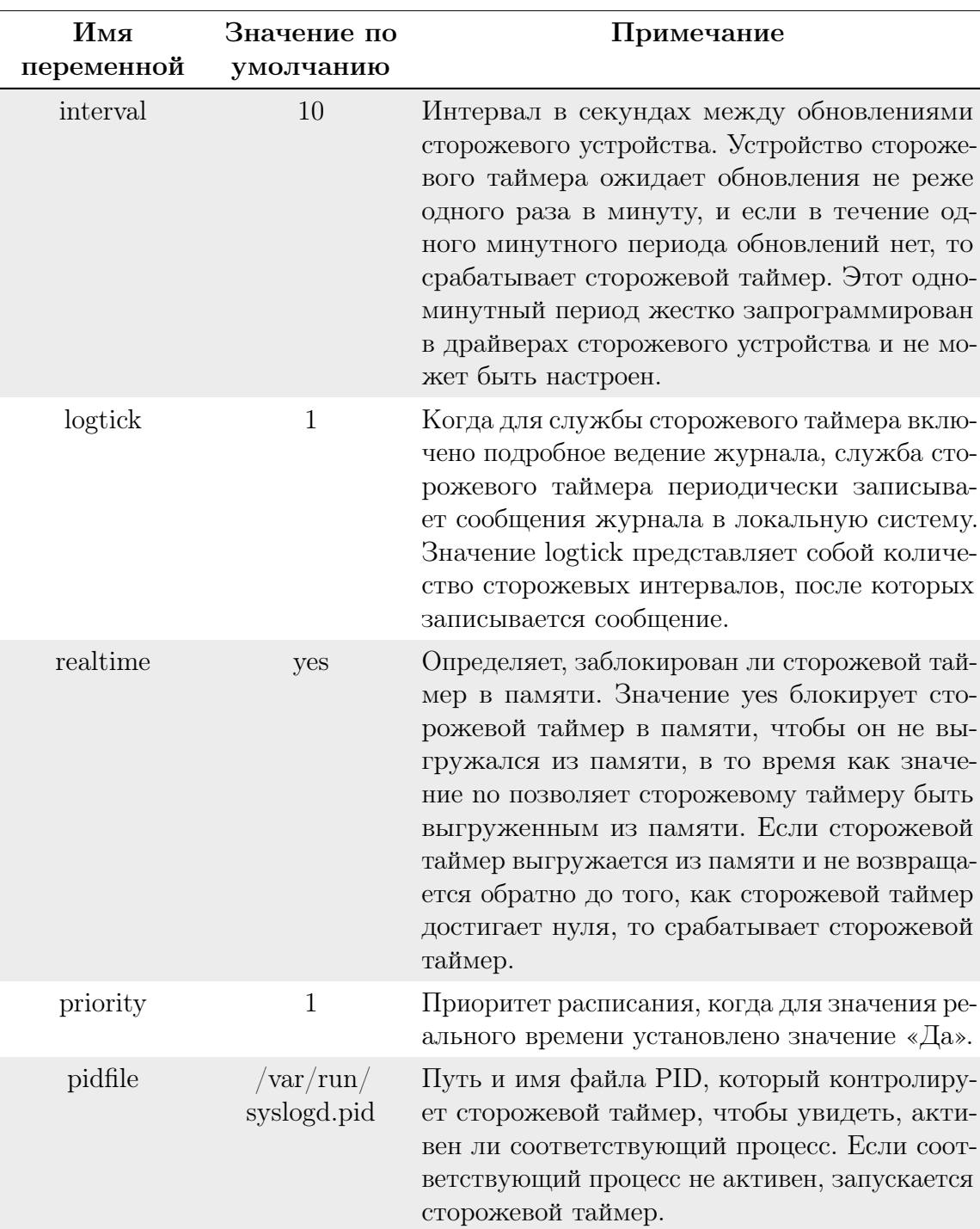

#### Глава 4. Дополнительная конфигурация 42

# 4.1.6 Настройка виртуального NUMA

На портале администрирования вы можете настроить виртуальные узлы NUMA на виртуальной машине и привязать их к физическим узлам NUMA на одном или нескольких хостах. Политика хоста по умолчанию заключается в планировании и запуске виртуальных машин на любых доступных ресурсах на хосте. В результате ресурсы, поддерживающие виртуальную машину большого размера, которая не может поместиться в одном сокете хоста, могут быть распределены по нескольким узлам NUMA. Со временем эти ресурсы могут перемещаться, что приводит к плохой и непредсказуемой производительности. Настройте и закрепите виртуальные узлы NUMA, чтобы избежать этого и повысить производительность.

Для настройки виртуального NUMA требуется хост с поддержкой NUMA. Чтобы проверить, включен ли NUMA на хосте, войдите на хост и запустите numactl --hardware. Выходные данные этой команды должны показать, как минимум два узла NUMA. Вы также можете просмотреть топологию NUMA хоста на портале администрирования, выбрав хост на вкладке Узлы и нажав **NUMA Support.** Эта кнопка доступна только в том случае, если выбранный хост имеет как минимум два узла NUMA.

Для настройки виртуального NUMA выполните следующие действия:

- 1. Нажмите Виртуализация Виртуальные машины и выберите виртуальную машину.
- 2. Нажмите Изменить.
- 3. Нажмите на вкладку Узел.
- 4. Установите переключатель в положение Конкретные узел(ы) и выберите хост(ы) из списка. Выбранные хосты должны иметь как минимум два узла NUMA.
- 5. Введите число в поле Количество узлов NUMA, чтобы назначить виртуальные узлы NUMA виртуальной машине.
- 6. Выберите Строгий, Предпочтительный или Чередующийся из раскрывающегося списка Режим тонкой настройки. Если выбран режим Предпочтительный, необходимо установить значение Количество узлов NUMA равное 1.
- 7. Нажмите на **Привязка NUMA**.
- 8. В окне **Топология NUMA** нажмите и перетащите виртуальные узлы NUMA из поля справа, чтобы разместить узлы NUMA слева, как требуется, и нажмите ОК.
- 9. Нажмите ОК.

#### $4.1.7$ Настройка headless-виртуальных машин

Вы можете настроить headless-виртуальную машину, когда нет необходимости получать доступ к машине через графическую консоль. Эта headless-машина будет работать без графических и видео устройств. Это может быть полезно в ситуациях, когда хост имеет ограниченные ресурсы, или для соответствия требованиям использования виртуальных машин, например виртуальных машин в реальном времени.

Headless-машины можно администрировать через последовательную консоль, SSH или любую другую службу для доступа к командной строке. Headlessрежим применяется через вкладку Консоль при создании или редактировании виртуальных машин и пулов машин, а также при редактировании шаблонов. Он также доступен при создании или редактировании типов экземпляров.

Если вы создаете новую headless-виртуальную машину, вы можете использовать окно Разовый запуск для доступа к виртуальной машине через графическую консоль только при первом запуске.

Необходимые компоненты:

- Если вы редактируете существующую виртуальную машину, а гостевой агент РЕД Виртуализации не был установлен, запишите IP-адрес машины перед тем, как выбрать Headless Mode.
- Перед запуском виртуальной машины в автономном режиме, конфигурация GRUB для этой машины должна быть установлена в режим консоли. иначе процесс загрузки гостевой операционной системы зависнет. Чтобы установить режим консоли, закомментируйте флаг spashimage в файле конфигурации меню GRUB:

```
splashimage = (hd0,0) /grub/splash.xpm.gz serial --unit = 0
--speed = 9600 --parity = no --stop = 1 терминал --timeout = 2 serial
```
Для настройки headless-виртуальной машины выполните следующие действия:

- 1. Нажмите Виртуализация Виртуальные машины и выберите виртуальную машину.
- 2. Щелкните Изменить.
- 3. Щелкните вкладку Консоль.
- 4. Выберите **Headless Mode**. Все остальные поля в разделе Графическая Консоль должны быть отключены.
- 5. При необходимости выберите Включить последовательную консоль VirtIO, чтобы разрешить обмен данными с виртуальной машиной через последовательную консоль. Крайне рекомендуется.
- 6. Перезагрузите виртуальную машину, если она работает.

#### 4.1.8 Настройка высокопроизводительных виртуальных машин, шаблонов и пулов

Вы можете настроить виртуальную машину на высокую производительность, чтобы она работала с показателями производительности, максимально приближенными к «голому железу». Когла вы выбираете оптимизацию высокой производительности, виртуальная машина настраивается с набором автоматических и рекомендованных ручных настроек для максимальной эффективности.

Параметр высокой производительности доступен только на портале администрирования при выборе параметра Высокая производительность в раскрывающемся списке Оптимизировано для в окне Изменить или Новая (ый): виртуальная машина, шаблон или пул. Этот параметр недоступен на портале виртуальных машин.

#### Виртуальные машины

Если вы измените режим оптимизации работающей виртуальной машины на высокую производительность, некоторые изменения конфигурации потребуют перезапуска виртуальной машины.

Чтобы изменить режим оптимизации новой или существующей виртуальной машины на высокую производительность, вам может потребоваться вручную внести изменения в кластер и конфигурацию закрепленного хоста.

У высокопроизводительной виртуальной машины есть определенные ограничения, поскольку повышение производительности приводит к снижению гибкоcти:

- Если закрепление установлено для потоков ЦП, потоков ввода-вывода, потоков эмулятора или узлов NUMA, в соответствии с рекомендуемыми настройками, только подмножество узлов кластера может быть назначено высокопроизводительной виртуальной машине.
- Многие устройства автоматически отключаются, что ограничивает удобство использования виртуальной машины.

#### Шаблоны и пулы

Высокопроизводительные шаблоны и пулы создаются и редактируются так же, как виртуальные машины. Если для создания новых виртуальных машин используется высокопроизводительный шаблон или пул, эти виртуальные машины наследуют это свойство и его конфигурации. Однако некоторые настройки не наследуются и должны быть установлены вручную:

- Закрепление процессора
- Виртуальная NUMA и топология закрепления NUMA
- Топология закрепления потоков ввода-вывода и эмулятора
- Сквозной хост-процессор

Создание высокопроизводительной виртуальной машины, шаблона или пула

Чтобы создать высокопроизводительную виртуальную машину, шаблон или пул:

1. В окне Новая или Изменить в раскрывающемся меню Оптимизировано для выберите Высокая производительность.

При выборе этого параметра автоматически выполняются определенные изменения конфигурации этой виртуальной машины, которые можно просмотреть, нажав на различные вкладки. Вы можете вернуть им исходные настройки или переопределить их. Если вы измените параметр, его последнее значение будет сохранено.

2. Нажмите  $OK$ .

Если вы не установили какие-либо конфигурации вручную, появится экран Настройки высокопроизводительной виртуальной машины / Настройки высокопроизводительного пула с описанием рекомендуемых ручных конфигураций.

Если вы установили некоторые настройки вручную, на экране Настройки высокопроизводительной виртуальной машины / Настройки высокопроизводительного пула отображаются параметры, которые вы не выполня-ЛИ.

Если вы установили все рекомендованные вручную конфигурации, экран Настройки высокопроизводительной виртуальной машины / Настройки высокопроизводительного пула не появится.

3. Если появится экран Настройки высокопроизводительной виртуальной машины / Настройки высокопроизводительного пула, нажмите Отмена, чтобы вернуться в окно Новая или Изменить и выполните настройку вручную.

Или нажмите ОК, чтобы игнорировать рекомендации. Результатом может стать падение уровня производительности.

4. Нажмите ОК.

Вы можете просмотреть тип оптимизации на вкладке Общее в подробном представлении виртуальной машины, пула или шаблона.

Определенные конфигурации могут отменять настройки высокой производительности. Например, если вы выберете тип экземпляра для виртуальной машины перед тем, как выбрать Высокая производительность в раскрывающемся меню Оптимизировано для и выполните настройку вручную, настройка типа экземпляра не повлияет на настройку высокой производительности. Однако, если вы выбираете тип экземпляра после высокопроизводительных конфигураций, вам следует проверить окончательную конфигурацию на различных вкладках, чтобы убедиться, что высокопроизводительные конфигурации не были переопределены типом экземпляра.

Последняя сохраненная конфигурация обычно имеет приоритет.

#### Автоматические настройки конфигурации высокой производительности

В таблице 8 приведены автоматические настройки. В столбце Включен (Д/Н) указаны конфигурации, которые включены или отключены. В столбце Применимо для указаны соответствующие ресурсы:

- $\bullet$  VM Виртуальная машина
- T Шаблон
- $P \Pi y \pi$
- $C K$ ластер

Таблица 8. Автоматические настройки конфигурации высокой производительности.

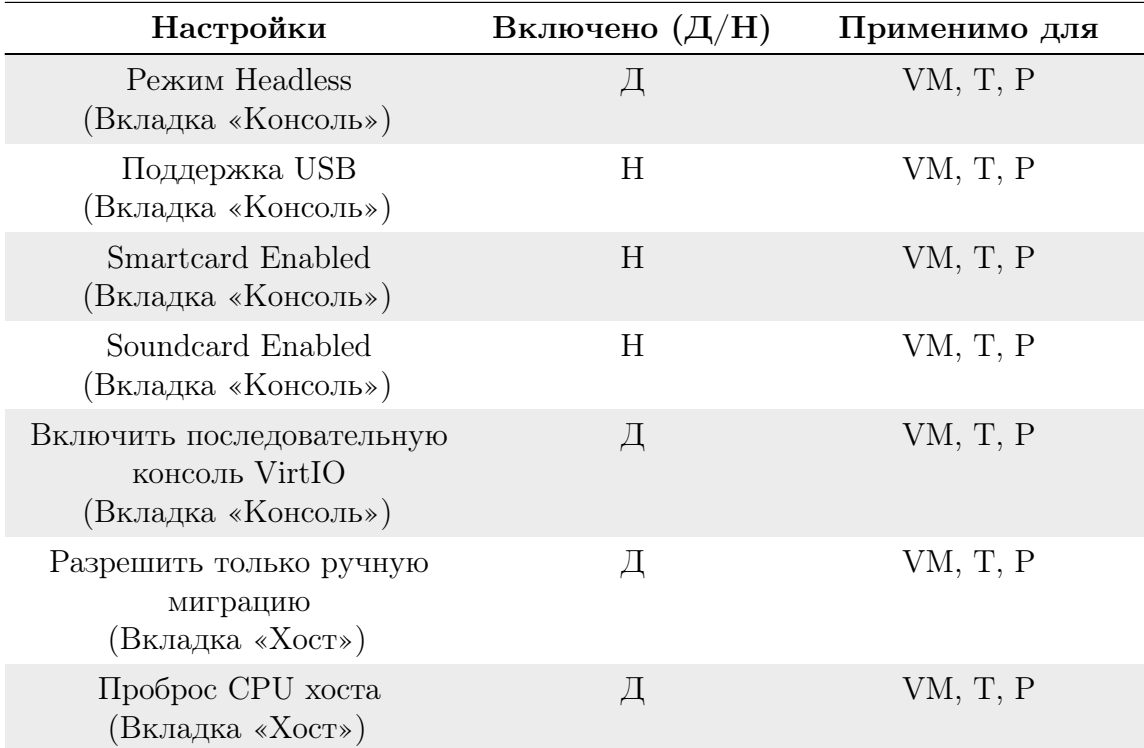

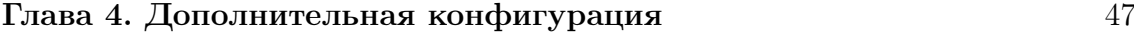

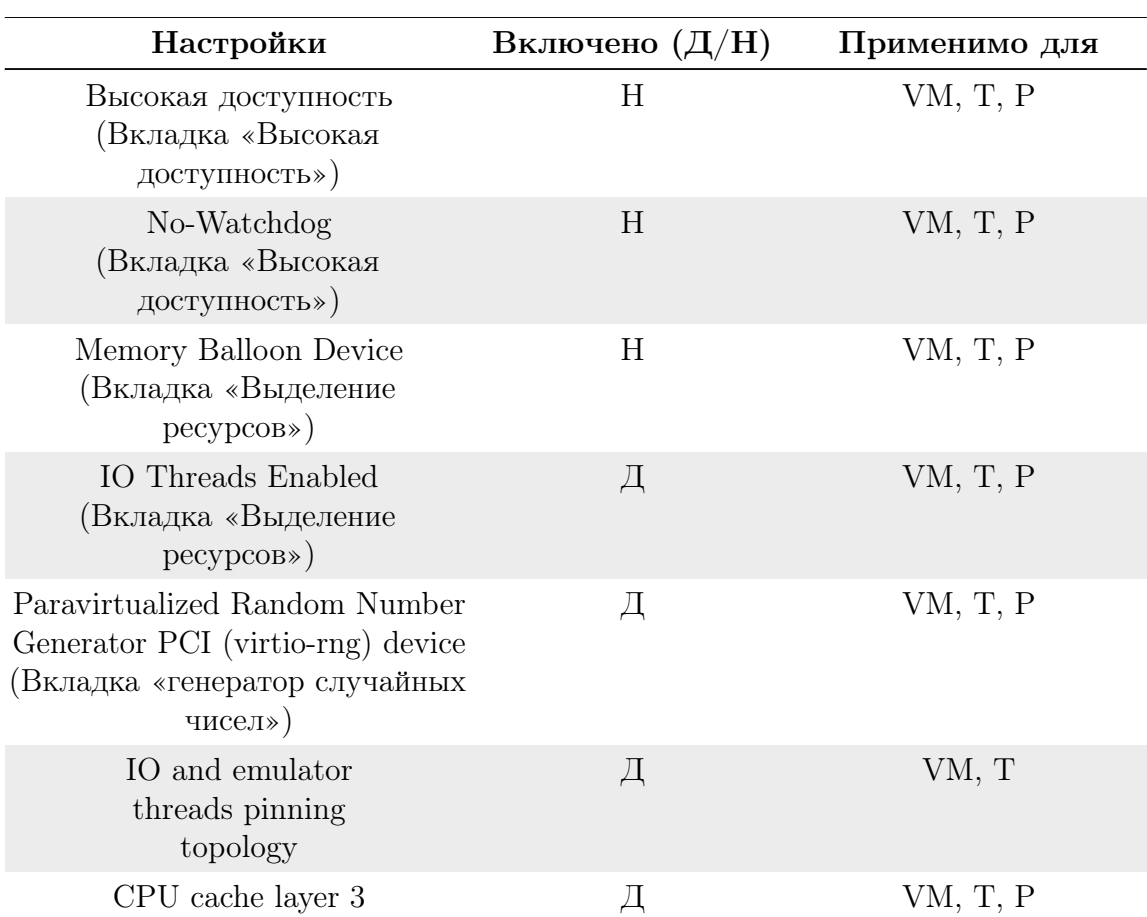

## Топология закрепления потоков ввода-вывода и эмулятора (автоматические настройки)

Топология закрепления потоков ввода-вывода и эмулятора требует, чтобы потоки ввода-вывода, узлы NUMA и закрепление NUMA были включены и настроены для виртуальной машины. В противном случае в журнале появится предупреждение.

Топология закрепления:

- Первые два процессора каждого узла NUMA закреплены.
- Если все vCPU помещаются в один узел NUMA хоста:
	- Первые два виртуальных ЦП автоматически зарезервированы / закреплены
	- Остальные виртуальные ЦП доступны для ручного закрепления виртуальных ЦП.
- Если виртуальная машина охватывает более одного узла NUMA:
	- Первые два процессора узла NUMA с наибольшим количеством контактов зарезервированы / закреплены
	- Оставшиеся закрепленные узлы NUMA предназначены только для закрепления виртуальных ЦП.

Пулы не поддерживают закрепление потоков ввода-вывода и эмулятора.

Примечание. Если центральный ЦП привязан как к потокам виртуального ЦП, так и к потокам ввода-вывода / эмулятора, в журнале появится пре-

дупреждение, и вам будет предложено рассмотреть возможность изменения топологии закрепления ЦП, чтобы избежать этой ситуации.

#### Значки высокой производительности

Следующие значки указывают на состояние высокопроизводительной виртуальной машины в окне Виртуализация - Виртуальные машины.

Таблица 9. Состояния высокопроизводительной виртуальной машины.

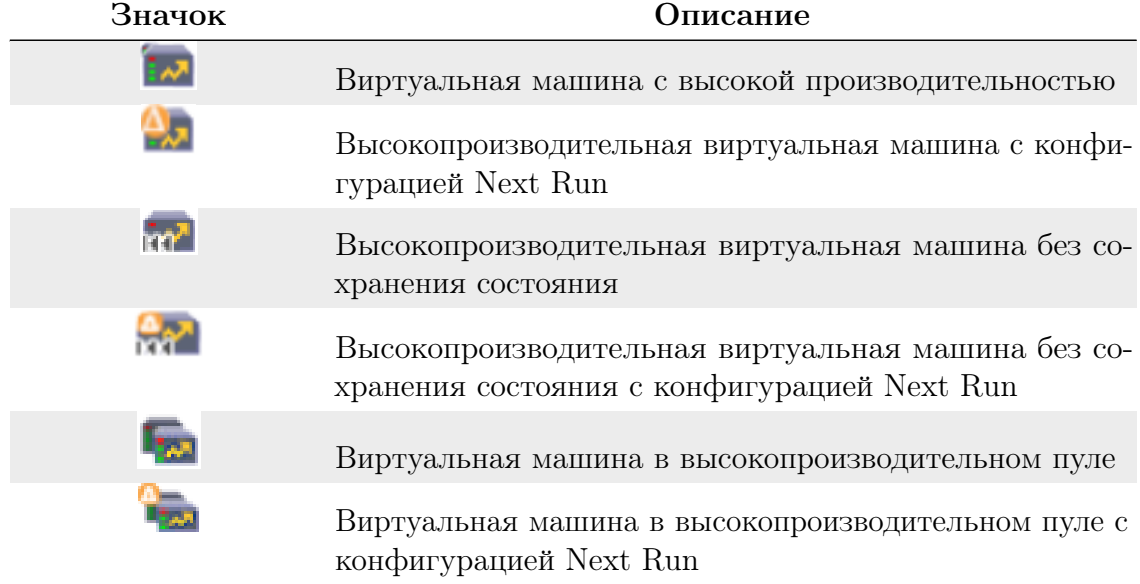

#### Настройка рекомендуемых ручных настроек

Вы можете настроить рекомендуемые ручные настройки либо в окне New, либо в окне Изменить.

Если рекомендуемая настройка не выполнена, на экране Настройки высокопроизводительной виртуальной машины / Настройки высокопроизводительного пула отображается рекомендуемый параметр при сохранении ресурса.

#### Ручные высокопроизводительной виртуальной машины

В следующей таблице приведены рекомендуемые ручные настройки. В столбце Включен (Д/Н) указаны конфигурации, которые должны быть включены или отключены. В столбце Применимо для указаны соответствующие ресурсы:

- VM Виртуальная машина
- $\bullet$  T Шаблон
- $\bullet$  P Пул
- $C K$ ластер

Таблица 10. Ручные высокопроизводительной виртуальной машины.

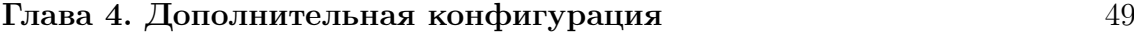

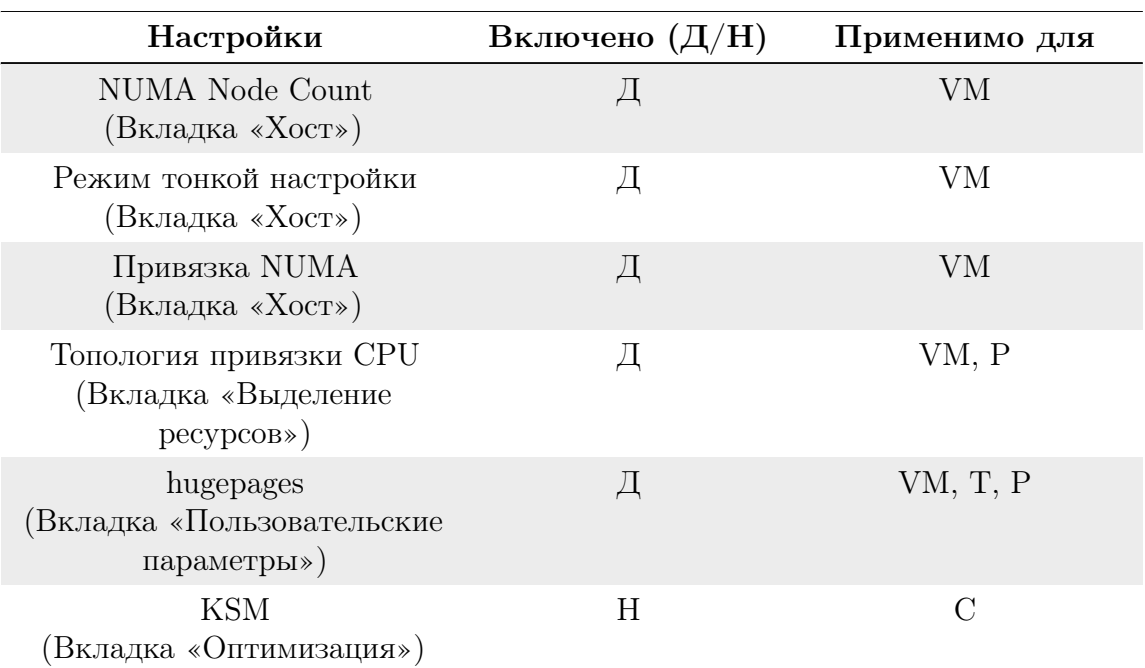

### Закрепление процессоров

Чтобы закрепить виртуальные ЦП на физическом процессоре конкретного хоста:

- 1. На вкладке Хост выберите переключатель Конкретные хосты.
- 2. На вкладке Выделение ресурсов введите Топология привязки CPU, убедившись, что конфигурация соответствует конфигурации закрепленного хоста.
- 3. Убедитесь, что конфигурация виртуальной машины совместима с конфигурацией хоста:
	- Количество сокетов виртуальной машины не должно быть больше количества сокетов хоста.
	- Количество ядер виртуальной машины на виртуальный сокет не должно превышать количество ядер хоста.
	- Рабочие нагрузки с интенсивным использованием ЦП работают лучше всего, когда хост и виртуальная машина ожидают одинакового использования кэша. Для достижения максимальной производительности количество потоков виртуальной машины на ядро не должно быть больше, чем у хоста.

Для закрепления ЦП предъявляются следующие требования:

- если хост поддерживает NUMA, необходимо учитывать параметры NUMA хоста (память и процессоры), поскольку виртуальная машина должна соответствовать конфигурации NUMA хоста.
- потоки ввода вывода и эмулятор пиннинга топологии должны быть учтены.

### Настройка узлов NUMA и топологии закрепления

Чтобы установить узлы NUMA и топологию закрепления, вам понадобится закрепленный хост с поддержкой NUMA с как минимум двумя узлами NUMA. 1. На вкладке Host выберите количество узлов NUMA и Режим тонкой настройки из раскрывающихся списков. 2. Нажмите Привязка NUMA. 3. В окне Топология NUMA нажмите и перетащите виртуальные узлы NUMA из поля справа на физические узлы NUMA хоста слева.

#### Настройка огромных страниц

Огромные страницы заранее выделяются при запуске виртуальной машины (по умолчанию динамическое размещение отключено).

Чтобы настроить огромные страницы выполните следующие действия:

- 1. Во вкладке Пользовательские параметры, выберите hugepages из списка пользовательских свойств, которые отображают Пожалуйста, выберите ключ... по умолчанию.
- 2. Введите размер огромный страницы в КБ.

Вы должны установить для размера огромного страницы самый большой размер, поддерживаемый закрепленным хостом. Рекомендуемый размер для x86\_64 - 1 ГБ.

К размеру огромной страницы предъявляются следующие требования:

- Размер огромной страницы виртуальной машины должен быть того же размера, что и размер огромный страницы закрепленного хоста.
- Объем памяти виртуальной машины должен соответствовать выбранному размеру огромных свободных страниц закрепленного хоста.
- Размер узла NUMA должен быть кратным выбранному размеру огромной страницы.

Чтобы включить динамическое размещение огромных страниц:

- 1. Отключите фильтр HugePages в планировщике.
- 2. В разделе [performance] в /etc/vdsm/vdsm.conf установите следующее значение:

```
use_dynamic_hugepages = true
```
#### Сравнение динамических и статических огромных страниц

В таблице 11 показаны преимущества и недостатки динамических и статических огромных страниц.

Таблица 11. Преимущества и недостатки динамических и статических огромных страниц.

| Настройки            | Преимущества                                                                                                    | Недостатки                                                                                                    | Рекомендации                              |
|----------------------|----------------------------------------------------------------------------------------------------|----------------------------------------------------------------------------------------------------|-------------------------------------------|
| dynamic<br>hugepages | • Требуется меньше<br>настроек;<br>$\bullet$ Меньше расходуе-<br>мой памяти (т. е.<br>Огромные страни-<br>цы свободны на<br>хосте, ожидающем<br>возможных входя-<br>щих миграций). | Неспособность<br>выделить из-за<br>фрагментации                                                                                                    | Используйте<br>hugepages<br>размером 2 МБ |
| static<br>hugepages  | Предсказуемые<br>результаты                                                                                                    | • Требуется команд-<br>ная строка ядра<br>конфигурации<br>B<br>Host<br>Edit<br>$_{\rm Ha}$<br>портале админи-<br>стрирования;<br>• Требуется переза-<br>грузка хоста. |                                           |

Глава 4. Дополнительная конфигурация

### Отключение KSM

Чтобы отключить Kernel Same-page Merging (KSM) для кластера:

- 1. Нажмите Виртуализация Кластеры и выберите кластер.
- 2. Щелкните Изменить.
- 3. На вкладке Оптимизация снимите флажок Включить KSM.

# 5. Редактирование виртуальных машин

# 5.1 Редактирование свойств виртуальной машины

Изменения параметров хранилища, операционной системы или сети могут отрицательно повлиять на виртуальную машину. Прежде чем вносить какие-либо изменения, убедитесь, что у вас есть правильные данные. Виртуальные машины можно редактировать во время работы, и некоторые изменения (перечисленные в процедуре ниже) будут применены немедленно. Чтобы применить все остальные изменения, виртуальную машину необходимо выключить и перезапустить.

Примечание. Внешние виртуальные машины (отмеченные префиксом external) не могут редактироваться через Engine РЕД Виртуализации.

Для редактирования виртуальных машин выполните следующие действия:

- 1. Нажмите Виртуализация Виртуальные машины.
- 2. Выберите виртуальную машину для редактирования.
- 3. Нажмите Изменить.
- 4. При необходимости измените настройки.

Изменения следующих параметров вступают в силу немедленно:

- $M<sub>MS</sub>$
- Описание
- Комментарий
- Оптимизировано для (Desktop/Server/Высокая производительность)
- Защита от удаления
- Сетевые интерфейсы
- Размер памяти
- Виртуальные сокеты
- Использовать пользовательское время простоя при миграции
- Высокая доступность
- Приоритет очереди запуска/миграции
- Выключить строгую проверку пользователей
- $\bullet$  Значок
- 5. Нажмите ОК.
- 6. Если появится всплывающее окно Next Start Configuration, нажмите ОК.

Некоторые изменения вступают в силу немедленно. Все остальные изменения применяются при завершении работы и перезапуске виртуальной машины. До этого момента значок ожидающих изменений (4) отображается как напоминание о перезапуске виртуальной машины.

#### $5.2$ Сетевые интерфейсы

#### $5.2.1$ Добавление нового сетевого интерфейса

К виртуальным машинам можно добавить несколько сетевых интерфейсов. Это позволяет разместить вашу виртуальную машину в нескольких логических сетях.

Для добавления сетевых интерфейсов к виртуальным машинам выполните следующие действия:

- 1. Нажмите Виртуализация Виртуальные машины.
- 2. Нажмите на имя виртуальной машины, чтобы перейти к просмотру сведений.
- 3. Нажмите на вкладку Сетевые интерфейсы.
- 4. Нажмите Новый.
- 5. Введите Имя сетевого интерфейса.
- 6. Выберите Профиль и Тип сетевого интерфейса из раскрывающихся списков. Профиль и Тип выпадающие списки заполняются в соответствии с профилями и типами сетей, доступных для кластера и карты сетевого интерфейса, доступных для виртуальной машины.
- 7. Установите флажок Пользовательский МАС адрес и введите требуемый МАС-адрес сетевой карты.
- 8. Нажмите ОК.

Новый сетевой интерфейс указан на вкладке Сетевые интерфейсы в подробном представлении виртуальной машины. Когда сетевая карта определена на виртуальной машине и подключена к сети, для Состояние соединения по умолчанию установлено значение Up.

#### $5.2.2$ Редактирование сетевого интерфейса

Чтобы изменить какие-либо сетевые настройки, вы должны отредактировать сетевой интерфейс. Эта процедура может выполняться на запущенных виртуальных машинах, но некоторые действия могут выполняться только на виртуальных машинах, которые не работают.

Для редактирования сетевых интерфейсов выполните следующие действия:

1. Нажмите Виртуализация - Виртуальные машины.

- 2. Нажмите на имя виртуальной машины, чтобы перейти к просмотру сведений.
- 3. Нажмите на вкладку Сетевые интерфейсы и выберите сетевой интерфейс для редактирования.
- 4. Нажмите Изменить.
- 5. При необходимости измените настройки. Вы можете указать Имя, Профиль, Тип, и Пользовательский MAC адрес.
- 6. Нажмите ОК.

# 5.2.3 Горячее подключение сетевого интерфейса

Сетевые интерфейсы можно устанавливать в горячем режиме. Горячее подключение означает включение и отключение устройств во время работы виртуальной машины.

Примечание. Гостевая операционная система должна поддерживать сетевые интерфейсы с «горячей» заменой.

Для горячего подключения сетевых интерфейсов выполните следующие действия:

- 1. Нажмите Виртуализация Виртуальные машины и выберите виртуальную машину.
- 2. Нажмите на имя виртуальной машины, чтобы перейти к просмотру сведений.
- 3. Нажмите на вкладку Сетевые интерфейсы и выберите сетевой интерфейс для «горячей» замены.
- 4. Нажмите Изменить.
- 5. Установите Состояние карты в Подключен, чтобы включить сетевой интерфейс, или установить его в Не Подключен, чтобы отключить сетевой интерфейс.
- 6. Нажмите ОК.

# 5.2.4 Удаление сетевого интерфейса

Для удаления сетевых интерфейсов выполните следующие действия:

- 1. Нажмите Виртуализация Виртуальные машины.
- 2. Нажмите на имя виртуальной машины, чтобы перейти к просмотру сведений.
- 3. Нажмите на вкладку Сетевые интерфейсы и выберите сетевой интерфейс, который нужно удалить.
- 4. Нажмите Удалить.
- 5. Нажмите ОК.

### 5.2.5 Внесение сетевых интерфейсов в черный список

Вы можете настроить **ovirt-guest-agent** на виртуальной машине для игнорирования определенных сетевых адаптеров. Это предотвращает появление в отчетах IP-адресов, связанных с сетевыми интерфейсами, созданными определенным программным обеспечением. Необходимо указать имя и номер сетевого интерфейса, которые вы хотите внести в черный список (например, eth0, docker0).

Примечание. Перед первым запуском гостевого агента необходимо внести сетевые адаптеры в черный список на виртуальной машине.

Лля внесения сетевых интерфейсов в черный список выполните следующие действия:

1. В файле конфигурации /etc/ovirt-guest-agent.conf на виртуальной машине вставьте следующую строку с игнорируемыми сетевыми адаптерами, разделенными пробелами:

```
ignored_nics = first_NIC_to_ignore second_NIC_to_ignore
```
2. Запускаем агент:

```
systemctl start ovirt-guest-agent
```
#### $5.3$ Виртуальные диски

#### 5.3.1 Добавление нового виртуального диска

Вы можете добавить несколько виртуальных дисков на виртуальную машину. Образ — это тип диска по умолчанию. Вы также можете добавить диск Прямой LUN или диск Cinder (том OpenStack). Создание образа диска полностью управляется Engine. Для дисков Прямой LUN требуются уже существующие подготовленные извне целевые устройства. Для дисков **Cinder** требуется доступ к экземпляру тома OpenStack Volume, который был добавлен в среду РЕД Виртуализации с помощью окна Внешние провайдеры. Существующие диски являются либо плавающими, либо совместно используемыми дисками, подключенными к виртуальным машинам.

Для добавления дисков на виртуальные машины выполните следующие действия:

- 1. Нажмите Виртуализация Виртуальные машины.
- 2. Нажмите на имя виртуальной машины, чтобы перейти к просмотру сведений.
- 3. Нажмите на вкладку Диски.
- 4. Нажмите Новая.
- 5. Используйте соответствующие переключатели для переключения между Образ, Прямой LUN, или Cinder.
- 6. Введите Размер(GB), Псевдоним, и Описание для нового диска.
- 7. Используйте раскрывающиеся списки и флажки для настройки диска.
- 8. Нажмите ОК.

Через некоторое время новый диск появится в подробном обзоре.

#### 5.3.2 Присоединение существующего диска к виртуальной машине

Плавающие диски — это диски, не связанные ни с одной виртуальной машиной.

Плавающие диски могут минимизировать время, необходимое для настройки виртуальных машин. Назначение плавающего диска хранилищем для виртуальной машины избавляет от необходимости ждать предварительного выделения диска во время создания виртуальной машины.

Плавающие диски можно подключить к одной виртуальной машине или к нескольким виртуальным машинам, если диск является общим. Каждая виртуальная машина, использующая общий диск, может использовать другой тип интерфейса диска.

После подключения плавающего диска к виртуальной машине виртуальная машина может получить к нему доступ.

Для присоединения виртуальных дисков к виртуальным машинам выполните следующие действия:

- 1. Нажмите Виртуализация Виртуальные машины.
- 2. Нажмите на имя виртуальной машины, чтобы перейти к просмотру сведений.
- 3. Перейдите на вкладку Диски.
- 4. Нажмите Прикрепить.
- 5. Выберите один или несколько виртуальных дисков из списка доступных дисков и выберите требуемый интерфейс из раскрывающегося списка Interface.
- $6.$  Нажмите  $\overline{OK}$

### 5.3.3 Увеличение доступного размера виртуального диска

Вы можете увеличить доступный размер виртуального диска, пока виртуальный диск подключен к виртуальной машине. Изменение размера виртуального диска не приводит к изменению размера базовых разделов или файловых систем на этом виртуальном диске. Используйте утилиту fdisk для изменения размера разделов и файловых систем по мере необходимости.

Для увеличения доступного размера виртуальных дисков выполните следующие действия:

- 1. Нажмите Виртуализация Виртуальные машины.
- 2. Нажмите на имя виртуальной машины, чтобы перейти к просмотру сведений.
- 3. Перейдите на вкладку Диски и выберите диск для редактирования.
- 4. Нажмите Изменить.
- 5. Введите значение в поле Extend size by (GB).
- 6. Нажмите ОК.

Состояние целевого диска на короткое время меняется на locked, в течение которого размер диска изменяется. Когда изменение размера диска завершено, состояние диска становится OK.

#### 5.3.4 Горячее подключение виртуального диска

Вы можете подключать виртуальные диски в горячем режиме. Горячее подключение означает включение или отключение устройств во время работы виртуальной машины.

Примечание. Гостевая операционная система должна поддерживать горячее подключение виртуальных дисков.

Для горячего подключения виртуальных дисков выполните следующие действия:

- 1. Нажмите Виртуализация Виртуальные машины.
- 2. Нажмите на имя виртуальной машины, чтобы перейти к просмотру сведений.
- 3. Перейдите на вкладку Диски и выберите виртуальный диск для «горячей» замены.
- 4. Нажмите More Action, затем нажмите Включить, чтобы включить диск, или Выключить, чтобы отключить диск.
- 5. Нажмите ОК.

### 5.3.5 Удаление виртуального диска с виртуальной машины

Для удаления виртуальных дисков с виртуальных машин выполните следующие действия:

- 1. Нажмите Виртуализация Виртуальные машины.
- 2. Нажмите на имя виртуальной машины, чтобы перейти к просмотру сведений.
- 3. Перейдите на вкладку Диски и выберите виртуальный диск, который нужно удалить.
- 4. Нажмите More Actions, затем нажмите Выключить.
- 5. Нажмите ОК.
- 6. Нажмите Удалить.
- 7. При необходимости установите флажок Удалить навсегда, чтобы полностью удалить виртуальный диск из среды. Если вы не выберете этот параметр, например, потому что диск является общим, виртуальный диск останется в Хранилище - Диски.
- 8. Нажмите ОК.

Если диск был создан как блочное хранилище, например iSCSI, и при создании диска был установлен флажок Очистить после удаления, вы можете просмотреть файл журнала на хосте, чтобы убедиться, что данные были удалены после полного удаления диска.

Если диск был создан как блочное хранилище, например iSCSI, и флажок Сброс после удаления был установлен в домене хранилища до того, как диск был удален, на логическом томе вызывается команда blkdiscard, и базовое хранилище уведомляется. что блоки свободны. Blkdiscard также вызывается на логическом томе при удалении виртуального диска, если виртуальный диск подключен хотя бы к одной виртуальной машине с установленным флажком Включить сброс.

### 5.3.6 Импорт образа диска из импортированного домена хранения

Вы можете импортировать «плавающие» виртуальные диски из импортированного домена хранения.

Для этой процедуры требуется доступ к порталу администрирования.

Примечание. На Engine РЕД Виртуализации можно импортировать только диски, совместимые с QEMU.

Для импорта образа диска выполните следующие действия:

- 1. Нажмите Хранилище Домены.
- 2. Нажмите на импортированный домен хранения, чтобы перейти к просмотру сведений.
- 3. Нажмите Импорт диска.
- 4. Выберите один или несколько образов дисков и нажмите Импорт. Откроется окно Импорт диска(ов).
- 5. Выберите соответствующий Профиль диска для каждого диска.
- 6. Нажмите ОК, чтобы импортировать выбранные диски.

# 5.3.7 Импорт незарегистрированного образа диска из импортированного домена хранения

Вы можете импортировать «плавающие» виртуальные диски из домена хранения. «Плавающие» диски, созданные вне среды РЕД Виртуализации, и не регистрируются на Engine. Сканируйте домен хранения, чтобы определить незарегистрированные плавающие диски для импорта. Для этой процедуры требуется доступ к порталу администрирования.

Для импорта образа диска выполните следующие действия:

- 1. Нажмите Хранилище Домены.
- 2. Нажмите More Actions, затем нажмите Сканировать диски, чтобы ядро смогло идентифицировать незарегистрированные диски.
- 3. Выберите незарегистрированное имя диска и нажмите Импорт диска.
- 4. Выберите один или несколько образов дисков и нажмите Import. Откроется окно Импорт диска(ов).
- 5. Выберите соответствующий Профиль диска для каждого диска.
- 6. Нажмите ОК, чтобы импортировать выбранные диски.

# 5.4 Виртуальная память

### 5.4.1 Горячее подключение виртуальной памяти

Вы можете подключить виртуальную память в горячем режиме. Каждый раз, когда выполняется «горячая» замена памяти, она отображается как новое устройство памяти на вкладке Устройства ВМ в подробном представлении виртуальной машины, максимум до 16 доступных слотов. Когда виртуальная машина перезапускается, эти устройства удаляются из вкладки Устройства ВМ без уменьшения объема памяти виртуальной машины, что позволяет оперативно подключать больше устройств памяти. В случае сбоя горячей замены (например, если больше нет доступных слотов), увеличение памяти будет применено при перезапуске виртуальной машины.

Для горячего подключения виртуальной памяти выполните следующие действия:

- 1. Нажмите Виртуализация Виртуальные машины и выберите работающую виртуальную машину.
- 2. Нажмите Изменить.
- 3. Перейдите на вкладку Система.
- 4. Увеличьте Размер памяти, указав общий требуемый объем. Объем памяти должен быть кратен 256 МБ. По умолчанию максимальный объем памяти, разрешенный для виртуальной машины, установлен в 4 раза больше указанного размера памяти. Хотя значение изменяется в пользовательском интерфейсе, максимальное значение не устанавливается в горячем режиме,

и вы увидите значок ожидающих изменений (4). Чтобы этого избежать, вы можете вернуть максимальный объем памяти к исходному значению.

5. Нажмите ОК.

Это действие открывает окно В ожидании изменения виртуальной машины, так как некоторые значения, такие как maxMemorySizeMb и minAllocatedMem не изменятся, пока виртуальная машина не будет перезапущена. Однако действие «горячей» замены запускается изменением значения Размер памяти, которое можно применить немедленно.

6. Нажмите ОК.

Объявленная память виртуальной машины обновляется на вкладке Общее в представлении сведений. Вы можете увидеть недавно добавленное устройство памяти на вкладке Устройства ВМ в подробном просмотре.

#### 5.4.2 Горячее отключение виртуальной памяти

Вы можете отключить виртуальную память в горячем режиме. Горячее отключение означает отключение устройств во время работы виртуальной машины.

- Только память, добавленная с помощью горячего подключения, может быть отключена в горячем режиме.
- Операционная система виртуальной машины должна поддерживать горячее отключение памяти.
- На виртуальных машинах не должно быть включено устройство всплывающего окна памяти. По умолчанию эта функция отключена.
- Все блоки оперативной памяти должны иметь значение online movable в правилах управления устройствами виртуальной машины.

Если какое-либо из этих условий не выполняется, операция горячего отключения памяти может завершиться ошибкой или вызвать непредвиденное поведение.

Для горячего отключения виртуальной памяти выполните следующие действия:

- 1. Нажмите Виртуализация Виртуальные машины и выберите работающую виртуальную машину.
- 2. Нажмите на вкладку Устройства ВМ.
- 3. В столбце Hot Unplug нажмите Hot Unplug рядом с устройством памяти, которое нужно удалить.
- 4. Нажмите кнопку ОК в окне Горячее отключение памяти.

При необходимости значение Гарантированная физическая память для вир-

туальной машины уменьшается автоматически.

# 5.5 Горячее подключение виртуальных ЦП

Вы можете подключать виртуальные ЦП в горячем режиме. Горячее подключение означает включение или отключение устройств во время работы виртуальной машины.

Горячее отключение виртуального ЦП поддерживается только в том случае, если виртуальный ЦП ранее был подключен к горячему. Виртуальные ЦП виртуальной машины не могут быть оперативно отключены от меньшего количества виртуальных ЦП, чем было изначально создано.

Применяются следующие предварительные условия:

- Операционная система виртуальной машины должна быть явно установлена в окне Новая виртуальная машина или Изменить Виртуальную машину.
- Операционная система виртуальной машины должна поддерживать горячее подключение ЦП.
- На виртуальных машинах Windows должны быть установлены гостевые агенты.

Горячее подключение виртуальных ЦП:

- 1. Нажмите Виртуализация Виртуальные машины и выберите работающую виртуальную машину.
- 2. Нажмите Изменить.
- 3. Перейдите на вкладку Система.
- 4. При необходимости измените значение Виртуальные сокеты.
- 5. Нажмите ОК.

# 5.6 Прикрепление виртуальной машины к нескольким хостам

Виртуальные машины можно привязать к нескольким хостам. Привязка нескольких хостов позволяет виртуальной машине работать на определенном подмножестве хостов в кластере, а не на одном конкретном хосте или на всех хостах в кластере. Виртуальная машина не может работать на других хостах в кластере, даже если все указанные хосты недоступны. Привязка нескольких хостов может использоваться для ограничения виртуальных машин хостами, например, с одинаковой физической конфигурацией оборудования.

В случае сбоя узла высокодоступная виртуальная машина автоматически перезапускается на одном из других узлов, к которому эта виртуальная машина прикреплена.

Для привязки виртуальной машины к нескольким хостам выполните следующие действия:

- 1. Нажмите Виртуализация Виртуальные машины и выберите виртуальную машину.
- 2. Нажмите Изменить.
- 3. Перейдите на вкладку Хост.
- 4. Выберите переключатель Конкретные хосты в разделе Запускается на и выберите два или более хоста из списка.
- 5. Перейдите на вкладку Высокая доступность.
- 6. Установите флажок Высокая доступность.
- 7. В раскрывающемся списке Приоритет выберите Низкий, Средний, или Высокий. Когда запускается миграция, создается очередь, в которой сначала переносятся виртуальные машины с высоким приоритетом. Если в кластере не хватает ресурсов, переносятся только виртуальные машины с высоким приоритетом.
- 8. Нажмите ОК.

# 5.7 Просмотр виртуальных машин, закрепленных на хосте

Вы можете просматривать виртуальные машины, прикрепленные к узлу, даже когда виртуальные машины отключены. Используйте список закрепленных на хосте, чтобы увидеть, какие виртуальные машины будут затронуты и какие виртуальные машины потребуют перезапуска вручную после того, как хост снова станет активным.

Для просмотра виртуальных машин, закрепленных на хосте, выполните следующие действия:

- 1. Нажмите Виртуализация Хосты.
- 2. Нажмите на имя хоста, чтобы перейти к просмотру сведений.
- 3. Перейдите на вкладку Виртуальные машины.
- 4. Нажмите Закреплена на хосте.

# 5.8 Смена компакт-диска на виртуальную машину

Вы можете изменить компакт-диск, доступный для виртуальной машины во время ее работы, используя образы ISO, которые были загружены в домен данных кластера виртуальной машины.

Для смены компакт-диска на виртуальной машине выполните следующие действия:

- 1. Нажмите Виртуализация Виртуальные машины и выберите работающую виртуальную машину.
- 2. Нажмите More Actions, затем нажмите Изменить CD.
- 3. Выберите вариант из раскрывающегося списка:
	- Выберите файл ISO из списка, чтобы извлечь компакт-диск, который в настоящее время доступен виртуальной машине, и смонтировать этот файл ISO как компакт-диск.
	- Выберите [Eject] из списка, чтобы извлечь компакт-диск, который в данный момент доступен виртуальной машине.
- 4. Нажмите ОК.

# 5.9 Проверка подлинности смарт-карты

Смарт-карты — это внешняя аппаратная функция безопасности, наиболее часто встречающаяся в кредитных картах, но также используемая многими предприятиями в качестве токенов аутентификации. Смарт-карты можно использовать для защиты виртуальных машин РЕД Виртуализации.

Для включения смарт-карты выполните следующие действия:

- 1. Убедитесь, что оборудование смарт-карты подключено к клиентскому компьютеру и установлено в соответствии с инструкциями производителя.
- 2. Нажмите Виртуализация Виртуальные машины и выберите виртуальную машину.
- 3. Нажмите Изменить.
- 4. Нажмите на вкладку Консоль и установите флажок Смарт карты включены.
- 5. Нажмите ОК.
- 6. Подключитесь к работающей виртуальной машине, нажав кнопку Консоль. Теперь проверка подлинности смарт-карты передается с клиентского оборудования на виртуальную машину.

Примечание. Если оборудование смарт-карты установлено неправильно, включение функции смарт-карты приведет к тому, что виртуальная машина не загрузится должным образом.

Для отключения смарт-карты выполните следующие действия:

- 1. Нажмите Виртуализация Виртуальные машины и выберите виртуальную машину.
- 2. Нажмите Изменить.
- 3. Нажмите на вкладку Консоль и снимите флажок Смарт карты включены.
- 4. Нажмите ОК.

#### Настройка клиентских систем для совместного использования смарт-карт

1. Смарт-карты могут потребовать определенные библиотеки для доступа к своим сертификатам. Эти библиотеки должны быть видимы для библиотеки NSS, которая spice-gtk использует смарт-карту для гостя. NSS ожидает, что библиотеки предоставят интерфейс  $PKCS \# 11$ .

2. Убедитесь, что архитектура модуля соответствует архитектуре spice-gtk / remote-viewer. Например, если у вас есть только 32-битная библиотека PKCS  $\#$  11, вы должны установить 32-битную сборку virt-viewer, чтобы смарт-карты работали.

#### Настройка клиентов РЕД ОС с другим промежуточным ПО для смарт-карт

Зарегистрируйте библиотеку в базе данных NSS системы. Выполните следующую команду от имени пользователя root:

modutil -dbdir /etc/pki/nssdb -add "module namelibfile /path/to/ library.so

#### Настройка клиентов Windows

РЕД Виртуализация не предоставляет поддержку РКСS  $\#$  11 клиентам Windows. Библиотеки, обеспечивающие поддержку  $PKCS \# 11$ , должны быть получены от третьих лиц. Когда такие библиотеки будут получены, зарегистрируйте их, выполнив следующую команду как пользователь с повышенными привилегиями:

modutil -dbdir% PROGRAMDATA% pki nssdb -add "module namelibfile  $C:$   $\Box$  Path to module $\Box$ .dll

# 6. Административные задачи

# 6.1 Завершение работы виртуальной машины

Вы можете выключить виртуальную машину с помощью Выключить или Обесточить. Выключить корректно завершает работу виртуальной машины. Обесточить выполняет принудительное выключение. Корректное завершение работы обычно предпочтительнее принудительного завершения работы.

Если рядом с виртуальной машиной появляется восклицательный знак, это означает, что процесс удаления моментального снимка завершился неудачно, и вы не сможете перезапустить машину после ее выключения. Попробуйте удалить моментальный снимок еще раз и убедитесь, что пометка с объяснением исчезла, прежде чем выключать виртуальную машину.

Процедура:

- 1. Нажмите Виртуализация Виртуальные машины и выберите работающую виртуальную машину.
- 2. Нажмите Выключить.
- 3. При желании на портале администрирования введите Причина выключения виртуальной машины в окне подтверждения Выключить виртуальную машину(ы). Это позволяет вам предоставить объяснение завершения работы, которое появится в журналах и при повторном включении виртуальной машины.

Поле Причина выключения виртуальной машины появится только в том случае, если оно было включено в настройках кластера.

4. Нажмите OK в окне подтверждения Выключить виртуальную машину $(\mathbf{h})$ .

Если виртуальная машина корректно завершает работу, ее Status меняется на Down. Если виртуальная машина не завершается корректно, щелкните стрелку вниз рядом с полем «Выключить», а затем нажмите «Обесточить», чтобы выполнить принудительное выключение.

# 6.2 Приостановка виртуальной машины

Приостановка виртуальной машины равносильна переводу этой виртуальной машины в режим Hibernate.

Для приостановки работы виртуальной машины выполните следующие действия:

- 1. Нажмите Виртуализация Виртуальные машины и выберите работающую виртуальную машину.
- 2. Нажмите Приостановить.

Status виртуальной машины меняется на Suspended.

# 6.3 Перезагрузка виртуальной машины

Для перезагрузки виртуальной машины выполните следующие действия:

- 1. Нажмите Виртуализация Виртуальные машины и выберите работающую виртуальную машину.
- 2. Нажмите Перезагрузить.
- 3. Нажмите OK в окне подтверждения Перезагрузить виртуальную машину $(\mathbf{h})$ .

Статус виртуальной машины меняется на Reboot In Progress прежде чем вернется в Статус Up.

# 6.4 Удаление виртуальной машины

Кнопка Удалить отключена во время работы виртуальных машин; вы должны выключить виртуальную машину, прежде чем сможете ее удалить.

Для удаления виртуальной машины выполните следующие действия:

- 1. Нажмите Виртуализация Виртуальные машины и выберите виртуальную машину для удаления.
- 2. Нажмите Удалить.
- 3. При необходимости установите флажок Удалить диск(и), чтобы удалить виртуальные диски, подключенные к виртуальной машине вместе с виртуальной машиной. Если флажок Удалить диск(и) снят, виртуальные диски остаются в среде как плавающие.
- 4. Нажмите ОК.

# 6.5 Клонирование виртуальной машины

Вы можете клонировать виртуальные машины без предварительного создания шаблона или моментального снимка.

Кнопка Клонировать ВМ неактивна во время работы виртуальных машин; вы должны выключить виртуальную машину, прежде чем сможете клонировать ее.

Для клонирования виртуальной машины выполните следующие действия:

- 1. Нажмите Виртуализация Виртуальные машины и выберите виртуальную машину для клонирования.
- 2. Нажмите More Actions, затем нажмите Клонировать ВМ.
- 3. Введите Имя клона для новой виртуальной машины.
- 4. Нажмите  $\mathbf{OK}$ .

#### $6.6$ Обновление гостевых агентов и драйверов виртуальной ма-ПІИНЫ

#### $6.6.1$ Обновление гостевых агентов и драйверов в РЕД ОС

Обновите гостевые агенты и драйверы на виртуальных машинах РЕД ОС, чтобы использовать последнюю версию.

Обновление гостевых агентов и драйверов в РЕД ОС:

- 1. Войдите в виртуальную машину РЕД ОС.
- 2. Обновите пакет ovirt-guest-agent-common:

dnf update ovirt-guest-agent-common

3. Перезапускаем сервис:

systemctl restart ovirt-guest-agent.service

#### $6.6.2$ Обновление гостевых агентов и драйверов в Windows

Для обновления гостевых агентов, инструментов и драйверов в Windows выполните следующие действия:

1. Загрузить в домен данных предварительно скачанный файл ISO новой версии.

2. На портале администрирования или портале виртуальных машин, если виртуальная машина запущена, используйте раскрывающийся список Изменить CD, чтобы прикрепить файл к каждой из ваших виртуальных машин. Если виртуальная машина выключена, нажмите кнопку Разовый запуск и прикрепите ISO-образ virtio-win version.iso как компакт-диск.

3. Авторизуйтесь на виртуальной машине.

4. Выберите дисковод компакт-дисков, содержащий файл virtio-win version.iso.

5. Дважды нажмите virtio-win-gt-x64.msi для 64-разрядной гостевой операционной системы или virtio-win-gt-x86.msi для 32-разрядной гостевой операционной системы.

6. Нажмите Далее на экране приветствия.

7. Следуйте подсказкам мастера установки. Убедитесь, что все флажки в списке компонентов установлены.

8. После завершения установки выберите Да, я хочу перезагрузить компьютер сейчас и нажмите Завершить, чтобы применить изменения.

9. После перезагрузки откройте виртуальный привод компакт-дисков и перейдите в каталог guest-agent.

10. Дважды нажмите gemu-ga-x86 64.msi или gemu-ga-i386.msi.

# 6.7 Снимки

### 6.7.1 Создание снимка виртуальной машины

Моментальный снимок — это представление операционной системы и приложений виртуальной машины на любом или всех доступных дисках в определенный момент времени. Сделайте снимок виртуальной машины, прежде чем вносить в нее изменения, которые могут иметь непредвиденные последствия. Вы можете использовать снимок, чтобы вернуть виртуальную машину в предыдущее состояние.

Для создания снимка виртуальной машины выполните следующие действия:

- 1. Нажмите Виртуализация Виртуальные машины.
- 2. Нажмите на имя виртуальной машины, чтобы перейти к просмотру сведений.
- 3. Нажмите на вкладку Снимки и нажмите Создать.
- 4. Введите описание снимка.
- 5. Выберите Диски для включения, используя флажки.
	- Если диски не выбраны, создается частичный снимок виртуальной машины без диска. Вы можете предварительно просмотреть этот снимок, чтобы просмотреть конфигурацию виртуальной машины. Обратите внимание, что фиксация частичного моментального снимка приведет к тому, что виртуальная машина останется без диска.
- 6. Выберите Сохранить память, чтобы включить в снимок память работающей виртуальной машины.
- 7. Нажмите ОК.

Операционная система и приложения виртуальной машины на выбранном диске (ах) хранятся в моментальном снимке, который можно просмотреть или восстановить. Снимок создается со статусом Locked, который меняется на Ok. Когда вы выберите снимок, его подробности отображаются в раскрывающихся списках Общее, Диски, Сетевые интерфейсы, и Установленные приложения на вкладке Снимки.

#### 6.7.2 Использование снимка для восстановления виртуальной машины

Снимок можно использовать для восстановления виртуальной машины до ее предыдущего состояния.

Для использования снимков для восстановления виртуальных машин выполните следующие действия:

- 1. Нажмите Виртуализация Виртуальные машины и выберите виртуальную машину.
- 2. Нажмите на имя виртуальной машины, чтобы перейти к просмотру сведений.
- 3. Нажмите на вкладку Снимки, чтобы просмотреть список доступных снимков.
- 4. Выберите снимок для восстановления на верхней панели. Подробные сведения о снимке отображаются на нижней панели.
- 5. Нажмите кнопку раскрывающегося меню Предпросмотр и выберите Custom.

6. Установите флажки, чтобы выбрать Настройки ВМ, Память и диски, которые вы хотите восстановить, затем нажмите **OK**. Это позволяет создавать и восстанавливать из настроенного моментального снимка, используя конфигурацию и диски из нескольких снимков.

Статус снимка изменится на Preview Mode. Состояние виртуальной машины ненадолго изменится на Образ Locked, прежде чем вернуться в Down.

- 7. Выключите виртуальную машину.
- 8. Запустите виртуальную машину; он запускается с использованием образа диска моментального снимка.
- 9. Нажмите Подтвердить, чтобы навсегда восстановить виртуальную машину до состояния моментального снимка. Все последующие снимки стираются.

Либо нажмите кнопку Отменить, чтобы деактивировать моментальный снимок и вернуть виртуальную машину в предыдущее состояние.

### 6.7.3 Создание виртуальной машины из снимка

Вы можете использовать моментальный снимок для создания другой виртуальной машины.

Для создания виртуальной машины из снимка выполните следующие действия:

- 1. Нажмите Виртуализация Виртуальные машины и выберите виртуальную машину.
- 2. Нажмите на имя виртуальной машины, чтобы перейти к просмотру сведений.
- 3. Нажмите на вкладку Снимки, чтобы просмотреть список доступных снимков.
- 4. Выберите снимок в отображаемом списке и нажмите Клонировать.
- 5. Введите Имя виртуальной машины.
- 6. Нажмите ОК.

Через некоторое время клонированная виртуальная машина появится на вкладке Виртуальные машины в панели навигации со статусом Образ Locked. Виртуальная машина остается в этом состоянии до тех пор, пока РЕД Виртуализация не завершит создание виртуальной машины. Для создания виртуальной машины с предварительно выделенным жестким диском объемом 20 ГБ требуется около пятнадцати минут. На создание редко выделенных виртуальных дисков уходит меньше времени, чем на предварительно выделенные виртуальные диски.

Когда виртуальная машина готова к использованию, ее статус меняется с Образ Locked на Down в Виртуализация - Виртуальные машины.

### 6.7.4 Удаление снимка

Вы можете удалить моментальный снимок виртуальной машины и навсегда удалить его из среды РЕД Виртуализации. Эта операция поддерживается только на работающей виртуальной машине.

Когда вы удаляете снимок из цепочки образов, в домене хранения должно

быть достаточно свободного места для временного размещения как исходного тома, так и вновь объединенного тома. В противном случае удаление моментальных снимков не удастся, и вам потребуется экспортировать и повторно импортировать том, чтобы удалить моментальные снимки. Это происходит из-за того, что данные из двух томов объединяются в том с измененным размером, а объем с измененным размером увеличивается, чтобы соответствовать общему размеру двух объединенных изображений.

- Если удаляемый моментальный снимок содержится в базовом образе, том, следующий за томом, содержащим удаляемый моментальный снимок, расширяется за счет включения базового тома.
- Если удаляемый моментальный снимок содержится в QCOW2 (с тонким предоставлением), небазовом образе, размещенном во внутреннем хранилище, последующий том расширяется и включает том, содержащий удаляемый моментальный снимок.

Для удаления снимка выполните следующие действия:

- 1. Нажмите Виртуализация Виртуальные машины.
- 2. Нажмите на имя виртуальной машины, чтобы перейти к просмотру сведений.
- 3. Нажмите на вкладку Снимки, чтобы просмотреть снимки для этой виртуальной машины.
- 4. Выберите снимок, который нужно удалить.
- 5. Нажмите Удалить.
- 6. Нажмите ОК.

Примечание. Если удаление не удалось, устраните основную проблему (например, отказавший хост, недоступное запоминающее устройство или даже временную проблему с сетью) и повторите попытку.

# 6.8 Хост-устройства

#### 6.8.1 Добавление хост-устройства к виртуальной машине

Чтобы повысить производительность, вы можете подключить хост-устройство к виртуальной машине.

Хост-устройства — это физические устройства, подключенные к определенному хост-компьютеру, например:

- Ленточные накопители, диски и чейнджеры SCSI;
- Сетевые карты PCI, графические процессоры и HBA;
- USB-мыши, камеры и диски.

Чтобы добавить хост-устройство к виртуальной машине, используйте свойства Устройства хоста виртуальной машины. Сначала выберете один из узлов кластера и тип устройства. Затем выберете и подключите одно или несколько хост-устройств к этому хосту.

Когда вы завершите подключение одного или нескольких хост-устройств, запустите виртуальную машину, чтобы применить изменения. Виртуальная машина запускается на хосте, к которому подключены хост-устройства.

Если виртуальная машина не может запуститься на указанном хосте или получить доступ к хост-устройству, она отменяет операцию запуска и выдает сообщение об ошибке с информацией о причине.

- Необходимые компоненты:
- $\bullet$  Состояние хоста Up.
- Хост настроен для прямого назначения устройств.

Процедура:

- 1. На портале администрирования нажмите Виртуализация Виртуальные машины.
- 2. Выключите виртуальную машину.
- 3. Нажмите на имя виртуальной машины, чтобы перейти к просмотру сведений.
- 4. Перейдите на вкладку Устройства хоста.
- 5. Нажмите Добавить устройство. Откроется панель Добавление устройств хоста.
- 6. Используйте Прикреплённый хост, чтобы выбрать хост, на котором работает виртуальная машина.
- 7. Используйте Совместимость к списку pci, scsi или usb device устройств.
- 8. Используйте Доступные устройства хоста для выбора устройств.
- 9. Нажмите стрелку вниз, чтобы переместить устройства на Устройство узла для прикрепления.
- 10. Нажмите ОК, чтобы подключить эти устройства к виртуальной машине и закрыть окно.
- 11. Необязательно: если вы подключаете хост-устройство SCSI, настройте оптимальный драйвер.
	- Нажмите кнопку Изменить. Откроется панель Изменить Виртуальную машину.
	- Перейдите на вкладку Пользовательские параметры.
	- Нажмите Пожалуйста, выберите ключ и выберите scsi hostdev в нижней части раскрывающегося списка.
	- В большинстве случаев выберете scsi-hd. В противном случае для ленточных устройств или устройств смены компакт-дисков выберите параметр scsi generic.
	- $\bullet$  Нажмите кнопку ОК.
- 12. Запустите виртуальную машину.
- 13. Во время запуска виртуальной машины следите за сообщениями об ошибках Операция отменена.

# Исправление проблем

Если вы не можете добавить хост-устройство к виртуальной машине или виртуальная машина не может начать работу с подключенными хост-устройствами, она генерирует сообщения об ошибке Операция отменена. Например:

```
Operation Canceled
Error while executing action:
```

```
<vm name>:
  * Cannot run VM. There is no host that satisfies current schedu-
ling constraints. See below for details:
  * The host <first_hostname> did not satisfy internal filter
HostDevice because it does not support host device passthrough.
   * The host <second_hostname> did not satisfy internal filter
HostDevice because the host does not provide requested host devices.
```
Вы можете исправить ошибку, удалив хост-устройство с виртуальной машины или исправив проблемы, описанные в сообщении об ошибке. Например:

- Отреагируйте на сообщение The host <hostname> did not satisfy internal filter HostDevice because it does not support host device passthrough, настроив хост для сквозной передачи устройства и перезапустив виртуальную машину.
- Отреагируйте на сообщение The host  $\langle$  hostname $\rangle$  did not satisfy internal filter HostDevice because the host does not provide requested host devices, добавив хост-устройство к хосту.
- Отреагируйте на сообщение Cannot add Host devices because the VM is in Up status, выключив виртуальную машину перед добавлением хостустройства.
- Убедитесь, что состояние хоста Up.

## 6.8.2 Удаление хост-устройств с виртуальной машины

Если вы удаляете все хост-устройства, напрямую подключенные к виртуальной машине, чтобы добавить устройства с другого хоста, вы можете вместо этого добавить устройства с нужного хоста, что автоматически удалит все устройства, уже подключенные к виртуальной машине.

Процедура:

- 1. Нажмите Виртуализация Виртуальные машины.
- 2. Выберите виртуальную машину, чтобы перейти к просмотру сведений.
- 3. Перейдите на вкладку Устройства хоста, чтобы просмотреть список хост-устройств, подключенных к виртуальной машине.
- 4. Выберите хост-устройство, которое нужно отсоединить от виртуальной машины, или удерживайте Ctrl, чтобы выбрать несколько устройств, и нажмите Удалить устройство. Откроется окно Удалить устройства хоста.
- 5. Нажмите  $\overline{OK}$ , чтобы подтвердить и отключить эти устройства от виртуальной машины.

### 6.8.3 Прикрепление виртуальной машины к другому хосту

Вы можете использовать вкладку Устройства хоста для подробного представления виртуальных машин, чтобы привязать ее к определенному хосту.

Если к виртуальной машине подключены какие-либо хост-устройства, привязка ее к другому хосту автоматически удаляет хост-устройства из виртуальной машины.

Для прикрепления виртуальной машины к хосту выполните следующие действия:

- 1. Нажмите на имя виртуальной машины и перейдите на вкладку Устройства хоста.
- 2. Нажмите Прикрепить к другому узлу. Откроется окно Закрепление виртуальной машины на хосте.
- 3. Используйте раскрывающееся меню Host, чтобы выбрать хост.
- 4. Нажмите OK, чтобы закрепить виртуальную машину на выбранном хосте.

# 6.9 Группы по интересам

Группы по интересам помогают определить, где работают выбранные виртуальные машины по отношению друг к другу и указанным хостам. Эта возможность помогает управлять сценариями рабочих нагрузок, такими как лицензионные требования, рабочие нагрузки с высокой доступностью и аварийное восстановление.

#### Правило сходства виртуальных машин

При создании группы по интересам вы выбираете виртуальные машины, которые принадлежат к этой группе. Для того, чтобы определить, где эти виртуальные машины могут работать по отношению друг к другу, включите  $\bf{VM}$ Affinity Rule: положительное правило пытается запустить виртуальные машины вместе на одном хосте; правило отрицательного сродства пытается запустить виртуальные машины отдельно на разных хостах. Если правило не может быть выполнено, результат зависит от того, включен ли модуль взвешивания или модуль фильтра.

#### Правило сходства с хостом

При желании вы можете добавить хосты в группы по интересам. Для того, чтобы определить, где виртуальные машины в группе могут работать по отношению к хостам в группе, включите Host Affinity Rule: Положительное правило пытается запустить виртуальные машины на хостах в группе сродства; правило отрицательного соответствия пытается запустить виртуальные машины на узлах, не входящих в группу соответствия. Если правило не может быть выполнено, результат зависит от того, включен ли модуль веса или фильтра.

#### Модуль взвешивания по умолчанию

По умолчанию оба правила применяют модуль оценки в политике планирования кластера. С модулем оценки планировщик пытается выполнить правило, но позволяет виртуальным машинам в группе по интересам работать в любом случае, если правило не может быть выполнено.

Например, с положительным VM Affinity Rule и включенным модулем оценки планировщик пытается запустить все виртуальные машины группы сопоставления на одном узле. Однако, если на одном узле недостаточно ресурсов для этого, планировщик запускает виртуальные машины на нескольких узлах.

Для этого модуля к работе, weight module секция политики планирования должна содержать ключевые слова VmAffinityGroups и VmToHostsAffinity
# Groups.

### Опция принудительного исполнения и модуль фильтра

Оба правила имеют параметр Принудительно, который применяет модуль фильтра в политике планирования кластера. Модуль фильтра имеет приоритет над модулем оценки. При включенном модуле фильтра планировщик требует выполнения правила. Если правило не может быть выполнено, модуль фильтра предотвращает запуск виртуальных машин в группе соответствия.

Например, с положительным **Host Affinity Rule** и включенными Принудительно (включенным модулем фильтрации) планировщик требует, чтобы виртуальные машины группы сопоставления работали на хостах, которые являются частью группы сопоставления. Однако, если эти хосты не работают, планировщик вообще не запускает виртуальные машины.

Для этого модуля к работе, filter module секция политики планирования должна содержать ключевые слова VmAffinityGroups и VmToHostsAffinity Groups.

#### $6.9.1$ Создание группы по интересам

Вы можете создавать новые группы по интересам на портале администрирования.

- Для создания групп по интересам выполните следующие действия:
- 1. Нажмите Виртуализация Виртуальные машины и выберите виртуальную машину.
- 2. Нажмите на имя виртуальной машины, чтобы перейти к просмотру сведений.
- 3. Перейдите на вкладку Группы по интересам.
- 4. Нажмите Новая.
- 5. Введите Имя и Описание для группы по интересам.
- 6. В раскрывающемся списке VM Affinity Rule выберите Положительная, чтобы применить положительное сродство, или Отрицательная, чтобы применить отрицательное сродство. Выберите Disable, чтобы отключить правило сходства.
- 7. Выберите флажок Принудительно, чтобы применить жесткое исполнение (hard enforcement), или не выбирайте, чтобы применить мягкое исполнение (soft enforcement).
- 8. Используйте раскрывающийся список, чтобы выбрать виртуальные машины, которые будут добавлены в группу по интересам. Используйте кнопки  $+$  и - для добавления или удаления дополнительных виртуальных машин.
- 9. Нажмите ОК.

#### $6.9.2$ Редактирование группы по интересам

Для редактирования групп по интересам выполните следующие действия:

- 1. Нажмите Виртуализация Виртуальные машины и выберите виртуальную машину.
- 2. Нажмите на имя виртуальной машины, чтобы перейти к просмотру сведений.
- 3. Перейдите на вкладку Группы по интересам.
- 4. Нажмите Изменить.
- 5. Измените раскрывающееся меню VM Affinity Rule и установите флажок **Принудительно** на предпочтительные значения и используйте кнопки  $+$ и - для добавления или удаления виртуальных машин в группу сопоставления или из нее.
- 6. Нажмите ОК.

### 6.9.3 Удаление группы по интересам

Для удаления групп по интересам выполните следующие действия:

- 1. Нажмите Виртуализация Виртуальные машины и выберите виртуальную машину.
- 2. Нажмите на имя виртуальной машины, чтобы перейти к просмотру сведений.
- 3. Перейдите на вкладку Группы по интересам.
- 4. Нажмите Удалить.
- 5. Нажмите ОК.

Политика соответствия, применявшаяся к виртуальным машинам, входившим в эту группу соответствия, больше не применяется.

# 6.9.4 Примеры групп по интересам

В следующих примерах показано, как применять правила сходства для различных сценариев, используя различные функции возможностей группы сродства, описанные в этой главе.

### Пример 1. Высокая доступность

Юлия - инженер DevOps в стартапе. Для обеспечения высокой доступности две виртуальные машины конкретной системы должны работать на разных хостах в любом месте кластера.

Юлия создает группу по интересам с именем «высокая доступность» и выполняет следующие действия:

- Добавляет две виртуальные машины, VM01 и VM02, в группу по интересам.
- Устанавливает VM Affinity на Negative, чтобы виртуальные машины пытались работать на разных хостах.
- Оставляет Принудительно неотмеченным (отключенным), чтобы обе виртуальные машины могли продолжать работу в случае, если во время простоя доступен только один хост.
- Оставляет список Hosts пустым, чтобы виртуальные машины работали на любом хосте в кластере.

### Пример 2. Производительность

Соня - разработчик программного обеспечения, который использует две виртуальные машины для создания и тестирования своего программного обеспечения много раз каждый день. Между этими двумя виртуальными машинами

существует большой сетевой трафик. Запуск машин на одном хосте снижает как сетевой трафик, так и влияние задержки сети на процесс сборки и тестирования. Использование хостов с высокими техническими характеристиками (более быстрые процессоры, твердотельные накопители и больший объем памяти) еще больше ускоряет этот процесс.

Соня создает группу по интересам под названием «build and test» и выполняет следующие действия:

- Добавляет VM01 и VM02, виртуальные машины для сборки и тестирования, в группу сходства.
- Добавляет узлы с высокой спецификацией  $host03$ ,  $host04$  и  $host05$  в группу сходства.
- Устанавливает VM affinity на Положительно, чтобы виртуальные машины пытались работать на одном хосте, уменьшая сетевой трафик и эффекты задержки.
- Устанавливает **Host affinity** на Положительно, чтобы виртуальные машины пытались работать на хостах с высокими техническими характеристиками, что ускоряет процесс.
- Оставляет флажок Принудительно снятым (отключенным) для обоих правил, чтобы виртуальные машины могли работать, если узлы с высокой спецификацией недоступны.

### Пример 3. Лицензирование

Петр - менеджер по программным активам, помогает своей организации соблюдать ограничительные лицензионные требования поставщика программного обеспечения для обработки трехмерных изображений. Эти условия требуют, чтобы виртуальные машины для его сервера лицензирования, VM-LS, и рабочая станций создания образов, VM-WS#, работали на одном хосте. Кроме того, модель лицензирования на основе физического ЦП требует, чтобы рабочие станции работали на одном из двух хостов с графическим процессором, host-gpu-primary или host-gpu-backup.

Чтобы удовлетворить эти требования, Bandile создает группу по интересам под названием «3D сейсмическое изображение» и выполняет следующие действия:

- Добавляет ранее упомянутые виртуальные машины и хосты в группы по интересам.
- Устанавливает VM affinity на Положительно и выбирает Принудительно, чтобы сервер лицензирования и рабочая станция работали вместе на одном из хостов, а не на нескольких узлах.
- Устанавливает VM affinity на Положительно и выбирает Принудительно, таким образом виртуальные машины будут работать на любой из GPU-оборудованных хозяев, а не на других хостах в кластере.

# 6.9.5 Устранение неполадок группы по интересам

Чтобы предотвратить проблемы с группы по интересам:

• Планируйте и документируйте сценарии и ожидаемые результаты при использовании группы по интересам.

- Проверяйте и тестируйте результаты в различных условиях.
- Следуйте рекомендациям по управлению изменениями.
- Используйте параметр Принудительно, только если он необходим.

Если вы наблюдаете проблемы с неработающими виртуальными машинами:

- Убедитесь, что кластер имеет политику планирования, чей модуль оценки и модуль фильтра содержат VmAffinityGroups и VmToHostsAffinityGroups.
- Проверьте наличие конфликтов между метками соответствия и группами по интересам.

Возможные конфликты между метками по интересам и группами по интереca<sub>M</sub>:

- Поймите, что метка соответствия является эквивалентом группы по интересам с Host affinity rule, который Положительно и имеет Принудительно включено.
- Помните, что, если метка соответствия и группа по интересам конфликтуют друг с другом, пересекающийся набор виртуальных машин не запустится.
- Определите, возможен ли конфликт:
	- Осмотрите раздел модуля фильтра политик планирования кластера. Они должны содержать как ключевое слово Label, так и ключевое слово VmAffinityGroups или VmToHostsAffinityGroups. В противном случае конфликт невозможен. (Наличие VmAffinityGroups и VmToHostsAffinityGroups в разделе модуля оценки не имеет значения, потому что Label в разделе модуля фильтра будут отменены).
	- Изучите группы по интересам. Они должны содержать правило, для которого включено Принудительно. В противном случае конфликт невозможен.
- Если возможен конфликт, определите набор виртуальных машин, которые могут быть задействованы:
	- Изучите метки соответствия и группы по интересам. Составьте список виртуальных машин, которые являются членами как метки соответствия и группы по интересам с включенной опцией Принудительно.
	- Для каждого хоста и виртуальной машины в этом пересекающемся наборе проанализируйте условия, при которых возникает потенциальный конфликт.
- Определите, соответствуют ли фактически неработающие виртуальные машины виртуальным машинам, указанным в анализе.
- Наконец, реструктурируйте группы по интересам и метки по интересам, чтобы избежать непреднамеренных конфликтов.
- Убедитесь, что любые изменения приводят к ожидаемым результатам при различных условиях.

# 6.10 Метки соответствия

Вы можете создавать и изменять метки соответствия на портале администрирования.

Метки соответствия используются для установки жесткого (принудительного) положительного соответствия между виртуальными машинами и хостами.

Ярлыки функционируют так же, как жестко положительная группа по интересам, но упрощают настройку в некоторых случаях использования. Например, если у вас есть виртуальные машины, которым требуется определенное оборудование хоста, вы можете использовать метки сходства, чтобы гарантировать, что эти виртуальные машины работают на требуемых хостах. Если вы используете программное обеспечение, лицензия на которое ограничена определенным количеством физических машин, вы можете использовать метки сходства, чтобы гарантировать, что виртуальные машины, на которых выполняется это программное обеспечение, ограничены необходимыми физическими узлами.

# 6.10.1 Создание метки соответствия

Вы можете создавать метки соответствия из подробного представления виртуальной машины, хоста или кластера.

В этой процедуре используется представление сведений о кластере.

Для создания метки соответствия выполните следующие действия:

- 1. Нажмите Виртуализация Кластеры и выберите соответствующий кластер.
- 2. Нажмите на имя кластера, чтобы перейти к просмотру сведений.
- 3. Перейдите на вкладку Метки соответствия.
- 4. Нажмите New.
- 5. Введите Имя метки соответствия.
- 6. Используйте раскрывающиеся списки, чтобы выбрать виртуальные машины и хосты, которые будут связаны с меткой. Используйте кнопку +, чтобы добавить дополнительные виртуальные машины и хосты.
- 7. Нажмите ОК.

### 6.10.2 Редактирование метки соответствия

Вы можете редактировать метки соответствия в подробном представлении виртуальной машины, хоста или кластера. В этой процедуре используется представление сведений о кластере.

Для редактирования метки соответствия выполните следующие действия:

- 1. Нажмите Виртуализация Кластеры и выберите соответствующий кластер.
- 2. Нажмите на имя кластера, чтобы перейти к просмотру сведений.
- 3. Перейдите на вкладку Метки соответствия.
- 4. Выберите метку, которую хотите отредактировать.
- 5. Нажмите Изменить.
- 6. Используйте кнопки  $+$  и для добавления или удаления виртуальных машин и хостов из метки соответствия или из нее.
- 7. Нажмите ОК.

#### 6.10.3 Удаление метки соответствия

Вы можете удалить метки соответствия только в подробном представлении кластера.

Лля удаления метки сходства выполните следующие действия:

- 1. Нажмите Виртуализация Кластеры и выберите соответствующий кластер.
- 2. Нажмите на имя кластера, чтобы перейти к просмотру сведений.
- 3. Перейдите на вкладку Метки соответствия.
- 4. Выберите ярлык, который хотите удалить.
- 5. Нажмите Изменить.
- 6. Используйте кнопки «-», чтобы удалить все виртуальные машины и хосты с метки.
- 7. Нажмите  $\mathbf{OK}$ .
- 8. Нажмите Удалить.
- 9. Нажмите  $OK$ .

#### 6.11 Экспорт и импорт виртуальных машин и шаблонов

Примечание. Домен для хранения экспорта устарел. Домены данных хранилиша можно отсоелинить от центра обработки ланных и импортировать в другой центр обработки данных в той же среде или в другой среде. Затем виртуальные машины, плавающие виртуальные диски и шаблоны могут быть загружены из импортированного домена хранения в подключенный центр обработки данных.

Вы можете экспортировать виртуальные машины и шаблоны из центров обработки данных и импортировать их в ту же или другую среду РЕД Виртуализации. Вы можете экспортировать или импортировать виртуальные машины с помощью домена экспорта, домена данных или с помощью узла виртуализации.

Когда вы экспортируете или импортируете виртуальную машину или шаблон, сохраняются свойства, включая основные сведения, такие как имя и описание, выделение ресурсов и параметры высокой доступности этой виртуальной машины или шаблона.

Разрешения и роли пользователей виртуальных машин и шаблонов включены в файлы OVF, поэтому, когда домен хранения отсоединяется от одного центра обработки данных и присоединяется к другому, виртуальные машины и шаблоны могут быть импортированы с их исходными разрешениями и ролями пользователей. Для успешной регистрации разрешений пользователя и роля, связанные с разрешениями виртуальных машин или шаблонов, должны существовать в центре обработки данных до процесса регистрации.

Вы также можете использовать функцию V2V для импорта виртуальных машин от других поставщиков виртуализации, таких как VMware, или для импорта виртуальных машин Windows. V2V преобразует виртуальные машины, чтобы их можно было разместить в РЕД Виртуализации.

#### 6.11.1 Экспорт виртуальной машины в экспортный домен

Экспортируйте виртуальную машину в экспортный домен, чтобы ее можно было импортировать в другой центр обработки данных. Перед тем, как начать, экспортный домен необходимо подключить к центру обработки данных, в котором находится виртуальная машина, которую нужно экспортировать.

Примечание. Перед экспортом или импортом виртуальные машины необхолимо выключить.

Для экспорта виртуальной машины в экспортный домен выполните следующие действия:

- 1. Нажмите Виртуализация Виртуальные машины и выберите виртуальную машину.
- 2. Нажмите More Actions, затем нажмите Экспорт в Хранилище экспорта.
- 3. При желании установите следующие флажки в окне Экспортировать виртуальную машину:
	- Перезаписать принудительно: отменяет существующие образы виртуальной машины в экспортном домене.
	- Collapse Snapshots: создает один экспортный том на диск. Этот параметр удаляет точки восстановления моментальных снимков и включает шаблон в виртуальную машину на основе шаблона, а также удаляет все зависимости виртуальной машины от шаблона. Для виртуальной машины, зависящей от шаблона, выберите этот параметр, экспортируйте шаблон вместе с виртуальной машиной или убедитесь, что шаблон существует в целевом центре обработки данных.

Когда вы создаете виртуальную машину из шаблона, нажимая Виртуализация - Шаблоны и щелкнув Новая ВМ, вы увидите два варианта выделения памяти в разделе Хранилище - Выделение на вкладке Выделение ресурсов:

- Если выбрано Клонировать, виртуальная машина не зависит от шаблона. Шаблон не обязательно должен существовать в целевом центре обработки данных.
- Если выбран вариант Тонкий, виртуальная машина зависит от шаблона, поэтому шаблон должен существовать в целевом центре обработки данных или экспортироваться вместе с виртуальной машиной. Или установите флажок Collapse Snapshots, чтобы свернуть дискшаблон и виртуальный диск в один диск.

Чтобы проверить, какой вариант был выбран, щелкните на имя виртуальной машины и перейдите на вкладку Общее в окне сведений.

4. Нажмите ОК.

Начнется экспорт виртуальной машины. Виртуальная машина отобразится в Виртуализация - Виртуальные машины со статусом Образ Locked во время экспорта. В зависимости от размера образов жестких дисков вашей виртуальной машины и оборудования хранения это может занять до часа. Перейдите на вкладку События, чтобы просмотреть прогресс. По завершении виртуальная машина была экспортирована в домен экспорта и отображается на вкладке Импортировать ВМ в представлении сведений о домене экспорта.

#### 6.11.2 Экспорт виртуальной машины в домен данных

Вы можете экспортировать виртуальную машину в домен данных для выполнения любого из следующих действий:

- Переноса виртуальной машины или ее клона в другой центр обработки данных.
- Сохранения клона виртуальной машины в качестве резервной копии.

Необхолимые условия:

• Домен данных должен быть прикреплен к центру обработки данных.

Процедура:

- 1. Нажмите Виртуализация Виртуальные машины и выберите виртуальную машину.
- 2. Перейдите на вкладку Диски.
- 3. Выберите все диски, принадлежащие виртуальной машине.
- 4. Нажмите More Actions, затем нажмите Переместить.
- 5. В разделе Цель выберите домен.
- 6. Нажмите ОК.

Диски перенесены в новый домен.

Примечание. Когда вы перемещаете диск из одного типа домена данных в другой, формат диска изменяется соответственно. Например, если диск находится в домене данных NFS и имеет разреженный формат, то, если вы переместите диск в домен iSCSI, его формат изменится на предварительно выделенный. Это отличается от использования экспортного домена, потому что экспортный ломен — это NFS.

#### $6.11.3$ Импорт виртуальной машины из экспортного домена

У вас есть виртуальная машина в экспортном домене. Прежде чем виртуальную машину можно будет импортировать в новый центр обработки данных, экспортный домен должен быть присоединен к целевому центру обработки ланных.

Для импорта виртуальной машины в необходимый центр обработки данных выполните следующие действия:

- 1. Нажмите Хранилище Домены и выберите экспортный домен. Экспортный домен должен иметь статус Active.
- 2. Нажмите на имя экспортного домена, чтобы перейти к просмотру сведений.
- 3. Перейдите на вкладку Импортировать ВМ, чтобы отобразить доступные виртуальные машины для импорта.
- 4. Выберите одну или несколько виртуальных машин для импорта и щелкните Импортировать.
- 5. Выберите Кластер назначения.
- 6. Установите флажок Collapse Снимки, чтобы удалить точки восстановления снимков.
- 7. Нажмите на виртуальную машину, которую нужно импортировать, и перейдите на дополнительную вкладку Диски. На этой вкладке вы можете использовать раскрывающиеся списки Выделение Policy и Домен Хранилища, чтобы выбрать, будет ли диск, используемый виртуальной машиной, тонко выделенным или предварительно выделенным, а также можно выбрать домен хранения, на котором будет храниться диск. Также отображается значок, указывающий, какой из дисков, которые нужно импортировать, действует как загрузочный диск для этой виртуальной машины.
- 8. Нажмите ОК, чтобы импортировать виртуальные машины.

Окно Конфликт импорта виртуальной машины открывается, если виртуальная машина существует в виртуализированной среде.

Выберите один из следующих переключателей:

- Не импортировать;
- Импортировать как клон и ввелите уникальное имя виртуальной машины в поле Новое имя.
- 9. При необходимости установите флажок Применить ко всему, чтобы импортировать все дублированные виртуальные машины с одинаковым суффиксом, а затем введите суффикс в поле Suffix to add to the cloned VM<sub>s</sub>.
- 10. Нажмите  $OK$ .

Во время одной операции импорта вы можете импортировать только виртуальные машины с одинаковой архитектурой. Если какая-либо из импортируемых виртуальных машин имеет архитектуру, отличную от архитектуры других импортируемых виртуальных машин, отобразится предупреждение, и вам будет предложено изменить свой выбор, чтобы импортировались только виртуальные машины с такой же архитектурой.

#### 6.11.4 Импорт виртуальной машины от поставщика VMware

Импортируйте виртуальные машины из поставщика VMware vCenter в среду РЕД Виртуализации. Вы можете выполнить импорт от поставщика VMware, введя его данные в окне Импорт виртуальных машин во время каждой операции импорта, или вы можете добавить поставщика VMware в качестве внешнего поставщика и выбрать предварительно настроенного поставщика во время операций импорта. РЕД Виртуализация использует V2V для импорта виртуальных машин VMware. Для файлов OVA единственный формат диска, поддерживаемый РЕД Виртуализацией - это VMDK.

Пакет virt-v2v должен быть установлен, по крайней мере, у одного хоста (именуемого в этой процедуре в качестве прокси - хоста). Пакет virt-v2v доступен по умолчанию на узлах РЕД Виртуализации и устанавливается на хостах РЕД ОС в качестве зависимости VDSM.

**Примечание.** Пакет virt-v2v не доступен на архитектуре ррсб4lе и эти узлы не могут быть использованы в качестве прокси - хостов. Перед импортом виртуальную машину необходимо выключить. Запуск виртуальной машины через VMware во время процесса импорта может привести к повреждению данных.

Для импорта виртуальной машины из VMware выполните следующие действия:

- 1. Нажмите Виртуализация Виртуальные машины.
- 2. Нажмите More Actions и выберите Импортировать. Откроется окно Импорт виртуальных машин.
- 3. Выберите VMware из списка Источник.
- 4. Если вы настроили поставщика VMware как внешнего поставщика, выберите его в списке Внешний провайдер. Убедитесь, что учетные данные поставщика верны. Если вы не указали целевой центр обработки данных или прокси-сервер при настройке внешнего поставщика, выберите эти параметры сейчас.
- 5. Если вы не настроили поставщика VMware или хотите выполнить импорт от нового поставщика VMware, укажите следующие сведения:
	- а. Выберите из списка Центр обработки данных, в котором будет доступна виртуальная машина.
	- b. Введите IP-адрес или полное доменное имя экземпляра VMware vCenter в поле vCenter.
	- с. Введите IP-адрес или полное доменное имя хоста, с которого будут импортированы виртуальные машины, в поле ESXi.
	- d. Введите имя центра обработки данных и кластера, в котором находится указанный хост ESXi, в поле Центр обработки данных.
	- **e.** Если вы обменялись сертификатом SSL между хостом ESXi и Engine, оставьте флажок Verify server's SSL certificate, чтобы проверить сертификат хоста ESXi. Если нет, снимите флажок.
	- f. Введите Имя пользователя и Пароль для экземпляра VMware vCenter. У пользователя должен быть доступ к центру обработки данных VMware и хосту ESX*i*, на котором находятся виртуальные машины.
	- **g.** Выберите хост в выбранном центре обработки данных, который будет virt-v2v установлен в качестве Прокси-хост во время операций импорта виртуальной машины. Этот хост также должен иметь возможность подключаться к сети внешнего провайдера VMware vCenter.
- 6. Нажмите Load, чтобы отобразить список виртуальных машин поставщика VMware, которые можно импортировать.
- 7. Выберите одну или несколько виртуальных машин из списка Виртуальные машины на источнике и с помощью стрелок переместите их в список Виртуальные машины для импорта. Нажмите Далее.
- 8. Выберите Кластер, в котором будут находиться виртуальные машины.
- 9. Выберите Профиль CPU для виртуальных машин.
- 10. Установите флажок **Collapse Снимки**, чтобы удалить точки восстановления снимков и включить шаблоны в виртуальные машины на основе шаблонов.
- 11. Установите флажок Клонировать, чтобы изменить имя виртуальной машины и МАС-адреса, а также клонировать все диски, удалив все моментальные снимки. Если виртуальная машина отображается с предупреждающим символом рядом с ее именем или имеет галочку в виртуальной машине в столбце ВМ в системе, необходимо клонировать виртуальную машину и изменить ее имя.
- 12. Нажмите на каждую виртуальную машину, которую нужно импортировать, и перейдите на дополнительную вкладку Диски. Используйте списки Выделение Policy и Домен Хранилища, чтобы выбрать, будет ли диск, используемый виртуальной машиной, тонко выделенным или предварительно выделенным, и выберите домен хранения, в котором будет храниться диск. Также отображается значок, указывающий, какой из дисков, которые нужно импортировать, действует как загрузочный диск для этой виртуальной машины.
- 13. Если вы установили флажок Клонировать, измените имя виртуальной машины на дополнительной вкладке Общее.
- 14. Нажмите ОК, чтобы импортировать виртуальные машины.

Тип ЦП виртуальной машины должен совпадать с типом ЦП кластера, в который она импортируется. Чтобы просмотреть **Тип CPU** кластера на портале администрирования:

- 1. Нажмите Виртуализация Кластеры.
- 2. Выберите кластер.
- 3. Нажмите Изменить.
- 4. Перейдите на вкладку Общее.

Если тип ЦП виртуальной машины отличается, настройте тип ЦП импортированной виртуальной машины:

- 1. Нажмите Виртуализация Виртуальные машины.
- 2. Выберите виртуальную машину.
- 3. Нажмите Изменить.
- 4. Перейдите на вкладку Системные.
- 5. Нажмите стрелку Дополнительные параметры.
- 6. Укажите Настраиваемый тип CPU и нажмите ОК.

#### 6.11.5 Экспорт виртуальной машины на хост

Вы можете экспортировать виртуальную машину по определенному пути или смонтировать общее хранилище NFS на хосте в центре обработки данных РЕД Виртуализации. В результате экспорта будет создан пакет Open Virtual Appliance (OVA).

Для экспорта виртуальной машины на хост выполните следующие действия:

- 1. Нажмите Виртуализация Виртуальные машины и выберите виртуальную машину.
- 2. Нажмите More Actions, затем нажмите Экспортировать как OVA.
- 3. Выберите хост из раскрывающегося списка Хост.
- 4. Введите абсолютный путь к каталогу экспорта в поле **Directory**, включая

косую черту в конце. Например, /images2/ova/.

- 5. При необходимости измените имя файла по умолчанию в поле Имя.
- 6. Нажмите ОК.

Статус экспорта можно посмотреть на вкладке События.

### 6.11.6 Импорт виртуальной машины с хоста

Импортируйте файл Open Virtual Appliance (OVA) в среду РЕД Виртуализации. Вы можете импортировать файл с любого узла РЕД Виртуализации в центре обработки данных.

Для импорта файла OVA выполните следующие действия:

1. Скопируйте файл OVA на хост в вашем кластере в расположение файловой системы, например var / tmp.

Расположение может быть локальным каталогом или удаленным монтированием nfs, если в нем достаточно места и он доступен пользователю qemu (UID 36).

2. Убедитесь, что у файла OVA есть разрешения, разрешающие доступ для чтения / записи пользователю **qemu** (UID 36) и группе **kvm** (GID 36):

chown 36:36 path\_to\_OVA\_file/ file.OVA

3. Нажмите Виртуализация - Виртуальные машины.

4. Нажмите More Actions и выберите Импортировать. Откроется окно Импорт виртуальных машин.

- a. Выберите Виртуальное устройство (OVA) из списка Источник.
- b. Выберите хост из списка Хост.
- c. В поле Путь укажите абсолютный путь к файлу OVA.
- d. Нажмите Загрузить, чтобы отобразить виртуальную машину для импорта.
- e. Выберите виртуальную машину из списка Виртуальные машины на источнике и с помощью стрелок переместите ее в список Виртуальные машины для импорта.

5. Нажмите Next.

- a. Выберите Домен Хранилища для виртуальной машины.
- b. Выберите Кластер назначения, в котором будут находиться виртуальные машины.
- c. Выберите CPU Профиль для виртуальных машин.
- d. Выберите Выделение Policy для виртуальных машин.
- e. При желании установите флажок Прикрепить VirtIO-драйверы и выберите соответствующий образ в списке, чтобы добавить драйверы VirtIO.
- f. Выберите Выделение Policy для виртуальных машин.
- g. Выберите виртуальную машину и на вкладке Общее выберите Операционная система.
- h. На вкладке Сетевые интерфейсы, выберите Имя сети и Имя профиля.
- i. Перейдите на вкладку Диски, чтобы просмотреть Псевдоним, Виртуальный размер, и Актуальный размер виртуальной машины.

6. Нажмите ОК, чтобы импортировать виртуальные машины.

#### 6.11.7 Импорт виртуальной машины с узла KVM

Импортируйте виртуальные машины из KVM в вашу среду РЕД Виртуализации. РЕД Виртуализация преобразует виртуальные машины KVM в правильный формат перед их импортом. Вы должны включить аутентификацию с открытым ключом между хостом KVM и хотя бы одним хостом в целевом центре обработки данных (этот хост в следующей процедуре упоминается как прокси-хост).

Перед импортом виртуальную машину необходимо выключить. Запуск виртуальной машины через KVM в процессе импорта может привести к повреждению данных.

Операция импорта может включать только виртуальные машины с одинаковой архитектурой. Если какая-либо виртуальная машина, которую нужно импортировать, имеет другую архитектуру, отобразится предупреждение, и вам будет предложено изменить свой выбор, чтобы включить только виртуальные машины с той же архитектурой.

В случае сбоя импорта обратитесь к соответствующему файлу журнала в / var /  $\log$  / vdsm / import /  $\mu$  B /var/log/vdsm/vdsm.log на прокси-узле.

Для импорта виртуальной машины из KVM выполните следующие действия:

1. Включите аутентификацию с открытым ключом между прокси-хостом и хостом KVM:

**а.** Войдите на прокси-сервер и сгенерируйте ключи SSH для пользователя **vdsm**.

sudo -u vdsm ssh-keygen

**b.** Скопируйте открытый ключ пользователя **vdsm** на хост KVM. Файл **known** hosts прокси-хоста также будет обновлен, чтобы включить в него ключ хоста KVM-хоста.

sudo -u vdsm ssh-copy-id root @ kvmhost.example.com

с. Войдите на хост KVM, чтобы убедиться, что логин работает правильно.

sudo -u vdsm ssh root @ kvmhost.example.com

2. Авторизуйтесь на портале администрирования.

3. Нажмите Виртуализация - Виртуальные машины.

4. Нажмите More Actions и выберите Импортировать. Откроется окно Импорт виртуальных машин.

5. Выберите Центр обработки данных, содержащий прокси-сервер.

6. Выберите KVM (via Libvirt) из раскрывающегося списка Источник.

7. При необходимости выберите Внешний провайдер KVM-провайдера из раскрывающегося списка. URI будет предварительно заполнен правильным URI.

8. Введите URI хоста KVM в следующем формате:

qemu + ssh //root@kvmhost.example.com/system

9. Не снимайте флажок Требуется авторизация.

10. Введите имя root в поле Пользователь.

11. Введите Пароль пользователя root KVM-хоста.

12. Выберите Прокси-хост из раскрывающегося списка.

13. Нажмите Load, чтобы отобразить список виртуальных машин на хосте KVM, которые можно импортировать.

14. Выберите одну или несколько виртуальных машин из списка Виртуальные машины на источнике и с помощью стрелок переместите их в список Виртуальные машины для импорта.

15. Нажмите Далее.

16. Выберите Кластер, в котором будут находиться виртуальные машины.

17. Выберите Профиль CPU для виртуальных машин.

18. При необходимости установите флажок Collapse Снимки, чтобы удалить точки восстановления снимков и включить шаблоны в виртуальные машины на основе шаблонов.

19. При необходимости установите флажок Клонировать, чтобы изменить имя виртуальной машины и MAC-адреса, а также клонировать все диски, удалив все моментальные снимки. Если виртуальная машина отображается с предупреждающим символом рядом с ее именем или имеет галочку в виртуальной машине в столбце ВМ в системе, необходимо клонировать виртуальную машину и изменить ее имя.

20. Нажмите на каждую виртуальную машину, которую нужно импортировать, и перейдите на дополнительную вкладку Диски. Используйте списки Выделение Policy и Домен Хранилища, чтобы выбрать, будет ли диск, используемый виртуальной машиной, использоваться с тонкой подготовкой или с предварительным выделением, а также выбрать домен хранения, на котором будет храниться диск. Также отображается значок, указывающий, какой из дисков, которые нужно импортировать, действует как загрузочный диск для этой виртуальной машины.

21. Если вы установили флажок Клонировать, измените имя виртуальной машины на вкладке Общее.

22. Нажмите ОК, чтобы импортировать виртуальные машины.

Тип ЦП виртуальной машины должен совпадать с типом ЦП кластера, в который она импортируется. Чтобы просмотреть CPU Тип кластера на портале администрирования:

- 1. Нажмите Виртуализация Кластеры.
- 2. Выберите кластер.
- 3. Нажмите Изменить.
- 4. Перейдите на вкладку Общее.

Если тип ЦП виртуальной машины отличается, настройте тип ЦП импортированной виртуальной машины:

- 1. Нажмите Виртуализация Виртуальные машины.
- 2. Выберите виртуальную машину.
- 3. Нажмите Изменить.
- 4. Перейдите на вкладку Системные.
- 5. Нажмите на стрелку Дополнительные параметры.
- 6. Укажите Настраиваемый тип CPU и нажмите ОК.

#### 6.12 Перенос виртуальных машин между хостами

Живая миграция дает возможность перемещать работающую виртуальную машину между физическими узлами без прерывания обслуживания. Виртуальная машина остается включенной, а пользовательские приложения продолжают работать, пока виртуальная машина перемещается на новый физический хост. В фоновом режиме оперативная память виртуальной машины копируется с исходного хоста на целевой. Хранение и сетевое подключение не изменяются.

Примечание. Виртуальную машину, использующую vGPU, нельзя перенести на другой хост.

#### 6.12.1 Предварительные условия для живой миграции

Вы можете использовать живую миграцию для беспрепятственного перемещения виртуальных машин для поддержки ряда общих задач обслуживания. Ваша среда РЕД Виртуализации должна быть правильно настроена для поддержки живой миграции задолго до ее использования.

Как минимум, для успешной миграции виртуальных машин в реальном времени должны быть выполнены следующие предварительные условия:

• Исходный и целевой хосты являются членами одного кластера, что обеспечивает совместимость ЦП между ними.

Примечание. Живая миграция виртуальных машин между разными кластерами обычно не рекомендуется.

- Хосты источника и назначения имеют статус Up.
- Хосты источника и назначения имеют доступ к одним и тем же виртуальным сетям и VLAN.
- Хосты источника и назначения имеют доступ к домену хранения данных, в котором находится виртуальная машина.
- У хоста назначения достаточно ЦП для поддержки требований виртуальной машины.
- У хоста назначения достаточно неиспользуемой ОЗУ для поддержки требований виртуальной машины.
- У переносимой виртуальной машины нет  $cache! = none$  настраиваемых свойств.

Живая миграция выполняется с использованием сети управления и включает передачу больших объемов данных между хостами. Параллельные миграции могут привести к перегрузке сети управления. Для достижения максимальной производительности создайте отдельные логические сети для управления, хранения, отображения и данных виртуальных машин, чтобы минимизировать риск насышения сети.

Настройка виртуальных машин с vNIC с поддержкой SR-IOV для уменьшения сбоев сети во время миграции.

Виртуальные машины с vnic, непосредственно подключенные к виртуальной функции (VF) сетевой карты хоста с поддержкой SR-IOV, могут быть дополнительно сконфигурированы для уменьшения простоев сети во время динамической миграции:

- Убедитесь, что на хосте назначения есть доступный VF.
- Установите параметры Проброс устройств и Мигрируемый в профиле vNIC.
- Включите горячее подключение для сетевого интерфейса виртуальной машины.
- Убедитесь, что виртуальная машина имеет резервную копию VirtIO vNIC, в дополнение к сквозной vNIC, чтобы поддерживать сетевое соединение виртуальной машины во время миграции.
- Перед настройкой связи установите параметр VirtIO vNIC No Network Filter.
- Добавьте оба vNIC в качестве ведомых устройств под связью активного резервного копирования на виртуальной машине, a pass through venice - в качестве основного интерфейса.

Профили подключения и vNIC могут иметь одну из следующих конфигураний:

• Рекомендуется: связь не настроена, fail over mac=active и  $VF$  vNIC является основным ведомым устройством. Отключите фильтр подмены MAC-адресов профиля VirtIO vNIC, чтобы гарантировать, что трафик, проходящий через VirtIO vNIC, не будет

отброшен, поскольку он использует MAC-адрес VF vNIC.

• Связь настроена с помощью fail over mac=active.

Эта политика аварийного переключения гарантирует, что МАС-адрес связи всегда является МАС-адресом активного ведомого устройства. Во время аварийного переключения МАС-адрес виртуальной машины изменяется с небольшим нарушением трафика.

#### 6.12.2 Оптимизация живой миграции

Миграция виртуальной машины в реальном времени может потребовать значительных ресурсов. Чтобы оптимизировать живую миграцию, вы можете установить следующие два глобальных параметра для каждой виртуальной машины в среде, для каждой виртуальной машины в кластере или для отдельной виртуальной машины.

Параметр Миграция автоматического схождения позволяет указать, будет ли автоконвергенция использоваться во время живой миграции виртуальных машин. Большие виртуальные машины с высокими рабочими нагрузками могут загрязнять память быстрее, чем скорость передачи, достигаемая во время живой миграции, и предотвращать конвергенцию миграции. Возможности автоматической конвергенции в QEMU позволяют форсировать конвергенцию миграции виртуальных машин. QEMU автоматически обнаруживает отсутствие конвергенции и запускает ограничение количества виртуальных ЦП на виртуальной

машине.

Параметр Включить сжатие при миграции позволяет указать, используется ли сжатие миграции во время живой миграции виртуальной машины. Эта функция использует Xor Binary Zero Run-Length-Encoding для сокращения времени простоя виртуальных машин и общего времени живой миграции для виртуальных машин, на которых выполняются рабочие нагрузки с интенсивной записью в память, или для любого приложения с шаблоном обновления разреженной памяти.

Оба параметра по умолчанию отключены глобально.

Настройка автоконвергенции и сжатия при миграции для миграции виртуальных машин:

1. Настройте параметры оптимизации на глобальном уровне:

а. Включите автоконвергенцию на глобальном уровне:

engine-config -s DefaultAutoConvergence = True

Ь. Включите сжатие миграции на глобальном уровне:

engine-config -s DefaultMigrationCompression = True

с. Перезапустите службу ovirt-engine, чтобы изменения вступили в силу:

systemctl restart ovirt-engine.service

2. Настройте параметры оптимизации для кластера:

- а. Нажмите Виртуализация Кластеры и выберите кластер.
- **b.** Нажмите Изменить.
- с. Перейдите на вкладку Политика миграции.
- d. В списке Миграция автоматического схождения выберите Наследовать из глобальных настроек, Автоматическое схождение или Не использовать автоматическое схождение.
- е. В списке Включить сжатие при миграции, выберите Наследовать из глобальных настроек, Сжимать или Не сжимать.
- f. Haжмите OK.
	- 3. Настройте параметры оптимизации на уровне виртуальной машины:
- а. Нажмите Виртуализация Виртуальные машины и выберите виртуальную машину.
- **b.** Нажмите Изменить.
- с. Перейдите на вкладку Хост.
- d. В списке Миграция автоматического схождения, выберите Наследовать из настроек кластера, Автоматическое схождение или Не использовать автоматическое схождение.
- е. В списке Включить сжатие при миграции, выберите Наследовать из настроек кластера, Сжимать или Не сжимать.
- f. Haжмите OK.

#### 6.12.3 Хуки для гостевого агента

Хуки - это скрипты, которые запускают активность на виртуальной машине при возникновении ключевых событий:

- $\bullet$  До миграции:
- $\bullet$  После миграции;
- Перед спячкой;
- После гибернации.

Базовый каталог конфигурации хуков находится /etc/ovirt-guest-agent/ hooks.d B CHCTEMAX Linux H C:\Program Files\Redhat\RHEV\Drivers\Agent B Windows.

Каждое событие имеет соответствующий подкаталог: before migration и after migration, before hibernation и after hibernation. Все файлы или символические ссылки в этом каталоге будут выполнены.

Исполняющим Пользователем в системах Linux является ovirtagent. Ecли для сценария требуются разрешения **root**, повышение прав должно быть выполнено создателем сценария-перехватчика.

В системах Windows исполняющим пользователем является пользователь **System Service.** 

#### 6.12.4 Автоматическая миграция виртуальной машины

Engine PEД Виртуализации автоматически инициирует динамическую миграцию всех виртуальных машин, работающих на хосте, когда хост переводится в режим обслуживания. Целевой хост для каждой виртуальной машины оценивается по мере миграции виртуальной машины, чтобы распределить нагрузку по кластеру.

Engine РЕД Виртуализации автоматически инициирует динамическую миграцию виртуальных машин, чтобы поддерживать уровни балансировки нагрузки или энергосбережения в соответствии с политикой планирования. Укажите политику планирования, которая лучше всего соответствует потребностям вашей среды. Вы также можете отключить автоматическую или даже ручную живую миграцию определенных виртуальных машин, если это необходимо.

Если ваши виртуальные машины настроены для обеспечения высокой производительности и/или если они были закреплены (с помощью параметра Проброс устройств Host CPU, Закрепление CPU или Привязка NUMA), для режима миграции устанавливается значение Разрешить только ручную миграцию. Однако при необходимости его можно изменить на Разрешить ручную и автоматическую миграцию режим. Следует проявлять особую осторожность при изменении параметра миграции по умолчанию, чтобы это не привело к миграции виртуальной машины на хост, который не поддерживает высокую производительность или закрепление.

#### 6.12.5 Предотвращение автоматической миграции виртуальной машины

Engine PEД Виртуализации позволяет отключить автоматическую миграцию виртуальных машин. Вы также можете отключить перенос виртуальных машин

вручную, настроив виртуальную машину для работы только на определенном xocre.

Возможность отключить автоматическую миграцию и требовать, чтобы виртуальная машина работала на определенном хосте, полезна при использовании продуктов высокой доступности приложений, таких как Высокая доступность или Cluster Suite.

Для предотвращения автоматической миграции виртуальных машин выполните следующие действия:

- 1. Нажмите Виртуализация Виртуальные машины и выберите виртуальную машину.
- 2. Нажмите Изменить.
- 3. Перейдите на вкладку Хост.
- 4. В разделе Запускается на выберите Любой Хост-сервер в Кластере или Указанные хосты, что позволяет выбрать несколько хостов. Явное назначение виртуальной машины конкретному хосту и отключение

миграции являются взаимоисключающими с высокой доступностью РЕД Виртуализации.

Если к виртуальной машине напрямую подключены хост-устройства и указан другой хост, хост-устройства с предыдущего хоста будут автоматически удалены с виртуальной машины.

- 5. Выберите Разрешить только ручную миграцию или Не разрешать миграцию из Параметры миграции в раскрывающемся списке.
- 6. При необходимости установите флажок Использовать пользовательское время простоя при миграции и укажите значение в миллисекундах.
- 7. Нажмите  $OK$ .

#### 6.12.6 Перенос виртуальных машин вручную

Работающую виртуальную машину можно в реальном времени перенести на любой узел в назначенном кластере узлов. Живая миграция виртуальных машин не вызывает прерывания обслуживания. Перенос виртуальных машин на другой хост особенно полезен, если нагрузка на конкретный хост слишком **B**HCOKA

Для виртуальных машин высокой производительности и/или виртуальных машин, определенных с Проброс CPU хоста, Закрепление CPU или Привязка NUMA, режим миграции по умолчанию Ручной. Выберите хост автоматически, чтобы виртуальная машина переместилась на хост с максимальной производительностью.

Когда вы переводите хост в режим обслуживания, виртуальные машины, работающие на этом хосте, автоматически переносятся на другие хосты в том же кластере. Вам не нужно вручную переносить эти виртуальные машины.

Для переноса виртуальных машин вручную выполните следующие действия:

- 1. Нажмите Виртуализация Виртуальные машины и выберите работающую виртуальную машину.
- 2. Нажмите Перенести.
- 3. Используйте переключатели, чтобы выбрать, следует ли Выбрать хост

автоматически или Выбрать хост назначения, указав хост в раскрывающемся списке.

Когда выбран параметр Выбрать хост автоматически, система определяет хост, на который переносится виртуальная машина, в соответствии с правилами балансировки нагрузки и управления питанием, установленными в политике планирования.

4. Нажмите ОК.

Во время миграции прогресс отображается на индикаторе выполнения миграции. После завершения миграции столбец Хост обновится, чтобы отобразить хост, на который была перенесена виртуальная машина.

# 6.12.7 Установка приоритета миграции

Engine РЕД Виртуализации ставит в очередь одновременные запросы на перенос виртуальных машин с заданного хоста. Процесс балансировки нагрузки выполняется каждую минуту. Хосты, уже вовлеченные в событие миграции, не включаются в цикл миграции, пока не завершится их событие миграции. Когда в очереди есть запрос на миграцию и доступные хосты в кластере для его выполнения, событие миграции запускается в соответствии с политикой балансировки нагрузки для кластера.

Вы можете повлиять на порядок очереди миграции, задав приоритет каждой виртуальной машины; например, настройка критически важных виртуальных машин для миграции раньше других. Миграции будут упорядочены по приоритету; сначала будут перенесены виртуальные машины с наивысшим приоритетом.

Для установки приоритета миграции выполните следующие действия:

- 1. Нажмите Виртуализация Виртуальные машины и выберите виртуальную машину.
- 2. Нажмите Изменить.
- 3. Выберите вкладку Высокая доступность.
- 4. В раскрывающемся списке Приоритет выберите Низкий, Средний, или Высокий.
- 5. Нажмите ОК.

# 6.12.8 Отмена текущей миграции виртуальных машин

Миграция виртуальной машины занимает больше времени, чем вы ожидали. Прежде чем вносить какие-либо изменения в среду, вы должны знать, где работают все виртуальные машины.

Для отмены текущей миграции виртуальной машины выполните следующие действия:

- 1. Выберите мигрирующую виртуальную машину. Она отображается в Виртуализация -Виртуальные машины со статусом Перемещение из.
- 2. Нажмите More Actions, затем Отменить миграцию.

Состояние виртуальной машины возвращается из состояния Отменить миграцию на Up.

# 6.12.9 Уведомление о событиях и журналах при автоматической миграции высокодоступных виртуальных серверов

Когда виртуальный сервер автоматически переносится из-за функции высокой доступности, подробности автоматической миграции документируются на вкладке События и в журнале ядра, чтобы помочь в устранении неполадок, как показано в следующих примерах:

Пример 4. Уведомление на вкладке События портала администрирования. Ошибка высокой доступности Virtual Machine Name. Он будет перезапущен автоматически. Virtual Machine Name был перезапущен на Host Host Name

Пример 5. Уведомление на Engine РЕД Виртуализации. Engine.log Этот журнал можно найти на Engine РЕД Виртуализации по адресу /var/log/ovirtengine/engine.log: Не удалось запустить высокодоступную виртуальную машину. Попытка перезапустить. Имя виртуальной машины: Virtual Machine Name , VM Id: \_Virtual\_Machine\_ID\_Number

# 6.13 Повышение времени безотказной работы за счет высокой доступности виртуальных машин

### 6.13.1 Что такое высокая доступность?

Для виртуальных машин с критическими рабочими нагрузками рекомендуется высокая доступность. Виртуальная машина с высокой доступностью автоматически перезапускается либо на исходном узле, либо на другом узле в кластере, если ее процесс прерывается, например, в следующих сценариях:

- Хост становится неработоспособным из-за сбоя оборудования.
- Хост переводится в режим обслуживания на время запланированного простоя.
- Хост становится недоступным, потому что он потерял связь с внешним хранилищем. Виртуальная машина с высокой доступностью не перезапустится, если она полностью завершена, например, в следующих сценариях:
- Виртуальная машина отключена из гостевой системы.
- Виртуальная машина выключена.
- Хост выключает администратор без предварительного перевода в режим обслуживания.

С доменами хранения V4 или новее виртуальные машины имеют дополнительную возможность арендовать специальный том в хранилище, что позволяет виртуальной машине запускаться на другом хосте, даже если исходный хост теряет питание. Эта функция также предотвращает запуск виртуальной машины на двух разных хостах, что может привести к повреждению дисков виртуальной машины.

Благодаря высокой доступности прерывание обслуживания минимально, поскольку виртуальные машины перезапускаются в течение нескольких секунд без вмешательства пользователя. Высокая доступность обеспечивает сбалансированность ваших ресурсов за счет перезапуска гостей на хосте с низким текущим использованием ресурсов или на основе любых настроенных вами

политик балансировки нагрузки или энергосбережения. Это гарантирует, что будет достаточно ресурсов для перезапуска виртуальных машин в любое время.

Если возникает ошибка ввода-вывода хранилища, виртуальная машина приостанавливается. Вы можете определить, как хост будет обрабатывать виртуальные машины высокой доступности после восстановления соединения с доменом хранения; они могут быть либо возобновлены, либо некорректно выключены, либо оставаться приостановленными.

### 6.13.2 Рекомендации по обеспечению высокой доступности

Хосту с высокой доступностью требуется устройство управления питанием и параметрами ограждения. Кроме того, чтобы виртуальная машина была высокодоступной, когда ее узел перестал работать, ее необходимо запустить на другом доступном узле в кластере. Чтобы включить миграцию высокодоступных виртуальных машин:

- Для хостов, на которых запущены высокодоступные виртуальные машины, необходимо настроить управление питанием.
- Хост, на котором запущена виртуальная машина с высокой доступностью, должен быть частью кластера, в котором есть другие доступные хосты.
- Хост назначения должен быть запущен.
- Хосты источника и назначения должны иметь доступ к домену данных, в котором находится виртуальная машина.
- Хосты источника и назначения должны иметь доступ к одним и тем же виртуальным сетям и VLAN.
- На хосте назначения должно быть достаточно ЦП, который не используются для поддержки требований виртуальной машины.
- На целевом хосте должно быть достаточно оперативной памяти, которая не используется для поддержки требований виртуальной машины.

# 6.13.3 Настройка высокодоступной виртуальной машины

Высокая доступность должна быть настроена индивидуально для каждой виртуальной машины.

Для настройки высокодоступной виртуальной машины выполните следующие действия:

- 1. Нажмите Виртуализация Виртуальные машины и выберите виртуальную машину.
- 2. Нажмите Изменить.
- 3. Перейдите на вкладку Высокая доступность.
- 4. Установите флажок Высокая доступность, чтобы включить высокую доступность виртуальной машины.
- 5. В раскрывающемся списке No VM Lease виртуальной машины выберите домен хранения, в котором будет храниться аренда виртуальной машины, или выберите No VM Lease, чтобы отключить эту функцию.
- 6. Выберите AUTO\_RESUME, LEAVE\_PAUSED или KILL из раскрывающегося списка Resume Behavior. Если вы определили аренду виртуальной машины, Уничтожить - единственный доступный вариант.
- 7. В раскрывающемся списке Приоритет выберите Низкий, Средний, или

Высокий. Когда запускается миграция, создается очередь, в которой сначала переносятся виртуальные машины с высоким приоритетом. Если в кластере не хватает ресурсов, переносятся только виртуальные машины с высоким приоритетом.

8. Нажмите ОК.

# 6.14 Другие задачи виртуальной машины

#### 6.14.1 Включение мониторинга SAP

Включите мониторинг SAP на виртуальной машине через портал алминистрирования.

Для включения мониторинга SAP на виртуальных машинах выполните следующие действия:

- 1. Нажмите Виртуализация Виртуальные машины и выберите виртуальную машину.
- 2. Нажмите Изменить.
- 3. Перейдите на вкладку Пользовательские параметры.
- 4. Выберите sap agent из раскрывающегося списка. Убедитесь, что для дополнительного раскрывающегося меню установлено значение Истина. Если были заданы предыдущие свойства, щелкните значок плюса, чтобы добавить новое правило свойства, и выберите sap agent.
- 5. Нажмите ОК.

#### 6.14.2 Настройка виртуальных машин РЕД ОС для использования SPICE

 $SPICE$  - это протокол удаленного отображения, разработанный для виртуальных сред, который позволяет просматривать виртуализированный рабочий стол или сервер. SPICE обеспечивает высокое качество взаимодействия с пользователем, снижает потребление ЦП и поддерживает потоковую передачу видео высокого качества.

Использование SPICE на машине Linux значительно улучшает перемещение курсора мыши по консоли виртуальной машины. Для использования SPICE системе X-Windows требуются дополнительные драйверы QXL. е. Установка SPICE на виртуальную машину под управлением РЕД ОС значительно улучшает производительность графического пользовательского интерфейса.

Обычно это наиболее полезно для виртуальных машин, где пользователю требуется использование графического пользовательского интерфейса. Системные администраторы, создающие виртуальные серверы, могут предпочесть не настраивать SPICE, если их использование графического интерфейса пользователя минимально.

### Установка и настройка драйверов QXL

Для установки драйверов QXL выполните следующие действия:

- 1. Войдите в виртуальную машину РЕД ОС.
- 2. Установите драйверы QXL:

```
dnf install xorg-x11-drv-qxl
```
Вы можете настроить драйверы QXL с помощью графического интерфейса или командной строки. Выполните только одну из следующих процедур.

- Для настройки драйверов QXL в GNOME выполните следующие действия:
- 1. Нажмите Система.
- 2. Нажмите Алминистрирование.
- 3. Нажмите Показать.
- 4. Перейдите на вкладку Оборудование.
- 5. Выберите Настройка видеокарт.
- 6. Выберите **qxl** и нажмите ОК.
- 7. Перезапустите X-Windows, выйдя из виртуальной машины и снова войдя в нее.

Для настройки драйверов QXL в командной строке выполните следующие действия:

1. Сделайте резервную копию /etc/X11/xorg.conf:

cp /etc/X11/xorg.conf /etc/X11/xorg.conf.\$\$.backup

2. Внесите следующие изменения в раздел Device файла /etc/X11/xorg.conf:

```
Section
            "Device"
            "Videocard0"
Identifier
            "qxl"
Driver
Endsection
```
# Настройка планшета и мыши виртуальной машины для использования **SPICE**

Отредактируйте файл / $etc/X11/xorg.config$ , чтобы включить SPICE для планшетных устройств вашей виртуальной машины.

1. Убедитесь, что планшетное устройство доступно для вашего гостя:

/ sbin / lsusb -v | grep 'QEMU USB Tablet'

If there is no output from the command, do not continue configuring the tablet.

2. Выполните резервное копирование /etc/X11/xorg.conf:

cp /etc/X11/xorg.conf /etc/X11/xorg.conf.\$\$.backup

3. Внесите следующие изменения в /etc/X11/xorg.conf:

```
"ServerLayout"
Section
               "single head configuration"
Identifier
```
Глава 6. Административные задачи

| Screen      | "Screen0"0 0<br>$\Omega$    |  |
|-------------|-----------------------------|--|
| InputDevice | "Keyboard0- "CoreKeyboard"  |  |
| InputDevice | "Tablet- "SendCoreEvents"   |  |
| InputDevice | "Mouse- "CorePointer"       |  |
| EndSection  |                             |  |
|             |                             |  |
| Section     | "InputDevice"               |  |
| Identifier  | "Mouse"                     |  |
| Driver      | "void"                      |  |
| #Option     | "Device/dev/input/mice"     |  |
| #Option     | "Emulate3Buttonsyes"        |  |
| EndSection  |                             |  |
|             |                             |  |
| Section     | "InputDevice"               |  |
| Identifier  | "Tablet"                    |  |
| Driver      | "evdev"                     |  |
| Option      | "Device/dev/input/event2"   |  |
|             | Option "CorePointer- "true" |  |
| EndSection  |                             |  |

4. Выйдите из системы и снова войдите в виртуальную машину, чтобы перезапустить X-Windows.

#### 6.14.3 Управление синхронизацией виртуальной машины KVM

Виртуализация создает различные проблемы для учета рабочего времени виртуальных машин. Виртуальные машины, которые используют счетчик меток времени (TSC) в качестве источника синхронизации, могут иметь проблемы с синхронизацией, поскольку некоторые процессоры не имеют постоянного счетчика меток времени. Виртуальные машины, работающие без точного хронометража. могут серьезно повлиять на некоторые сетевые приложения, поскольку ваша виртуальная машина будет работать быстрее или медленнее, чем фактическое время.

KVM решает эту проблему, предоставляя виртуальным машинам паравиртуализированные часы. KVM pvclock обеспечивает стабильный источник синхронизации для поддерживающих его гостевых систем KVM.

Виртуальные машины могут иметь несколько проблем, вызванных неточными часами и счетчиками:

- Часы могут не синхронизироваться с фактическим временем, что делает сеансы недействительными и влияет на сети.
- Виртуальные машины с более медленными часами могут иметь проблемы с переносом.

Эти проблемы существуют на других платформах виртуализации, и всегда следует проверять время.

Демон протокола сетевого времени (NTP) должен работать на хосте и виртуальных машинах. Включите службу ntpd и добавьте ее в последовательность запуска по умолчанию:

```
systemctl start ntpd.service
systemctl enable ntpd.service
```
Использование службы ntpd должно минимизировать влияние рассогласования часов во всех случаях.

NTP-серверы, которые вы пытаетесь использовать, должны быть в рабочем состоянии и лоступны для ваших хостов и виртуальных машин.

Ваш ЦП имеет постоянный счетчик отметок времени, если установлен флаг constant tsc. Чтобы определить, есть ли у вашего процессора флаг constant tsc, выполните следующую команду:

cat / proc / cpuinfo | grep constant\_tsc

Если какой-либо вывод задан, ваш процессор имеет **constant** tsc бит. Если выходной сигнал не отображается, следуйте приведенным ниже инструкциям.

### Настройка хостов без постоянного счетчика отметок времени

Системы без счетчиков постоянных отметок времени требуют дополнительной настройки. Функции управления питанием мешают точному отсчету времени и должны быть отключены, чтобы виртуальные машины точно отслеживали время с помощью KVM.

Примечание. Эти инструкции предназначены только для процессоров AMD версии F.

Если в ЦП отсутствует **constant** tsc бит, отключите все функции управления питанием ( $BZ \neq 513138$ ). Каждая система имеет несколько таймеров, которые используются для отсчета времени. TSC нестабилен на хосте, что иногда вызвано **cpufreq** изменениями, состоянием глубокого С или миграцией на хост с более быстрым TSC. Состояния глубокого сна С могут остановить TSC. Чтобы предотвратить использование ядром состояний глубокого С, добавьте «processor.max cstate = 1» к параметрам загрузки ядра в файле  $grub.config$  на xocre:

```
term Enterprise Linux Server (2.6.18-159.el5)
  root (hd0,0)kernel /vmlinuz-2.6.18-159.el5 ro root=/dev/VolGroup00/LogVol00
rhgb quiet processor.max_cstate=1
```
Отключите cpufreq (необходимо только на хостах без constant tsc) путем редактирования конфигурационного файла /etc/sysconfig/cpuspeed и измените переменные MIN SPEED и MAX SPEED на переменные с самой высокой доступной частотой. Действительные ограничения можно найти в файлах  $\frac{1}{\text{sys}}$  devices/system/cpu/cpu/cpufreq/scaling available frequencies.

# Использование инструмента engine-config для получения предупреждений, когда хосты не синхронизируются

Вы можете использовать инструмент engine-config для настройки предупреждений, когда ваши хосты не синхронизируются.

Для смещения времени на хостах есть 2 важных параметра: EnableHostTime-Drift и HostTimeDriftInSec. EnableHostTimeDrift. со значением по умолчанию false, может быть включен для получения предупреждений о сдвиге времени хоста. Параметр **HostTimeDriftInSec** используется для установки максимально допустимого дрейфа, прежде чем начать оповещения об их отправ-Ke.

Оповещения отправляются один раз в час для каждого хоста.

# Использование паравиртуализированных часов с виртуальными машинами РЕД ОС

Для некоторых виртуальных машин РЕД ОС требуются дополнительные параметры ядра. Эти параметры можно установить, добавив их в конец строки /kernel в файле /boot/grub/grub.conf.

Примечание. Процесс настройки параметров ядра можно автоматизировать с помошью пакета ktune.

Пакет ktune предоставляет интерактивный сценарий оболочки Bourne, fix clock drift.sh. При запуске от имени суперпользователя этот сценарий проверяет различные параметры системы, чтобы определить, подвержена ли виртуальная машина, на которой он запущен, дрейфу часов под нагрузкой. Если это так, тогда он создает новый файл grub.conf.kvm в каталоге /boot/grub. Этот файл содержит строку загрузки ядра с дополнительными параметрами ядра, которые позволяют ядру учитывать и предотвращать значительный сдвиг тактовой частоты на виртуальной машине KVM. После запуска fix clock drift.sh от имени суперпользователя и после того, как сценарий создал файл grub.conf.kvm, grub.conf системный администратор grub.conf.kvm должен вручную создать резервную копию текущего файла виртуальной машины. Новый файл следует вручную проверить, чтобы убедиться, что он идентичен grub.conf за исключением дополнительных параметров строки загрузки, файл grub.conf.kvm должен быть окончательно переименован **grub.conf**, а виртуальная машина должна быть перезагружена.

# 7. Шаблоны

Шаблон — это копия виртуальной машины, которую вы можете использовать для упрощения последующего многократного создания похожих виртуальных машин. Шаблоны фиксируют конфигурацию программного обеспечения, оборудования и программного обеспечения, установленного на виртуальной машине, на которой основан шаблон. Виртуальная машина, на которой основан шаблон, называется исходной виртуальной машиной.

Когда вы создаете шаблон на основе виртуальной машины, создается копия диска виртуальной машины, доступная только для чтения. Этот доступный только для чтения диск становится базовым образом диска для нового шаблона и любых виртуальных машин, созданных на основе этого шаблона. Таким образом, шаблон не может быть удален, пока в среде существуют виртуальные машины, созданные на основе шаблона.

Виртуальные машины, созданные на основе шаблона, используют тот же тип сетевой карты и драйвера, что и исходная виртуальная машина, но им назначаются отдельные уникальные MAC-адреса.

Вы можете создать виртуальную машину прямо из Виртуализация - Шаблоны, а также из Виртуализация - Виртуальные машины. В Виртуализация - Шаблоны, выберите нужный шаблон и нажмите Новая ВМ.

# 7.1 Запечатывание виртуальных машин при подготовке к развертыванию в виде шаблонов

В этом разделе описаны процедуры по запечатыванию виртуальных машин Linux и Windows. Запечатывание — это процесс удаления всех специфичных для системы деталей из виртуальной машины перед созданием шаблона на основе этой виртуальной машины. Запечатывание необходимо, чтобы одни и те же детали не отображались на нескольких виртуальных машинах, созданных на основе одного и того же шаблона. Также необходимо обеспечить функциональность других функций, таких как предсказуемый порядок vNIC.

#### $7.1.1$ Запечатывание виртуальной машины Linux для развертывания в качестве шаблона

Чтобы запечатать виртуальную машину Linux в процессе создания шаблона, установите флажок Запечатать шаблон в окне Новый шаблон.

#### $7.1.2$ Запечатывание виртуальной машины Windows для развертывания в качестве шаблона

Шаблон, созданный для виртуальных машин Windows, должен быть обобщен (запечатан) перед использованием для развертывания виртуальных машин. Это гарантирует, что настройки, зависящие от машины, не будут воспроизведены в шаблоне.

Sysprep используется для запечатывания шаблонов Windows перед использованием. Sysprep генерирует полный файл ответов автоматической установки. Значения по умолчанию для нескольких операционных систем Windows доступны в каталоге /usr/share/ovirt-engine/conf/sysprep/. Эти файлы действуют как шаблоны для Sysprep. Поля в этих файлах можно копировать, вставлять и изменять по мере необходимости. Это определение переопределит любые значения, введенные в поля Initial Run окна Изменить Виртуальную машину.

Файл Sysprep можно редактировать, чтобы влиять на различные аспекты виртуальных машин Windows, созданных из шаблона, к которому прикреплен файл Sysprep. К ним относятся подготовка Windows, настройка необходимого членства в домене, настройка имени хоста и настройка политики безопасности.

Строки замены можно использовать для замены значений, предоставленных в файлах по умолчанию в каталоге /usr/share/ovirt-engine/ $\text{conf/sysprep}/$ . Haпример, "<Domain><!|CDATA[\$JoinDomain\$]]></Domain>" может использоваться для указания домена, к которому нужно присоединиться.

### Предварительные условия для герметизации виртуальной машины Windows

Примечание. Перезагружайте виртуальную машину во время работы Sysprep.

Перед запуском Sysprep убедитесь, что настроены следующие параметры:

- Параметры виртуальной машины Windows определены правильно.
- Если нет, нажмите Изменить в Виртуализация Виртуальные машины и введите необходимую информацию в поля Операционная система и Cluster.
- Правильный ключ продукта был определен в файле переопределения на Engine РЕД Виртуализации.

Файл переопределения должен быть создан в /etc/ovirt-engine/osinfo.conf.d/, иметь имя файла, которое помещается после /etc/ovirt-engine/osinfo.conf.d/00defaults.properties и оканчивается на .properties. Например, /etc/ovirt-engine/

 $osinfo.config.d/10-productkeys.properties.$  Последний файл будет иметь приоритет и иметь приоритет над любым другим предыдущим файлом.

Если нет, то скопировать значения по умолчанию для операционной си $c$  remain Windows,  $\mu$ <sub>3</sub> /etc/ovirt-engine/osinfo.conf.d/00-defaults.properties в файл переназначения, и введите свои значения в поля  $\mathbf p$ roduct $\mathbf K$ ey.value и sysprepPath.value.

Пример 6. Значения конфигурации Windows 7 по умолчанию.

```
# Windows7 (11, OsType.Windows, false), false
  os.windows_7.id.value = 11
  os.windows_7.name.value = Windows 7
  os.windows_7.dehibitedFrom.value = windows_xp
  os.windows_7.sysprepPath.value = $ ENGINE_USR /conf/svsprep/
sysprep.w7
  os.windows_7.productKey.value =
  os.windows_7.devices.audio.value = ich6
  os.windows_7.devices.diskInterfaces.value.3.3 = IDE, VirtIO_SCSI,
VirtIO
  os.windows_7.devices.diskInterfaces.value.3.4 = IDE, VirtIO_SCSI,
VirtIO
  os.windows_7.devices.diskInterfaces.value.3.5 = IDE, VirtIO_SCSI,
VirtIO
  os.windows_7.isTimezoneTypeInteger.value = false
```
# Запечатывание виртуальной машины Windows 7, Windows 2008 или Windows 2012 для развертывания в качестве шаблона

Закройте виртуальную машину Windows 7, Windows 2008 или Windows 2012 перед созданием шаблона, который будет использоваться для развертывания виртуальных машин.

Процедура:

- 1. На виртуальной машине Windows запустите Sysprep из каталога  $C:W$ in $down\$ System32\sysprep\sysprep.exe.
- 2. Введите следующую информацию в Sysprep:
	- В разделе System Cleanup Action выберите Enter System Outof-Box-Experience (OOBE).
	- Установите флажок Generalize, если вам нужно изменить системный идентификационный номер (SID) компьютера.
	- В разделе Выключить настройки выберите Выключить.
- 3. Нажмите ОК, чтобы завершить процесс запечатывания; виртуальная машина автоматически выключается по завершении.

Виртуальная машина Windows 7, Windows 2008 или Windows 2012 запечатана и готова к созданию шаблона, который будет использоваться для развертывания виртуальных машин.

# 7.2 Создание шаблона

Создайте шаблон из существующей виртуальной машины, чтобы использовать его в качестве образца для создания дополнительных виртуальных машин.

Когда вы создаете шаблон, вы указываете формат диска как raw или QCOW2:

- Диски QCOW2 имеют тонкое предоставление.
- Raw диски в файловом хранилище имеют тонкое предоставление.
- Raw диски в блочном хранилище выделяются заранее.

Для создания шаблона выполните следующие действия:

- 1. Нажмите Виртуализация Виртуальные машины и выберите исходную виртуальную машину.
- 2. Убедитесь, что виртуальная машина выключена и находится в состоянии Down.
- 3. Нажмите More Actions, затем щелкните Создать шаблон.
- 4. Введите Имя, Описание, и Комментарий для шаблона.
- 5. В раскрывающемся списке Кластер выберите кластер, с которым нужно связать шаблон. По умолчанию это то же самое, что и на исходной виртуальной машине.
- 6. При необходимости выберите профиль ЦП для шаблона из раскрывающегося списка Профиль CPU.
- 7. При необходимости установите флажок Create as a Template Sub-Version, выберите Корневой шаблон и введите Sub-Version Name, чтобы создать новый шаблон как подшаблон существующего шаблона.
- 8. В разделе Диски Выделение введите псевдоним для диска в текстовое поле Псевдоним. Выберите формат диска в раскрывающемся списке Формат, домен хранения, на котором будет храниться диск, из раскрывающегося списка Цель и профиль диска в раскрывающемся списке Профиль диска. По умолчанию они такие же, как у исходной виртуальной машины.
- 9. Установите флажок Разрешить всем пользователям доступ к шаблону, чтобы сделать шаблон общедоступным.
- 10. Установите флажок Копировать разрешения ВМ, чтобы скопировать разрешения исходной виртуальной машины в шаблон.
- 11. Установите флажок Запечатать шаблон (только для Linux), чтобы запечатать шаблон.

Запечатывание, при котором используется команда virt-sysprep, удаляет системные данные с виртуальной машины перед созданием шаблона на основе этой виртуальной машины. Это предотвращает появление деталей исходной виртуальной машины в последующих виртуальных машинах, созданных с использованием того же шаблона. Это также обеспечивает функциональность других функций, таких как предсказуемый порядок vNIC.

12. Нажмите ОК.

Виртуальная машина отображает статус создания шаблона Образ Locked. Процесс создания шаблона может занять до часа в зависимости от размера виртуального диска и возможностей вашего оборудования хранения. По завершении

шаблон добавляется на вкладку Шаблоны. Теперь вы можете создавать новые виртуальные машины на основе шаблона.

При создании шаблона виртуальная машина копируется, так что и существующая виртуальная машина, и ее шаблон можно использовать после создания шаблона.

# 7.3 Редактирование шаблона

После создания шаблона его свойства можно редактировать. Поскольку шаблон является копией виртуальной машины, параметры, доступные при редактировании шаблона, идентичны параметрам в окне Изменить Виртуальную машину.

Для редактирования шаблона выполните следующие действия:

- 1. Нажмите Виртуализация Шаблоны и выберите шаблон.
- 2. Нажмите Изменить.
- 3. Измените необходимые свойства. Нажмите Показать дополнительные настройки и при необходимости измените настройки шаблона. Параметры, отображаемые в Редактировать шаблон, идентичны параметрам в окне Изменить Виртуальную машину, но содержат только соответствующие поля.
- 4. Нажмите ОК.

# 7.4 Удаление шаблона

Если вы использовали шаблон для создания виртуальной машины с использованием параметра распределения хранилища с тонким выделением ресурсов, этот шаблон нельзя удалить, поскольку он нужен виртуальной машине для продолжения работы. Однако клонированные виртуальные машины не зависят от шаблона, из которого они были клонированы, и шаблон можно удалить.

Для удаления шаблона выполните следующие действия:

- 1. Нажмите Виртуализация Шаблоны и выберите шаблон.
- 2. Нажмите Удалить.
- 3. Нажмите ОК.

# 7.5 Экспорт шаблонов

# 7.5.1 Перенос шаблонов в экспортный домен

Экспортируйте шаблоны в экспортный домен, чтобы переместить их в другой домен данных, либо в той же среде РЕД Виртуалцизации, либо в другой. Для этой процедуры требуется доступ к порталу администрирования.

Для экспорта отдельных шаблонов в экспортный домен выполните следующие действия:

- 1. Нажмите Виртуализация Шаблоны и выберите шаблон.
- 2. Нажмите Экспортировать.
- 3. Установите флажок Перезаписать принудительно, чтобы заменить любую более раннюю версию шаблона в экспортном домене.

4. Нажмите OK, чтобы начать экспорт шаблона; это может занять до часа, в зависимости от размера виртуального диска и вашего оборудования хранения.

Повторяйте эти шаги до тех пор, пока домен экспорта не будет содержать все шаблоны для миграции, прежде чем вы начнете процесс импорта.

- 1. Нажмите Хранилище Домены и выберите экспортный домен.
- 2. Нажмите на имя домена, чтобы просмотреть подробную информацию.
- 3. Перейдите на вкладку Импорт шаблона, чтобы просмотреть все экспортированные шаблоны в экспортном домене.

# 7.5.2 Копирование шаблона виртуального жесткого диска

Если вы перемещаете виртуальную машину, созданную на основе шаблона с выбранным параметром распределения хранилища с тонким предоставлением, диски шаблона необходимо скопировать в тот же домен хранения, что и виртуальный диск. Для этой процедуры требуется доступ к порталу администрирования.

Для копирования виртуального жесткого диска выполните следующие действия:

- 1. Нажмите Хранилище Диски.
- 2. Выберите диск(ы) шаблона для копирования.
- 3. Нажмите Копировать.
- 4. Выберите Цель домена данных из раскрывающегося списка.
- 5. Нажмите ОК.

Будет создана копия шаблона виртуального жесткого диска в том же или другом домене хранения. Если вы копировали шаблонный диск при подготовке к перемещению виртуального жесткого диска, теперь вы можете переместить виртуальный жесткий диск.

# 7.6 Импорт шаблонов

# 7.6.1 Импорт шаблона в центр обработки данных

Импортируйте шаблоны из только что присоединенного экспортного домена. Для этой процедуры требуется доступ к порталу администрирования. Для импорта шаблона в центр обработки данных выполните следующие действия:

- 1. Нажмите Хранилище Домены и выберите только что присоединенный экспортный домен.
- 2. Нажмите на имя домена, чтобы перейти к просмотру сведений.
- 3. Перейдите на вкладку Импорт шаблона и выберите шаблон.
- 4. Нажмите Импортировать.
- 5. Используйте раскрывающиеся списки для выбора Кластер назначения и Профиль CPU.
- 6. Выберите шаблон, чтобы просмотреть сведения о нем, затем щелкните вкладку Диски и выберите Домен Хранилища, в который нужно импортировать шаблон.
- 7. Нажмите ОК.
- 8. Если появится окно Конфликт импорта шаблонов, введите Новое имя для шаблона или установите флажок Применить ко всему и введите Suffix to add to the cloned Шаблоны. Нажмите ОК.
- 9. Нажмите Закрыть.

Шаблон импортируется в целевой центр обработки данных. Это может занять до часа, в зависимости от вашего устройства хранения. Вы можете просмотреть прогресс импорта на вкладке События.

После завершения процесса импорта шаблоны будут отображаться в Виртуализация - Шаблоны. Шаблоны могут создавать новые виртуальные машины или запускать существующие импортированные виртуальные машины на основе этого шаблона.

# 7.6.2 Импорт виртуального диска из службы образов OpenStack в качестве шаблона

Виртуальные диски, управляемые службой образов OpenStack, можно импортировать в Engine РЕД Виртуализации, если эта служба образов OpenStack была добавлена в Engine в качестве внешнего поставщика. Для этой процедуры требуется доступ к порталу администрирования.

- 1. Нажмите Хранилище Домены и выберите домен OpenStack Образ Service.
- 2. Нажмите на имя домена хранения, чтобы перейти к просмотру сведений.
- 3. Перейдите на вкладку Образы и выберите изображение для импорта.
- 4. Нажмите Образы.
- 5. Выберите Центр обработки данных, в который будет импортирован виртуальный диск.
- 6. Выберите домен хранения, в котором будет храниться виртуальный диск, из раскрывающегося списка Доменное имя.
- 7. При желании выберите Квота для применения к виртуальному диску.
- 8. Установите флажок Импортировать как шаблон.
- 9. Выберите Кластер, в котором виртуальный диск будет доступен в качестве шаблона.
- 10. Нажмите ОК.

Образ импортируется как шаблон и отобразится на вкладке Шаблоны. Теперь вы можете создавать виртуальные машины на основе шаблона.

# 7.7 Шаблоны и разрешения

# 7.7.1 Управление системными разрешениями для шаблона

В качестве SuperUser системный администратор управляет всеми аспектами портала администрирования. Другим пользователям могут быть назначены более конкретные административные роли. Эти ограниченные роли администратора полезны для предоставления пользователю административных привилегий, которые ограничивают его конкретным ресурсом. Например, роль

DataCenterAdmin имеет права администратора только для назначенного центра обработки данных, за исключением хранилища для этого центра обработки данных, а ClusterAdmin имеет права администратора только для назначенного кластера.

Администратор шаблонов — это системная администраторская роль для шаблонов в центре обработки данных. Эта роль может применяться к конкретным виртуальным машинам, центру обработки данных или ко всей виртуализированной среде; это полезно, чтобы позволить разным пользователям управлять определенными виртуальными ресурсами.

Роль администратора шаблона позволяет выполнять следующие действия:

- Создавайте, редактируйте, экспортируйте и удаляйте связанные шаблоны.
- Шаблоны импорта и экспорта.

# 7.7.2 Назначение ресурсу роли администратора или пользователя

Назначьте ресурсам роли администратора или пользователя, чтобы позволить пользователям получать доступ к этому ресурсу или управлять им.

Назначение роли ресурсу:

- 1. Используйте вкладки ресурсов, режим дерева или функцию поиска, чтобы найти и выбрать ресурс в списке результатов.
- 2. Нажмите на имя ресурса, чтобы перейти к просмотру сведений.
- 3. Перейдите на вкладку Разрешения, чтобы перечислить назначенных пользователей, роль пользователя и унаследованные разрешения для выбранного ресурса.
- 4. Нажмите Добавить.
- 5. Введите имя или имя пользователя существующего пользователя в текстовое поле Поиск и нажмите Вперёд. Выберите пользователя из появившегося списка возможных совпадений.
- 6. Выберите роль из раскрывающегося списка Назначить роль.
- 7. Нажмите ОК.

Вы назначили пользователю роль; теперь у пользователя есть унаследованные разрешения этой роли, включенные для этого ресурса.

# 7.7.3 Удаление роли администратора или пользователя из ресурса

Удалить с ресурса роль администратора или пользователя; пользователь теряет унаследованные разрешения, связанные с ролью для этого ресурса.

Удаление роли из ресурса:

- 1. Используйте вкладки ресурсов, режим дерева или функцию поиска, чтобы найти и выбрать ресурс в списке результатов.
- 2. Нажмите на имя ресурса, чтобы перейти к просмотру сведений.
- 3. Перейдите на вкладку Разрешения, чтобы перечислить назначенных пользователей, роль пользователя и унаследованные разрешения для выбранного ресурса.
- 4. Выберите пользователя, которого нужно удалить из ресурса.
- 5. Нажмите Удалить. Откроется окно Удалить разрешения, чтобы подтвердить удаление разрешений.

# 6. Нажмите ОК.

Вы удалили из ресурса роль пользователя и соответствующие разрешения.

### 7.8 Использование Cloud-Init для автоматизации настройки виртуальных машин

 $Cloud$ -Init — это инструмент для автоматизации начальной настройки виртуальных машин, такой как настройка имени хоста, сетевых интерфейсов и авторизованных ключей. Его можно использовать при подготовке виртуальных машин, которые были развернуты на основе шаблона, чтобы избежать конфликтов в сети.

Чтобы использовать этот инструмент, пакет cloud-init должен быть сначала установлен на виртуальной машине. После установки служба Cloud-Init запускается в процессе загрузки для поиска инструкций по настройке. Затем вы можете использовать параметры в окне Разовый запуск, чтобы предоставить эти инструкции только один раз, или параметры в окнах Новая виртуальная машина, Изменить Виртуальную машину и Редактировать шаблон, чтобы предоставлять эти инструкции при каждом запуске виртуальной машины.

#### 7.8.1 Сценарии использования Cloud-Init

Cloud-Init можно использовать для автоматизации настройки виртуальных машин в различных сценариях. Вот несколько распространенных сценариев:

### Виртуальные машины, созданные на основе шаблонов

Вы можете использовать параметры Cloud-Init в разделе Initial Run окна Разовый запуск для инициализации виртуальной машины, созданной на основе шаблона. Это позволяет вам настроить виртуальную машину при первом запуске виртуальной машины.

### Шаблоны виртуальных машин

Вы можете использовать параметры Использовать Cloud-Init/Sysprep на вкладке Initial Run окна Редактировать шаблон, чтобы указать параметры для настройки виртуальных машин, созданных на основе этого шаблона.

### Пулы виртуальных машин

Вы можете использовать параметры Использовать Cloud-Init/Sysprep на вкладке Initial Run в окне Новый пул, чтобы указать параметры для настройки виртуальных машин, взятых из этого пула виртуальных машин. Это позволяет указать набор стандартных параметров, которые будут применяться каждый раз, когда виртуальная машина будет взята из этого пула виртуальных машин. Вы можете унаследовать или переопределить параметры, указанные для шаблона, на котором основана виртуальная машина, или указать параметры для самого пула виртуальных машин.
# $7.8.2$ Установка Cloud-Init

В этой процедуре описывается, как установить Cloud-Init на виртуальной машине. После установки Cloud-Init вы можете создать шаблон на основе этой виртуальной машины. Виртуальные машины, созданные на основе этого шаблона, могут использовать функции Cloud-Init, такие как настройка имени хоста, часового пояса, пароля root, авторизованных ключей, сетевых интерфейсов, службы DNS и т. д. При загрузке.

Для установки Cloud-Init выполните следующие действия:

- 1. Авторизуйтесь на виртуальной машине.
- 2. Установите пакет cloud-init и зависимости:

dnf install cloud-init

## Использование Cloud-Init для подготовки шаблона 7.8.3

Пока пакет cloud-init установлен на виртуальной машине Linux, вы можете использовать виртуальную машину для создания шаблона с поддержкой облачной инициализации. Укажите набор стандартных параметров, которые будут включены в шаблон, как описано в следующей процедуре, или, в качестве альтернативы, пропустите этапы настройки Cloud-Init и настройте их при создании виртуальной машины на основе этого шаблона.

Примечание. Хотя в следующей процедуре описывается, как использовать Cloud-Init при подготовке шаблона, те же настройки также доступны в окнах Новая виртуальная машина, Редактировать шаблон, и Разовый запуск.

Для использования Cloud-Init для подготовки шаблона выполните следующие лействия:

- 1. Нажмите Виртуализация Шаблоны и выберите шаблон.
- 2. Нажмите Изменить.
- 3. Нажмите Показать дополнительные настройки.
- 4. Перейдите на вкладку Initial Run и установите флажок Использовать  $Cloud-Init/Sysprep.$
- 5. Ввелите имя хоста в текстовое поле Имя хоста ВМ.
- 6. Установите флажок Настройка часового пояса и выберите часовой пояс из раскрывающегося списка Часовой пояс.
- 7. Разверните раздел Часовой пояс.
	- Установите флажок Использовать уже настроенный пароль, чтобы использовать существующие учетные данные, или снимите этот флажок и введите пароль пользователя root в текстовые поля Пароль и Подтвердите пароль, чтобы указать новый пароль пользователя root.
	- Введите любые ключи SSH, которые нужно добавить в файл авторизованных хостов на виртуальной машине, в текстовой области Ключи SSH авторизации.
	- Установите флажок Пересоздать ключи SSH, чтобы повторно создать ключи SSH для виртуальной машины.
	- 8. Разверните раздел Сети.
- $\bullet$  Введите любые DNS-серверы в текстовое поле DNS сервера.
- Ввелите любые домены поиска DNS в текстовое поле DNS-поисковые домены.
- Установите флажок In-guest Network Interface и используйте кнопки + Добавить новый и – Удалить выбранные, чтобы добавить или удалить сетевые интерфейсы на виртуальной машине или из нее.

Примечание. Вы должны указать правильное имя сетевого интерфейса и номер (например, eth0, eno3, enp0s). В противном случае интерфейсное соединение виртуальной машины будет установлено, но не будет иметь сетевой конфигурации cloud-init.

9. Разверните раздел Пользовательский скрипт и введите любые пользовательские сценарии в текстовой области Пользовательский скрипт. 10. Нажмите  $OK$ .

Теперь вы можете подготовить новые виртуальные машины с помощью этого шаблона.

#### 7.8.4 Использование Cloud-Init для инициализации виртуальной машины

Используйте Cloud-Init для автоматизации первоначальной настройки виртуальной машины Linux. Вы можете использовать поля Cloud-Init для настройки имени хоста виртуальной машины, часового пояса, пароля root, авторизованных ключей, сетевых интерфейсов и службы DNS. Вы также можете указать собственный сценарий, сценарий в формате YAML, который будет запускаться при загрузке. Пользовательский сценарий допускает дополнительную конфигурацию Cloud-Init, которая поддерживается Cloud-Init, но недоступна в полях Cloud-Init.

Эта процедура запускает виртуальную машину с набором настроек Cloud-Init. Если соответствующие параметры включены в шаблон, на котором основана виртуальная машина, просмотрите параметры, при необходимости внесите изменения и нажмите ОК, чтобы запустить виртуальную машину.

- 1. Нажмите Виртуализация Виртуальные машины и выберите виртуальную машину.
- 2. Нажмите Запустить кнопку раскрывающегося списка и выберите Cloud-Init.
- 3. Разверните раздел Initial Run и установите флажок Cloud-Init.
- 4. Введите имя хоста в текстовое поле Имя хоста ВМ.
- 5. Установите флажок Настройка часового пояса и выберите часовой пояс в раскрывающемся меню Часовой пояс.
- 6. Установите флажок Использовать уже настроенный пароль, чтобы использовать существующие учетные данные, или снимите этот флажок и введите пароль пользователя root в текстовые поля Паролб и Подтвердите пароль, чтобы указать новый пароль пользователя root.
- 7. Введите любые ключи SSH, которые нужно добавить в файл авторизованных хостов на виртуальной машине, в текстовой области Ключи авторизации SSH.
- 8. Установите флажок Пересоздать ключи SSH, чтобы повторно создать ключи SSH для виртуальной машины.
- 9. Введите любые DNS-серверы в текстовое поле Сервера DNS.
- 10. Ввелите любые ломены поиска DNS в текстовое поле DNS-поисковые домены.
- 11. Установите флажок Сеть и используйте кнопки + и -, чтобы добавить или удалить сетевые интерфейсы на виртуальной машине или из нее. Вы должны указать правильное имя сетевого интерфейса и номер (например, eth0, eno3, enp0s). В противном случае интерфейсное соединение виртуальной машины будет установлено, но конфигурация сети cloud-init в нем не будет определена.
- 12. Введите настраиваемый сценарий в текстовую область Пользовательский скрипт. Убедитесь, что значения, указанные в сценарии, подходят. В противном случае действие завершится неудачно.
- 13. Нажмите  $OK$ .

# 7.9 Использование Sysprep для автоматизации настройки виртуальных машин

Sysprep — это инструмент, используемый для автоматизации настройки виртуальных машин Windows, например, для настройки имен хостов, сетевых интерфейсов, авторизованных ключей, настройки пользователей или для подключения к Active Directory. Sysprep устанавливается во всех версиях Windows.

РЕД Виртуализация расширяется за счет использования технологии виртуализации для развертывания виртуальных рабочих станций на основе единого шаблона Sysprep. РЕД Виртуализация создает индивидуальный файл автоответчика для каждой виртуальной рабочей станции.

Sysprep генерирует полный файл ответов автоматической установки. Значения по умолчанию для нескольких операционных систем Windows доступны в каталоге /usr/share/ovirt-engine/conf/sysprep/. Вы также можете создать собственный Sysprep файл и ссылаться на него из **OSINFO** файла в каталоге /etc/ovirt-engine/osinfo.conf.d/. Эти файлы действуют как шаблоны для Sysprep. Поля в этих файлах можно копировать и редактировать по мере необходимости. Это определение переопределит любые значения, введенные в поля Initial Run окна Изменить Виртуальную машину.

Вы можете создать собственный файл sysprep при создании пула виртуальных машин Windows для различных операционных систем и доменов.

Файл переопределения должен быть создан в /etc/ovirt-engine/osinfo.conf.d/, иметь имя файла, которое помещается после /etc/ovirt-engine/osinfo.conf.d/00defaults.properties и оканчивается на properties. Например, /etc/ovirtengine/osinfo.conf.d/10-productkeys.properties. Последний файл будет иметь приоритет и иметь приоритет над любым другим предыдущим файлом.

Скопируйте значения по умолчанию для операционной системы Windows, из  $/etc/$ ovirt-engine/osinfo.conf.d/00-defaults.properties в файл переназначения, и введите свои значения в поле productKey.value и sysprepPath.value.

Пример 7. Значения конфигурации Windows 7 по умолчанию:

```
# Windows7 (11, OsType.Windows, false), false
  os.windows_7.id.value = 11
  os.windows_7.name.value = Windows 7
  os.windows_7.dehibitedFrom.value = windows_xp
  os.windows_7.sysprepPath.value = $ ENGINE_USR /conf/sysprep/sysprep.w7
  os.windows_7.productKey.value =
  os.windows_7.devices.audio.value = ich6
  os.windows_7.devices.diskInterfaces.value.3.3 = IDE, VirtIO_SCSI,
VirtI0
  os. windows_7.devices.diskInterfaces.value.3.4 = IDE, VirtIO_SCSI,
VirtI0
  os. windows_7.devices.diskInterfaces.value.3.5 = IDE, VirtIO_SCSI,
VirtIO
  os.windows_7.isTimezoneTypeInteger.value = false
```
#### $7.9.1$ Настройка Sysprep на шаблоне

Вы можете использовать эту процедуру, чтобы указать набор стандартных **Sysprep** параметров для включения в шаблон, или же вы можете настроить Sysprep параметры при создании виртуальной машины на основе этого шаблона.

Строки замены можно использовать для замены значений, предоставленных в файлах по умолчанию в каталоге /usr/share/ovirt-engine/conf/sysprep/. Например, "<Domain> <! [CDATA [\$ JoinDomain  $||>$  </Domain>" может использоваться для указания домена, к которому нужно присоединиться. Необходимые условия:

- Параметры виртуальной машины Windows определены правильно. Если нет, нажмите Виртуализация - Виртуальные машины, нажмите Редактировать и введите необходимую информацию в поля Операционная система и Кластер.
- Правильный ключ продукта был определен в файле переопределения.

Для использования Sysprep для подготовки шаблона выполните следующие действия:

- 1. Соберите виртуальную машину Windows с необходимыми исправлениями и программным обеспечением.
- 2. Закройте виртуальную машину Windows.
- 3. Создайте шаблон на основе виртуальной машины Windows.
- 4. Обновите файл Sysprep в текстовом редакторе, если требуются дополнительные изменения.

Теперь вы можете подготовить новые виртуальные машины с помощью этого шаблона.

#### $7.9.2$ Использование Sysprep для инициализации виртуальной машины

Используйте Sysprep для автоматизации начальной настройки виртуальной машины Windows. Вы можете использовать поля Sysprep для настройки имени хоста виртуальной машины, часового пояса, пароля root, авторизованных ключей, сетевых интерфейсов и службы DNS.

Использование Sysprep для инициализации виртуальной машины.

Эта процедура запускает виртуальную машину с набором Sysprep настроек. Если соответствующие параметры включены в шаблон, на котором основана виртуальная машина, просмотрите параметры и при необходимости внесите изменения.

- 1. Создайте новую виртуальную машину Windows на основе шаблона необходимой виртуальной машины Windows.
- 2. Нажмите Виртуализация Виртуальные машины и выберите виртуальную машину.
- 3. Нажмите Запустить кнопку раскрывающегося списка и выберите Разовый запуск.
- 4. Разверните раздел Параметры загрузки, установите флажок Прикрепить дискету и выберите параметр [sysprep].
- 5. Установите флажок Прикрепить CD и выберите требуемый ISO-образ Windows из раскрывающегося списка.
- 6. Переместите CD-ROM в верхнюю часть поля Последовательность загрузки.
- 7. При необходимости настройте любые дополнительные параметры Разовый запуск.
- 8. Нажмите ОК.

### $7.10$ Создание виртуальной машины на основе шаблона

Создайте виртуальную машину из шаблона, чтобы на виртуальных машинах можно было предварительно настроить операционную систему, сетевые интерфейсы, приложения и другие ресурсы.

Виртуальные машины, созданные из шаблона, зависят от этого шаблона. Таким образом, вы не можете удалить шаблон с Engine РЕД Виртуализации, если виртуальная машина была создана из этого шаблона. Однако вы можете клонировать виртуальную машину из шаблона, чтобы удалить зависимость от этого шаблона.

Если тип BIOS виртуальной машины отличается от типа BIOS шаблона, Engine может изменить устройства в виртуальной машине, что может помешать загрузке операционной системы. Например, если в шаблоне используются диски IDE и набор микросхем i440fx, изменение типа BIOS на набор микросхем Q35 автоматически изменяет диски IDE на диски SATA. Поэтому настройте набор микросхем и тип BIOS в соответствии с набором микросхем и типом BIOS шаблона.

Лля создания виртуальной машины на основе шаблона выполните следующие лействия:

1. Нажмите Виртуализация - Виртуальные машины.

- 2. Нажмите Новая.
- 3. Выберите Кластер, на котором будет работать виртуальная машина.
- 4. Выберите шаблон из списка Шаблон.
- 5. Введите Имя, Описание, и любые Комментарии, а в остальных полях примите значения по умолчанию, унаследованные от шаблона. При необходимости их можно изменить.
- 6. Перейдите на вкладку Выделение ресурсов.
- 7. Выберите переключатель Тонкий или Клонировать в области Хранилище Выделение. Если вы выберете Тонкий, формат диска будет QCOW2. Если вы выбрали Клонировать, выберите QCOW2 или Raw для формата диска.
- 8. Используйте раскрывающийся список Цель, чтобы выбрать домен хранения, в котором будет храниться виртуальный диск виртуальной машины.
- 9. Нажмите ОК.

Виртуальная машина отображается на вкладке Виртуальные машины.

# 7.11 Создание клонированной виртуальной машины на основе шаблона

Клонированные виртуальные машины основаны на шаблонах и наследуют настройки шаблона. Клонированная виртуальная машина не зависит от шаблона, на котором она была основана после создания. Это означает, что шаблон можно удалить, если не существует других зависимостей.

Если вы клонируете виртуальную машину из шаблона, имя шаблона, на котором эта виртуальная машина была основана, отображается на вкладке Общее окна Изменить Виртуальную машину для этой виртуальной машины. Если вы измените имя этого шаблона, имя шаблона на вкладке Общее также будет обновлено. Однако, если вы удалите шаблон из РЕД Виртуализации, вместо него будет отображаться исходное имя этого шаблона.

Для клонирования виртуальной машины на основе шаблона выполните следующие действия:

- 1. Нажмите Виртуализация Виртуальные машины.
- 2. Нажмите Новая.
- 3. Выберите Кластер, на котором будет работать виртуальная машина.
- 4. Выберите шаблон из раскрывающегося меню Основана на шаблоне.
- 5. Введите Имя, Описание и любые Комментарии. Вы можете принять значения по умолчанию, унаследованные от шаблона, в остальных полях или изменить их при необходимости.
- 6. Перейдите на вкладку Выделение ресурсов.
- 7. Выберите переключатель Клонировать в области Хранилище Выделение.
- 8. Выберите формат диска из раскрывающегося списка Формат. Это влияет на скорость операции клонирования и объем дискового пространства, изначально необходимого новой виртуальной машине.
	- $QCOW2$  (по умолчанию):
- Более быстрая операция клонирования;
- Оптимизированное использование емкости хранилища;
- Дисковое пространство выделяется только по мере необходимости.
- $\bullet$  Raw:
	- Более медленная операция клонирования;
	- Оптимизированные операции чтения и записи виртуальной машины;
	- Все дисковое пространство, запрошенное в шаблоне, выделяется во время операции клонирования.
- 9. Используйте раскрывающееся меню Цель, чтобы выбрать домен хранения, в котором будет храниться виртуальный диск виртуальной машины.
- 10. Нажмите ОК.

Примечание. Клонирование виртуальной машины может занять некоторое время. Необходимо создать новую копию диска с шаблоном. В это время виртуальная машина имеет статус сначала Образ заблокирован, затем Выключен.

Виртуальная машина создается и отображается на вкладке Виртуальные машины. Теперь вы можете назначать ей пользователей и начать использовать ее после завершения операции клонирования.